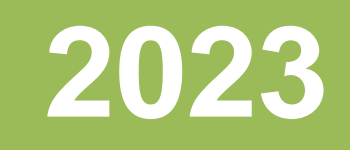

# Workshop iTrain EXTRA.

Patrick Peeters Modeltrein-support vzw 21-1-2023

Versie 1 21-01-2023

# **iTrain EXTRA werkjaar 2022-2023**

# Inhoudsopgave

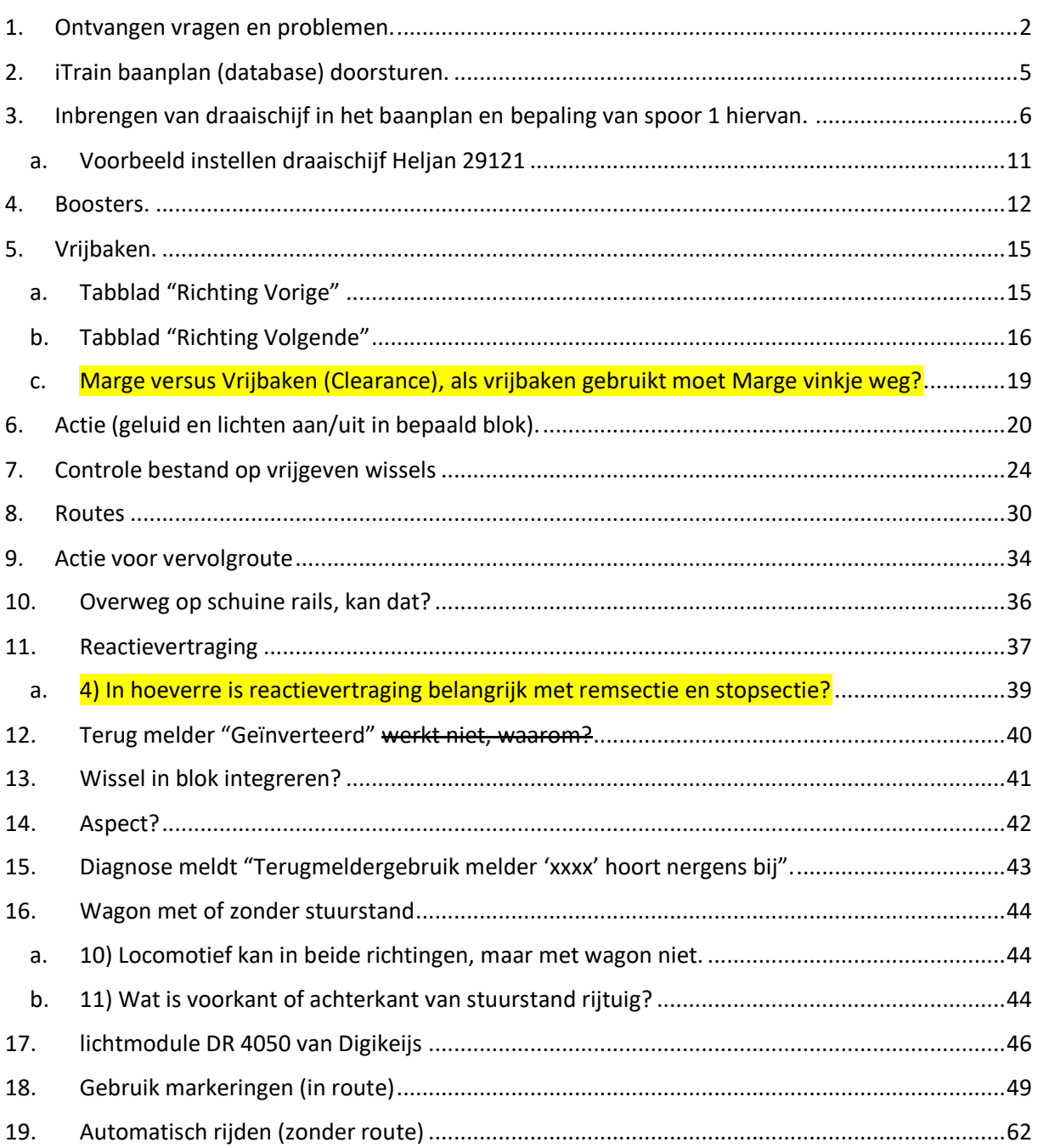

# <span id="page-2-0"></span>**1. Ontvangen vragen en problemen.**

#### Bestand Luc Verelst

Ik had gehoopt tegen deze tijd mijn draaischijf ingebouwd te hebben met de daaruit volgende problemen en vragen. Echter, Marklin heeft leveringsachterstand van ongeveer een jaar ... Nog niks ingebouwd dus een ook geen vragen over de draaischijf. Elk nadeel heb z'n voordeel **©** 

Zie: [Inbrengen van draaischijf in het baanplan en bepaling van spoor 1 hiervan.](#page-6-0)

Wel een vraag over de booster.

Ik rij Marklin met CS2 en heb naast de CS2 een extra voeding met booster voor het schaduwstation. Beide stroomkringen zijn volledig gescheiden.

Je kunt een icoontje op je schakelbord zetten voor elke booster, in mijn geval dus 2. Vraag:

Is het een must om de boosters in je schakelbord te zetten? Zijn er voordelen aan verbonden of heb je tips die me meer inzicht kunnen geven over de werking van de booster via iTrain? Zie: [Boosters.](#page-12-0)

#### Bestand van Wim Kauffman

- kun je verschillende treinroutes met elkaar nesten?

- graag wat uitleg over acties (ik weet hoe ze werken maar zie nog niet goed wanneer en waarom je ze gebruikt) en over aspecten.

Zie: [Routes](#page-30-0) en [Actie voor vervolgroute](#page-34-0)

#### Bestand "Rangeerproject.tcdz" van George Van Damme

graag meer info over vrijbaken, de nieuwe functie in iTrain,

zie: [Vrijbaken.](#page-15-0)

alsook acties in iTrain gekoppeld aan functies van locomotieven. ik heb functies (geluid en lichten aan en uit) ingesteld op een bepaald blok, die bepaalde loc doet het prima maar als een andere loc in dat blok komt worden de functies van die eerste ingeschakeld. Zie: [Actie \(geluid en lichten aan/uit in bepaald blok\).](#page-20-0)

ik heb sinds de invoering van iTrain 5.1 problemen met het vrijgeven van gereserveerde wissels bij het automatisch rijden, de locs komen aan in de voorziene blokken (eindsporen) maar geven daarna de wissels niet altijd vrij zodat erna geen routes mogelijk zijn. ingesloten het bestand van iTrain

zie: [Controle bestand op vrijgeven wissels](#page-24-0)

#### Dirk Deprauw

graag had ik voor volgende week zaterdag nog wat meer uitleg gehad voor het aansluiten en programmeren van mijn draaischijf merk Heljan op iTrain ( Hoe sluit ik ze aan en hoe werkt ze ?.

De draaitafel is van Heljan nr 89121 zie: [Voorbeeld instellen draaischijf Heljan 29121](#page-11-0)

1) Overweg op schuine rails, kan dat?

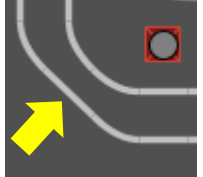

zie: [Overweg op schuine rails, kan dat?](#page-36-0)

2) Terug melder "Geïnverteerd" werkt niet, waarom? Zie: [Terug melder "Geïnverteerd" werkt](file:///E:/Bestanden_Rushfiles/Hobby/iTrain/Workshop_iTrain_EXTRA_2023/Geïnverteerd%23_Terug_melder_)  [niet, waarom?](file:///E:/Bestanden_Rushfiles/Hobby/iTrain/Workshop_iTrain_EXTRA_2023/Geïnverteerd%23_Terug_melder_)

3) Bij een drieweg sein moet het een enkel of dubbel adres, want bij enkel verschijnt daar volgend tweede adres?

4) In hoeverre is reactievertraging belangrijk met remsectie en stopsectie? Zie: [4\) In](#page-39-0)  [hoeverre is reactievertraging belangrijk met remsectie en stopsectie?](#page-39-0)

5) Marge versus Vrijbaken (Clearance), als vrijbaken gebruikt moet Marge vinkje weg?

Zie: [Marge versus Vrijbaken \(Clearance\), indien vrijbaken gebruikt moet Marge vinkje weg?](#page-19-0)

6) Waarvoor dient een "Aspect"? zie: [Aspect?](#page-42-0)

7) Wat is verschil tussen "Bochtsein" en "Inrijsein"?

8) Diagnose meldt "Terugmeldergebruik melder 'xxxx' hoort nergens bij", hoe doe je dat weg voor wisselstraat terug melders? Zie: [Diagnose meldt "Terugmeldergebruik melder 'xxxx'](file:///E:/Bestanden_Rushfiles/Hobby/iTrain/Workshop_iTrain_EXTRA_2023/Terugmeldergebruik%23_Diagnose_meldt_)  [hoort nergens bij".](file:///E:/Bestanden_Rushfiles/Hobby/iTrain/Workshop_iTrain_EXTRA_2023/Terugmeldergebruik%23_Diagnose_meldt_)

9) Wissel in blok integreren? Hoe verzetten van wissel blokkeren als een trein het volledige blok bezet? Zie: [Wissel in blok integreren ?](#page-41-0)

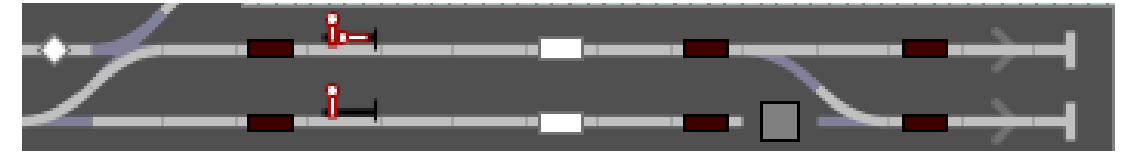

10) Locomotief kan in beide richtingen, maar met wagon niet. Hoe stel ik dan één richting in? Zie: [10\) Locomotief kan in beide richtingen, maar met wagon niet.](#page-44-1)

11) Wat is voorkant of achterkant van stuurstand rijtuig?

Zie: [11\) Wat is voorkant of achterkant van stuurstand rijtuig?](#page-44-2)

#### Robert Van Goethem

Mijn vraag zijn zomaar al de problemen op te lossen door in

I TRAIN in mijn baan plan blok 20-29-35-37 en 43 te verwijderen en wel de bezetmelders te verwijderen maar deze wel op de baan aangesloten te laten anders zijn er stukken spoor zonder spanning

Kan u zaterdag ook eens uitleggen hou ik eventueel mijn baan plan naar u kan door sturen zodat je een beter overzicht kan krijgen. Zie: [iTrain baanplan \(database\) doorsturen.](#page-5-0)

#### Filip Sneppe

Als lid van MSKK Oostende heb ik volgende vraag:

Onze baan heeft de lichtmodule DR 4050 van Digikeijs met de functies dag - avond - nacht morgen.

De module heeft ook een Switch output waar wij gebruik zouden willen van maken om tijdens de stand nacht bliksem te maken met een ander apparaat dat aangesloten zou zijn op de Switch output.

hoe zouden wij dat in iTrain moeten instellen met acties als dit mogelijk is. Zie: lichtmodule [DR 4050 van Digikeijs](#page-46-0)

Zie foto's in bijlage

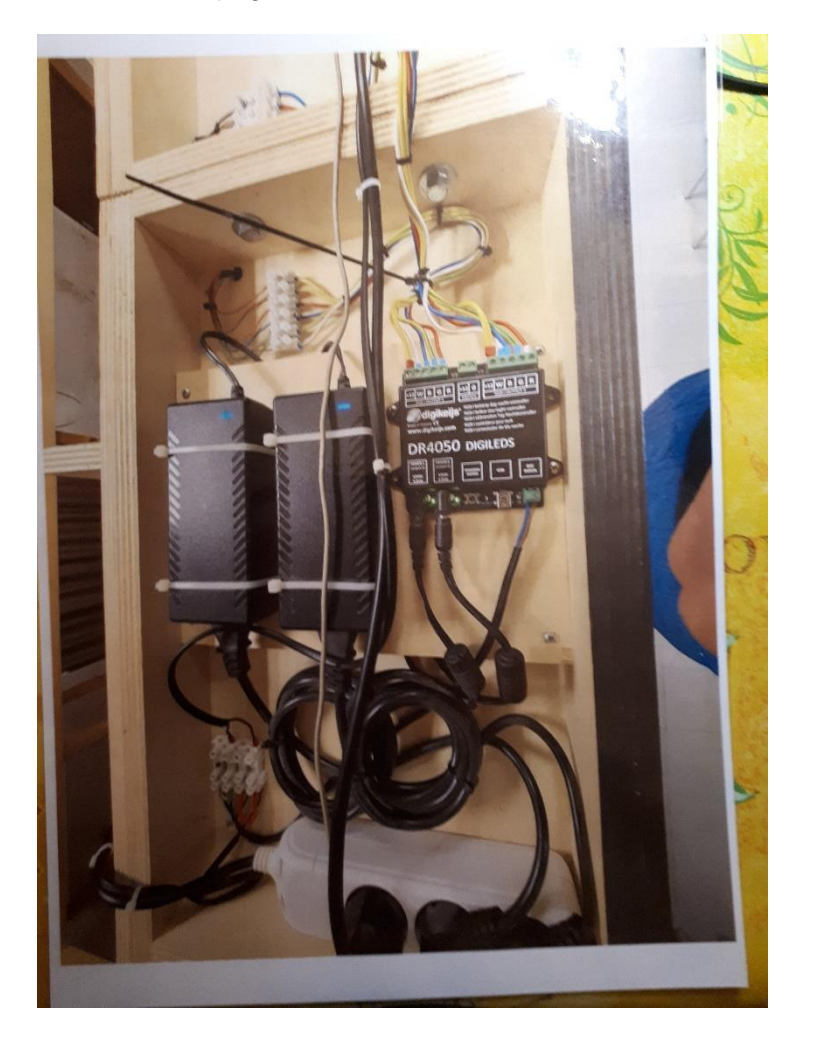

# <span id="page-5-0"></span>**2. iTrain baanplan (database) doorsturen.**

Op de bovenste regel van uw iTrain software vindt u de plaats waar uw bestand bewaard wordt.

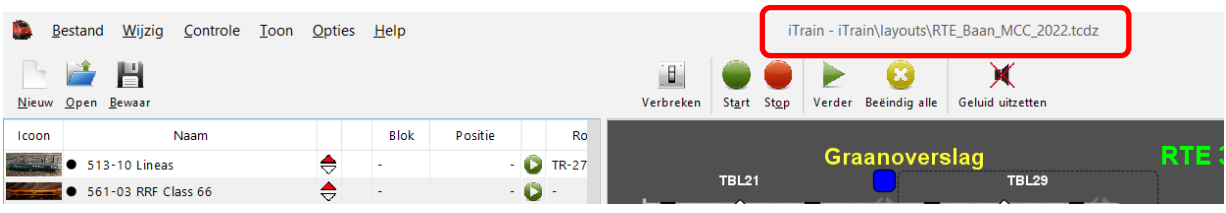

Dus in de map: iTrain\layouts\........tcdz

Op mijn laptop is dit dus op : "C > Gebruikers > patri > iTrain > Layouts >.."

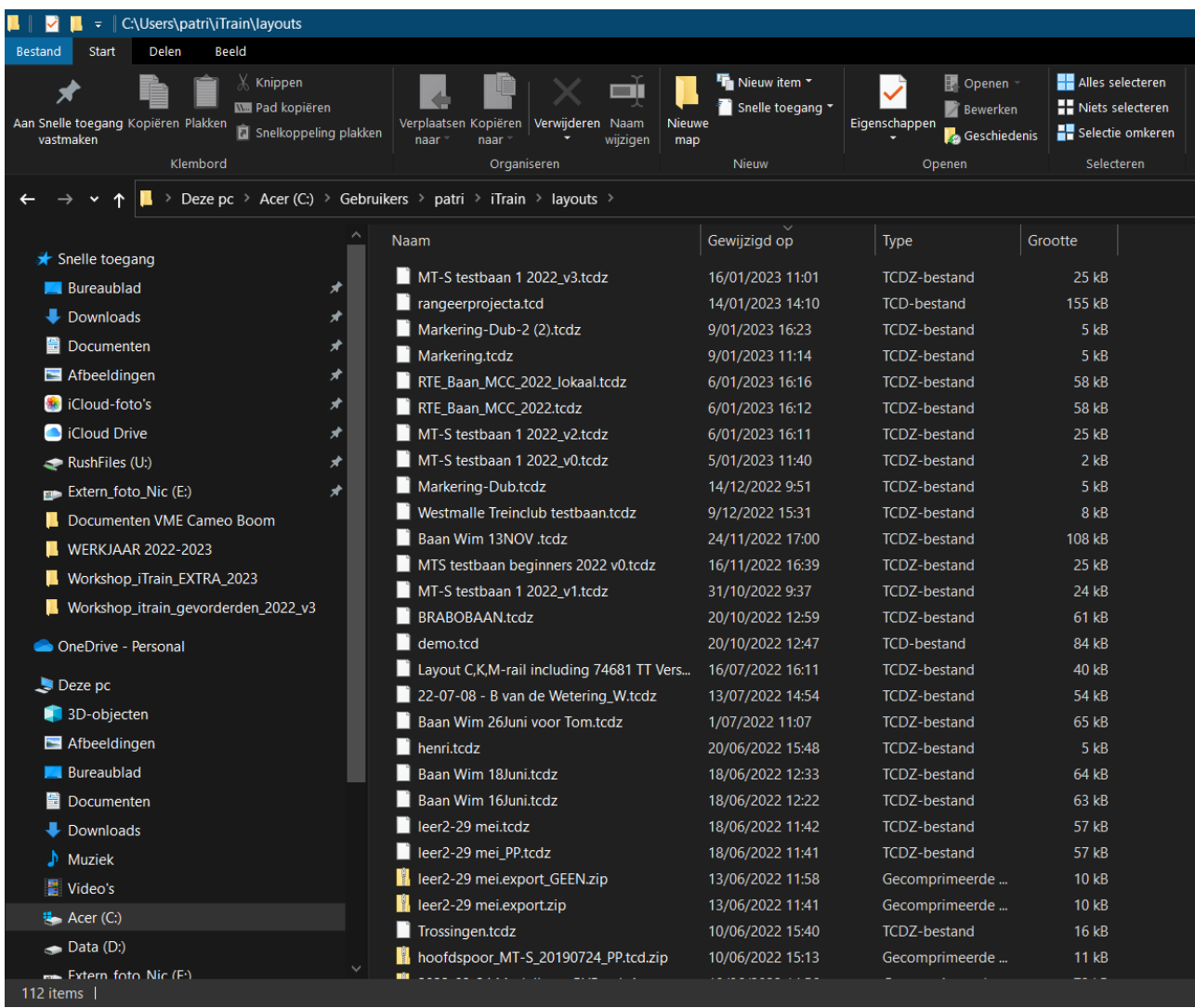

Het bestand heeft als existentie. tcdz vanaf versie iTrain 5.0

Dit bestand kan je per mail doorsturen naar een andere gebruiker of op het iTrain Forum plaatsen, zodat iemand anders u kan helpen of er informatie kan in vinden.

# <span id="page-6-0"></span>**3. Inbrengen van draaischijf in het baanplan en bepaling van spoor 1 hiervan.**

Om deze vraag te beantwoorden zullen we de database van onze MT-S testbaan gebruiken.

Op het iTrain forum vindt je verschillende onderwerpen die over het tekenen en instellen van een draaischijf gaan.

In onze database hebben we het tweede tabblad een andere naam gegeven en daar een draaischijf op getekend.

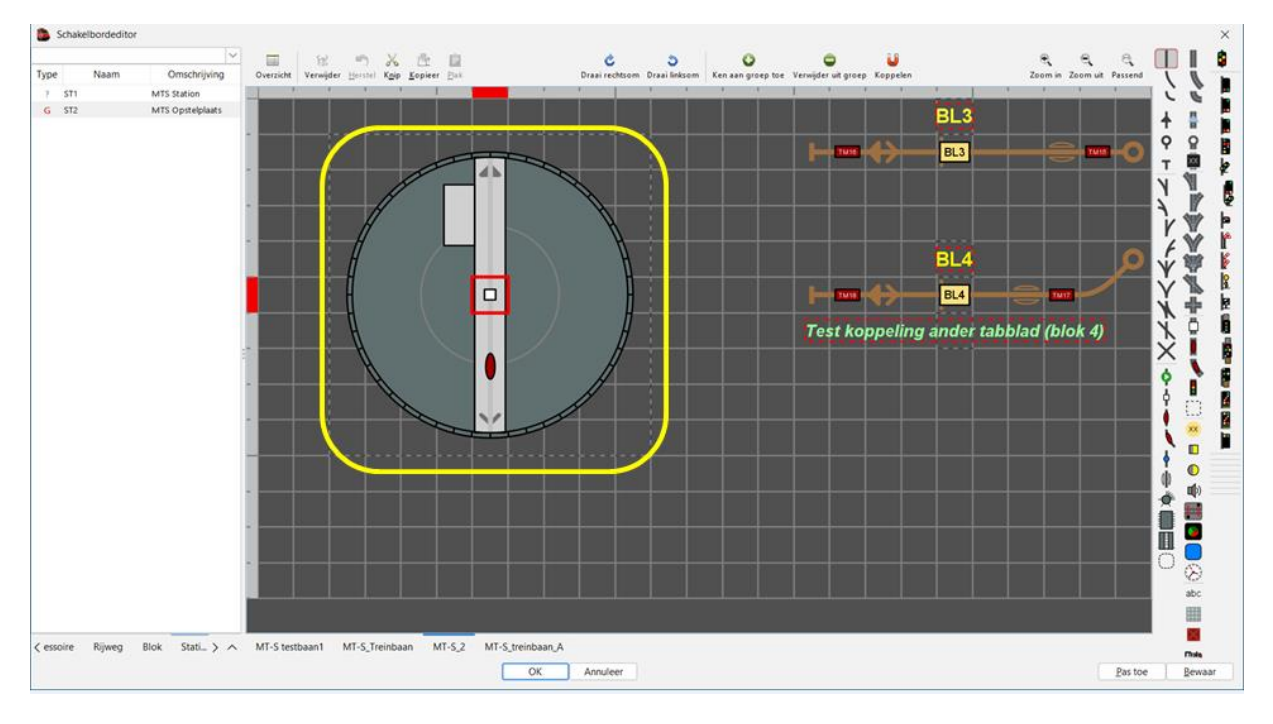

De ontwikkelaar van iTrain geeft aan dat de draaischijf best kan getekend worden op een grootte van 9 x 9 vakjes. (zie stippellijn boven).

Na het tekenen moet je de eigenschappen van de draaischijf ingeven.

- Naam
- Omschrijving
- **Interface**
- Protocol
- **Schakeltijd**
- Adres
- Decoder (zie lijst van de decoders die gekend zijn door iTrain)
- Mogelijke aansluitingen

Al deze gegevens zijn afhankelijk van uw type, merk draaischijf en van de decoder waarmee u de draaischijf wil aansturen.

Om een voorbeeld te maken nemen we een draaischijf met 48 aansluitingen.

Voorbeeld draaischijf 48 aansluitingen:

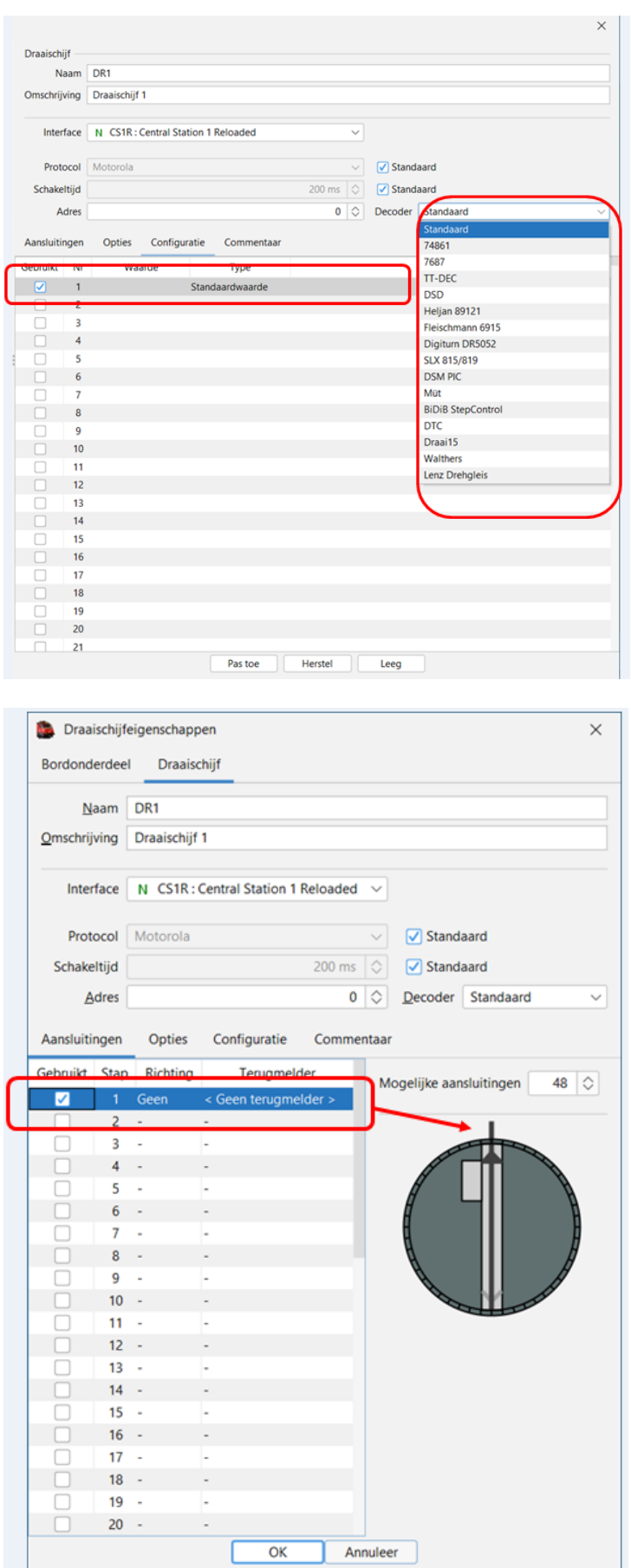

Op onderstaande schakelbord staat de draaischijf met aansluiting 1 naar boven.

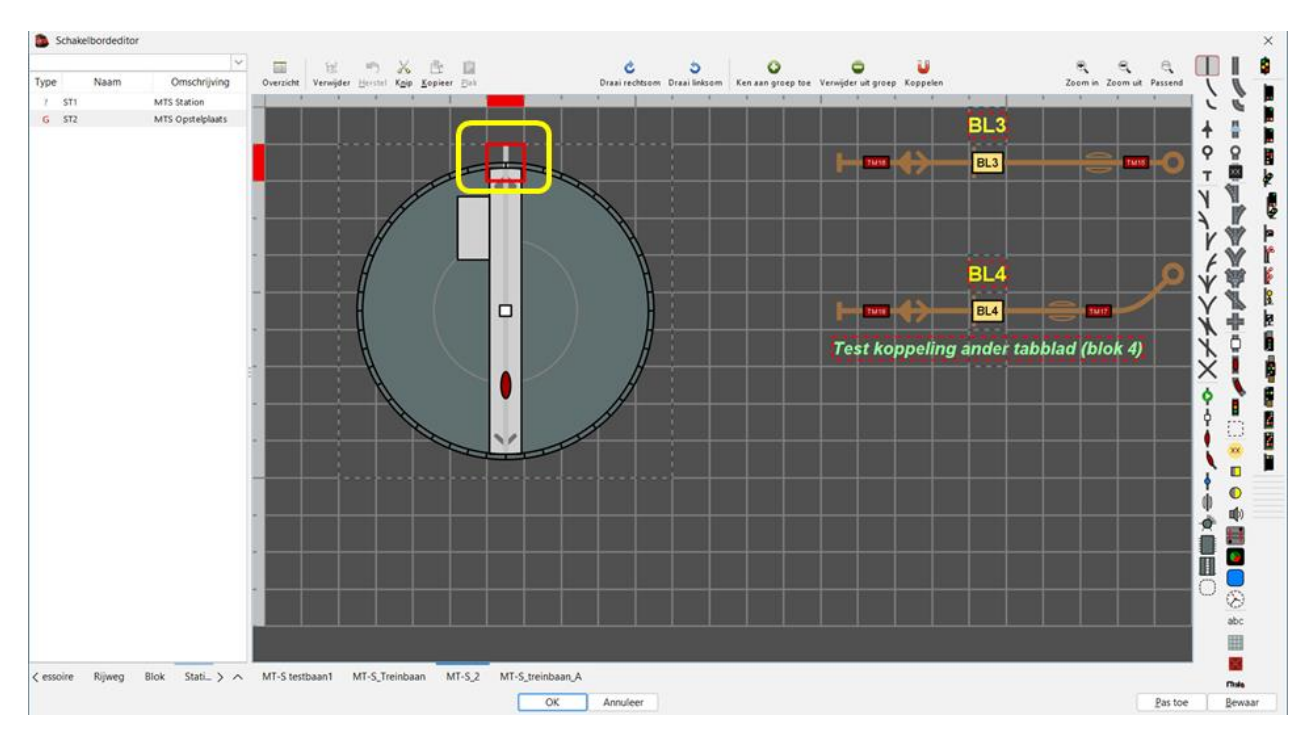

• Je kan deze anders draaien door het midden te selecteren en dan via de knop "draai rechtsom" of "draai linksom" te verplaatsen.

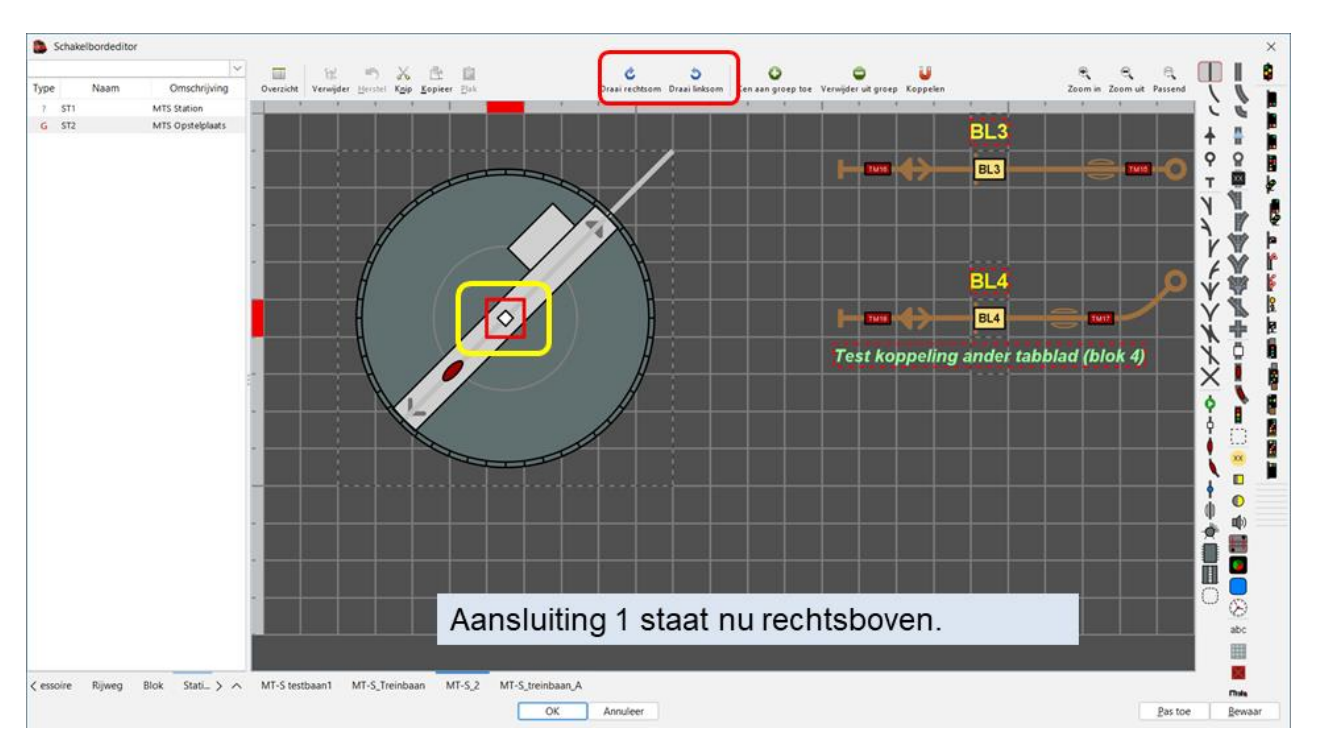

Aansluiting 1 staat nu rechtsboven.

Voor ons voorbeeld gaan we de draaischijf nog verder draaien zodat de aansluiting 1 in de richting van onze sporen staat.

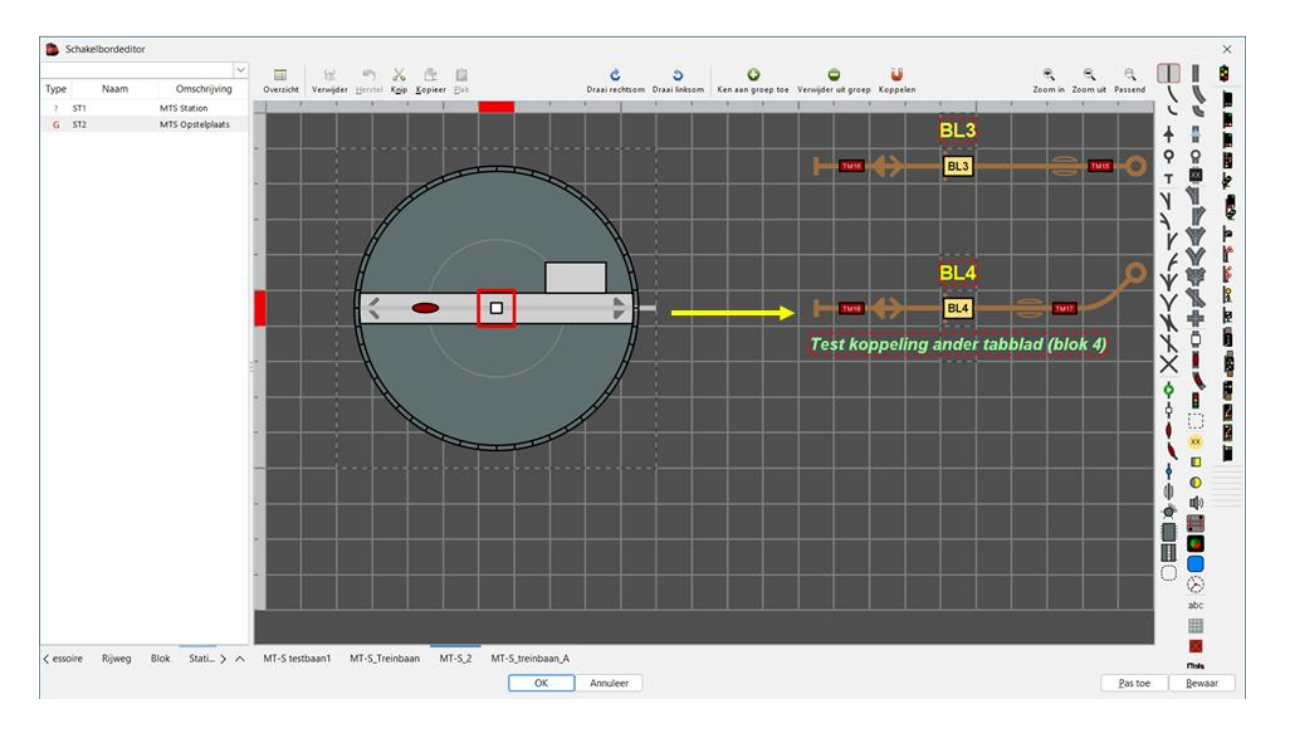

Telkens we een bijkomende aansluiting actief maken in de eigenschappen wordt deze op het schakelbord door iTrain zichtbaar gemaakt.

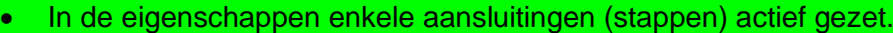

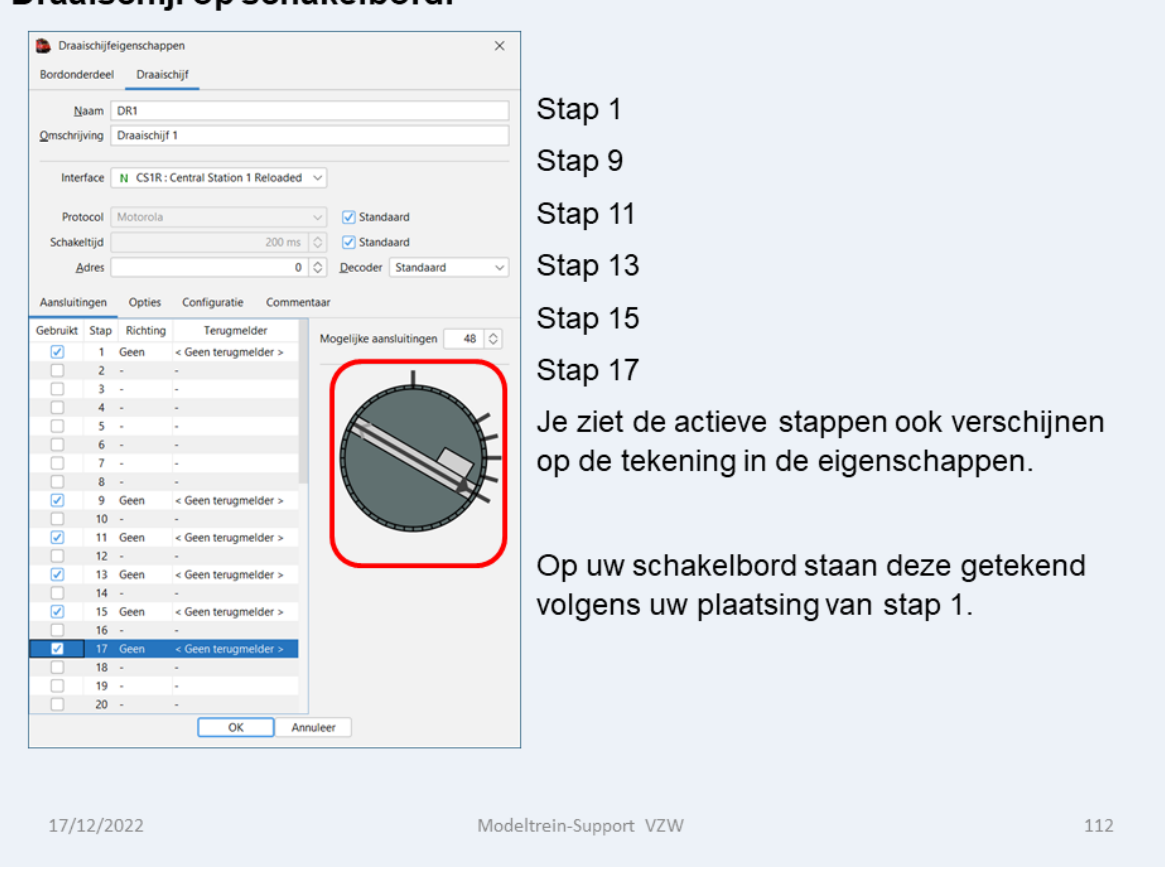

# Draajschijf op schakelbord

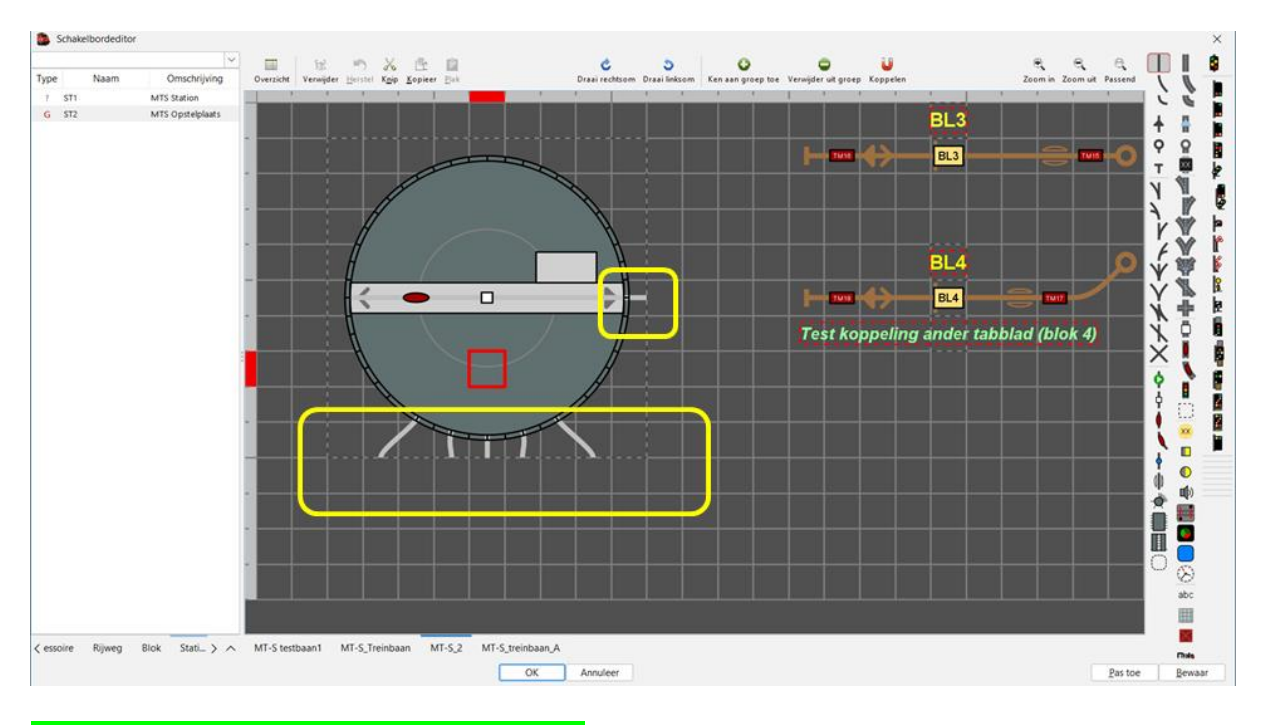

#### Op uw schakelbord ziet u dan onderstaand voorbeeld.

#### • Je moet nu nog de blokken toevoegen.

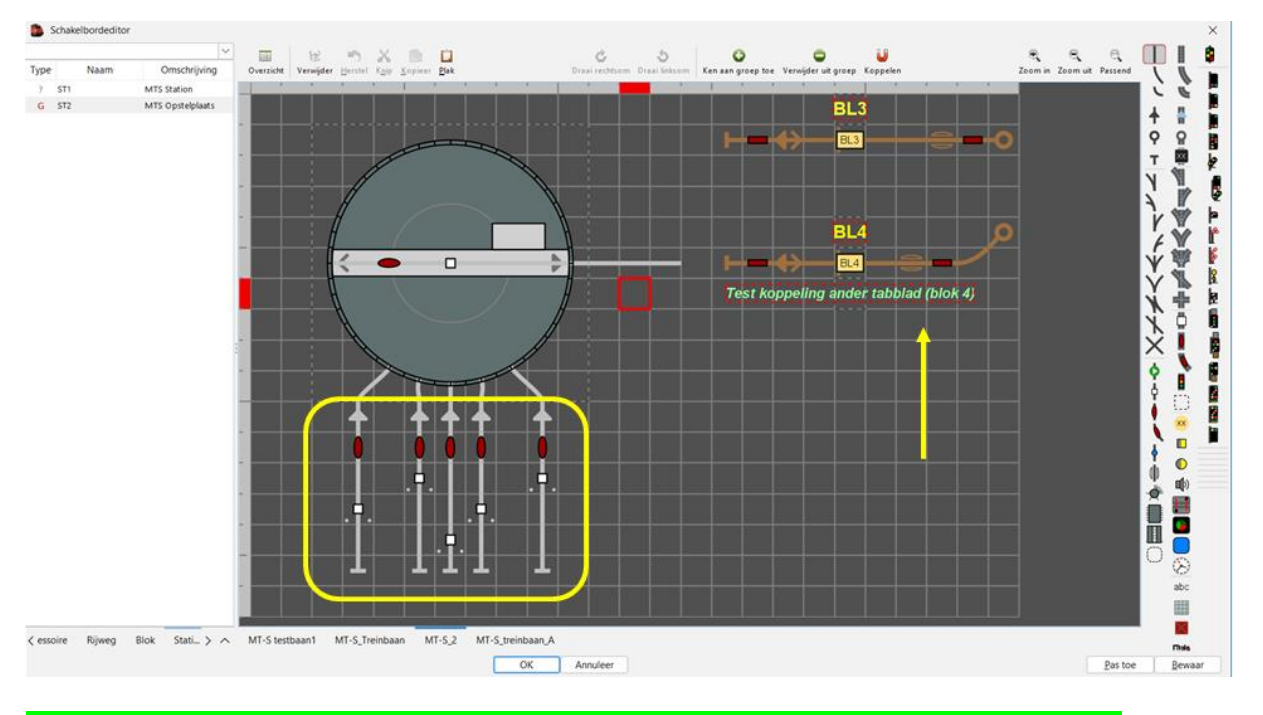

• Alle eigenschappen van de blokken, bezetmelders moeten nog ingevuld worden.

# <span id="page-11-0"></span>**a. Voorbeeld instellen draaischijf Heljan 29121**

Aansluiten van de controle box

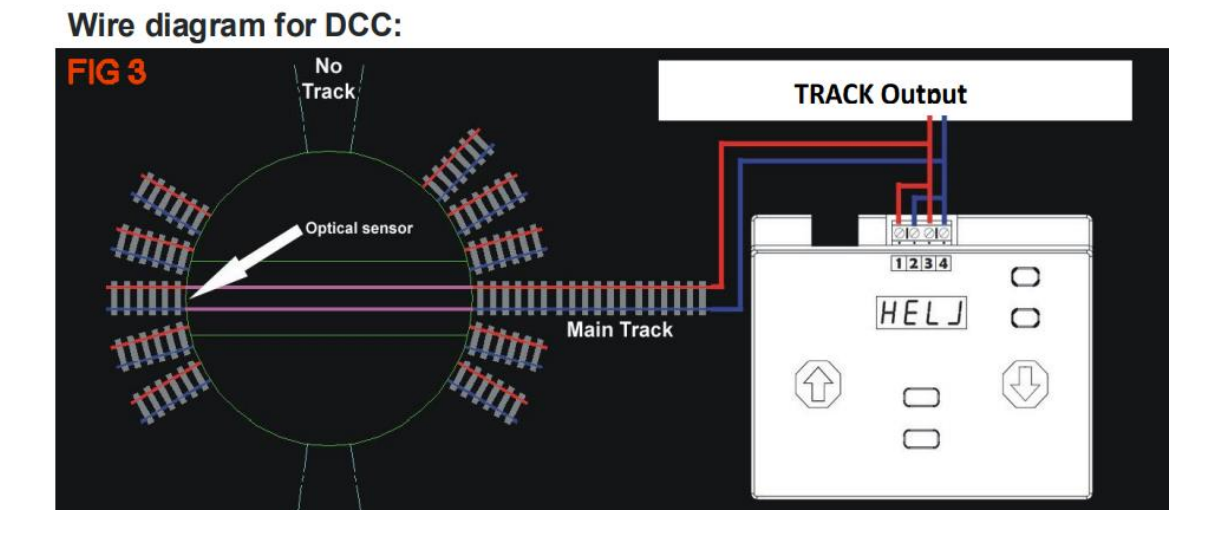

#### Instellen in iTrain:

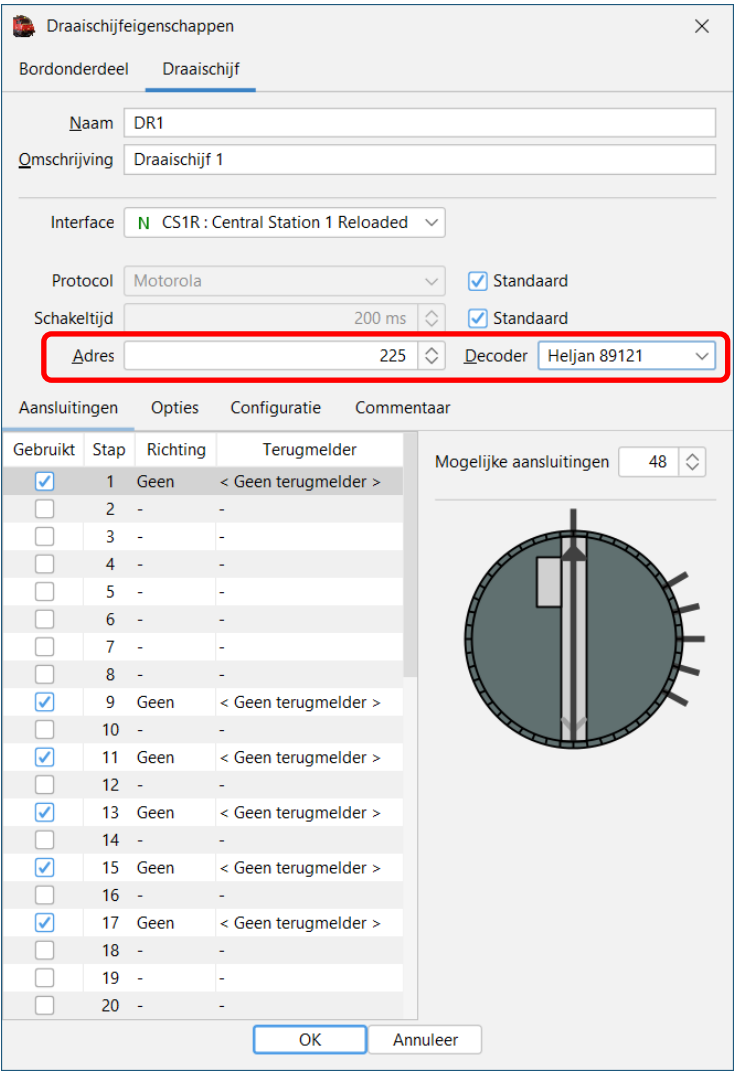

### Decoder "Heljan 89121

### Adres:

Let op: de ingestelde waarde is niet identiek aan het digitale adres (omdat dit het adres van een accessoire decoder is).

Vanuit de fabriek zijn er twee voorgeprogrammeerde posities op de draaitafel (1 en 2):

Dit betekent dat

spoor 1 adres 225 Rood/bocht krijgt toegewezen,

spoor 2 adres 225 Groen/recht.

Spoor 3 adres 226 Rood/bocht krijgt toegewezen,

spoor 4 adres 226 Groen/recht.

# <span id="page-12-0"></span>**4. Boosters.**

Een booster is een versterker van het railsignaal dat gegenereerd wordt door de digitale centrale.

Soms heeft een centrale een ingebouwde booster, zodat je meteen kunt beginnen zonder externe boosters.

Het booster-object in iTrain heeft alleen betrekking op externe boosters die individueel aanen uitgeschakeld kunnen worden en individueel veranderingen in hun toestand kunnen doorgeven (zoals kortsluiting of overbelasting).

We zullen deze booster voortaan intelligente boosters noemen.

Als je geen intelligente boosters hebt dan hoef je geen boosters in iTrain aan te maken, omdat ze toch niet functioneel zijn.

Huidige intelligente boosters in iTrain:

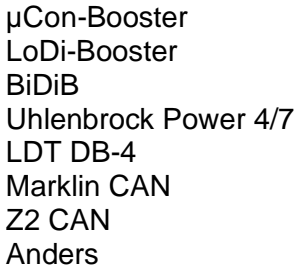

#### Märklin CAN

Zowel de interne booster van de Märklin CS2/CS3 als de Booster 60174/60175 kunnen als een intelligente booster worden gebruikt.

De ondersteuning voor deze boosters is nog een beetje experimenteel, omdat er geen officiële documentatie voor is hoe je dit moet maken.

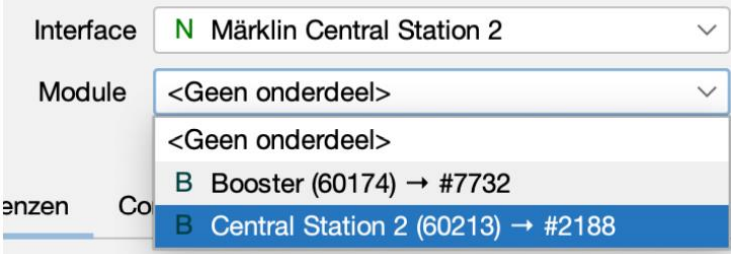

Een booster kan worden gekozen uit een lijst met beschikbare apparaten en deze worden hier modules genoemd.

Bij het gebruik van meerdere boosters van hetzelfde type kan er onderscheid gemaakt worden door middel van het serienummer beginnend met een # dat gelijk is aan de laatste vier cijfers van het serienummer aan de onderkant van het apparaat.

#### **Diagnostische grenzen**

Bij elke booster kun je opgeven welke diagnostische grootheden beschikbaar zijn en wat de grenzen hiervan zijn.

Bij de spanning geef je de bovengrens in volt aan die nog veilig is.

Bij de stroom geef je de maximale stroom in ampère op die geleverd kan worden.

Bij de temperatuur geef je de waarde in Celsius op waarbij het apparaat echt te warm begint te worden.

#### Voorbeeld Booster aanmaken:

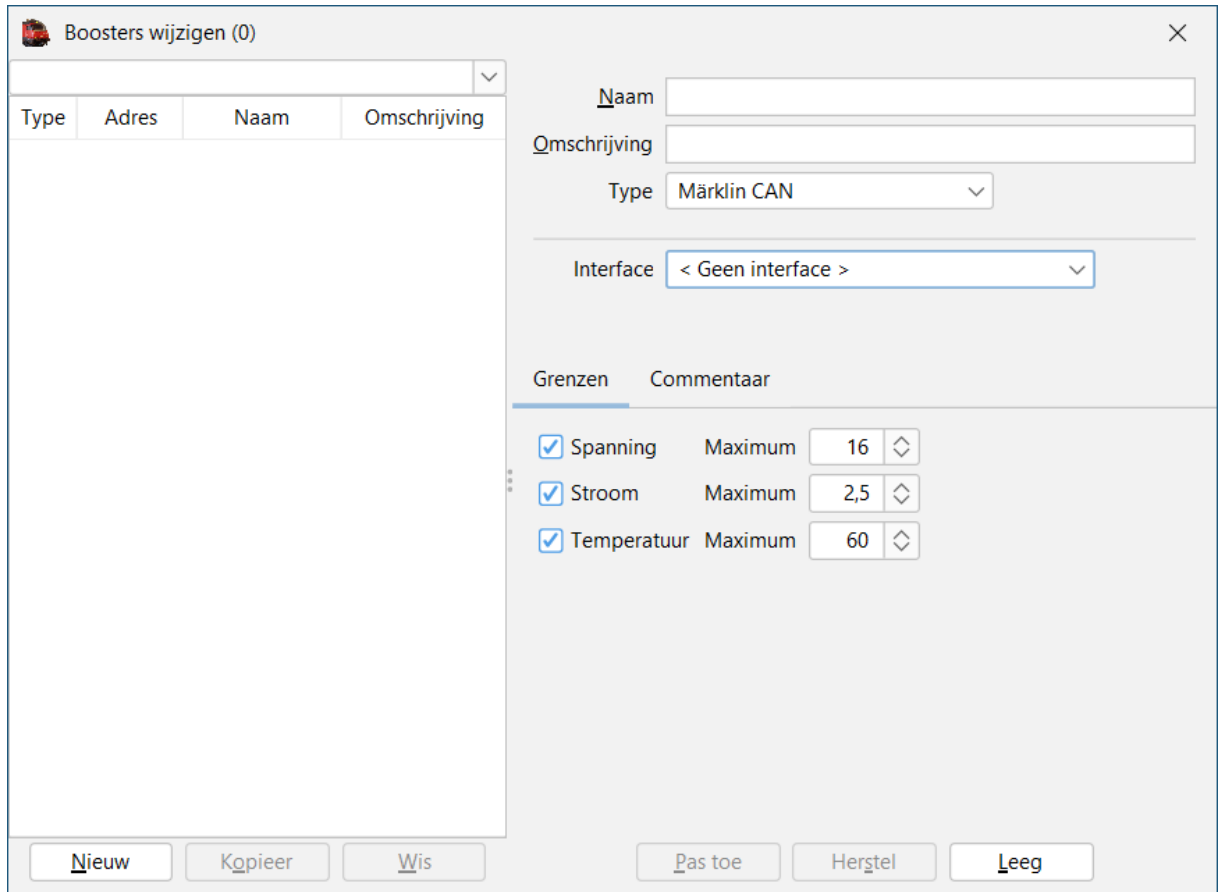

#### **Blokken**

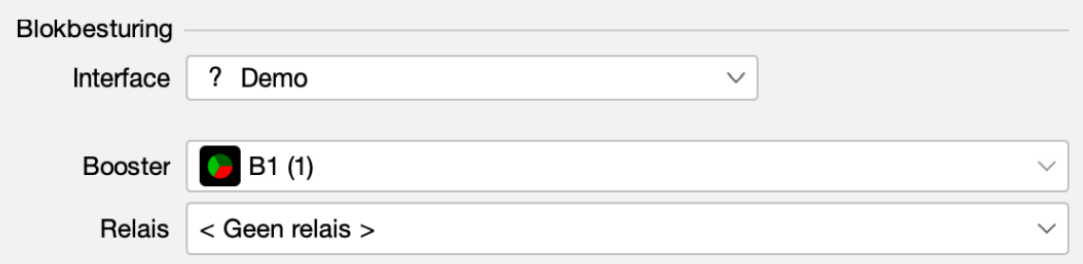

Nadat de booster aangemaakt is, moet deze nog aan alle blokken gekoppeld worden die door deze booster gevoed worden, in de sectie 'Blokbesturing 'op het tabblad 'Opties'

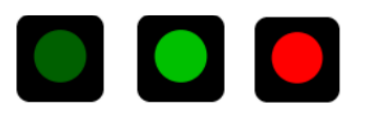

In het schakelbord kunnen de booster-elementen drie toestanden hebben: uit, aan en alarm. De rode alarmtoestand wordt alleen getoond als de booster een probleem meldt. Je kunt handmatig schakelen tussen aan en uit door op het booster-element te klikken.

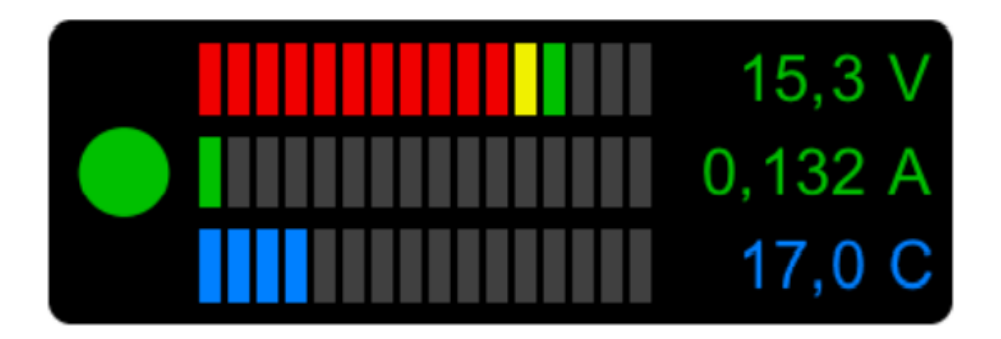

Als je het booster-element vergroot met Shift + Alt + pijltjestoetsen, zodat het meerdere cellen breed wordt, dan zullen diagnostische waardes aan de rechterkant in kleur te zien zijn. De cel aan de linkerkant zal nog steeds de algemene status laten zien. Je kunt op het hele element klikken om deze status te veranderen

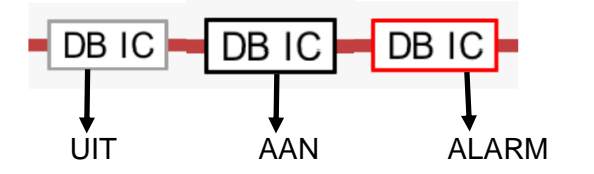

De status van de booster is in de rand van het blokelement zichtbaar. Als een booster uitgeschakeld is dan zal deze grijs zijn, en als deze een probleem (alarm) meldt dan zal deze rood knipperen

#### **Besturing**

Bij het uitschakelen van een boostersectie of bij een alarmsituatie in een booster zullen de blokken die door deze booster aangestuurd worden niet gereserveerd worden.

Bestaande reserveringen blijven bestaan, maar de seinen die de boostersectie inleiden zullen meteen rood worden, zodat indien mogelijk de treinen nog gestopt worden voor het bereiken van deze sectie.

#### Zichtbaarheid:

Als je de boosterelementen op je schakelbord tekent dan heb je inzicht in de boostertoestand en is een alarmsituatie snel zichtbaar.

Of dit echt noodzakelijk is kan ik me niet over uit spreken.

# <span id="page-15-0"></span>**5. Vrijbaken.**

# <span id="page-15-1"></span>**a. Tabblad "Richting Vorige"**

Voorbeeld "vrijbaken" in blok BL1 richting vorige

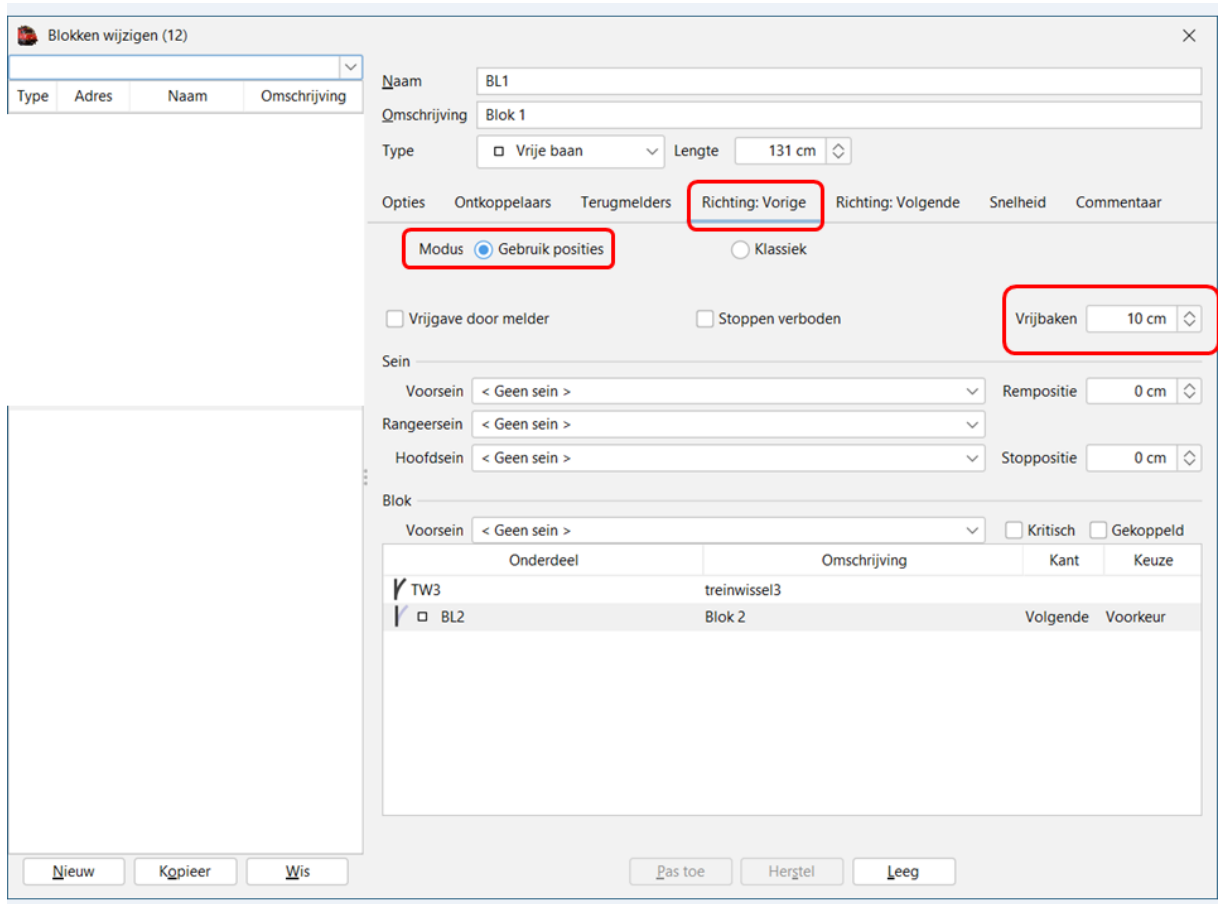

Het veld 'Vrijbaken' geeft aan hoeveel ruimte er moet worden vrijgelaten aan het begin van een blok voordat de wissel vlak voor dit blok kan worden vrijgegeven.

Dus als er geen wissel is of de wissel voor dit blok het blokgebruik niet beperkt (scherpe kant van de wissel) dan kan de waarde op nul blijven.

Maar als een wissel zich splitst in twee blokken en een trein in het andere blok zou de trein aan het begin van dit blok kunnen raken dan moet er wel een waarde worden opgegeven.

De effectief beschikbare bloklengte in een bepaalde richting is vanaf het 'Vrijbaken' tot de 'Stoppositie'.

Natuurlijk is het toegestaan om er te stoppen met langere treinen, maar dan zullen voorgaande wissels en blokken niet worden vrijgegeven totdat de trein het blok verlaat en het veilig is om deze vrij te geven.

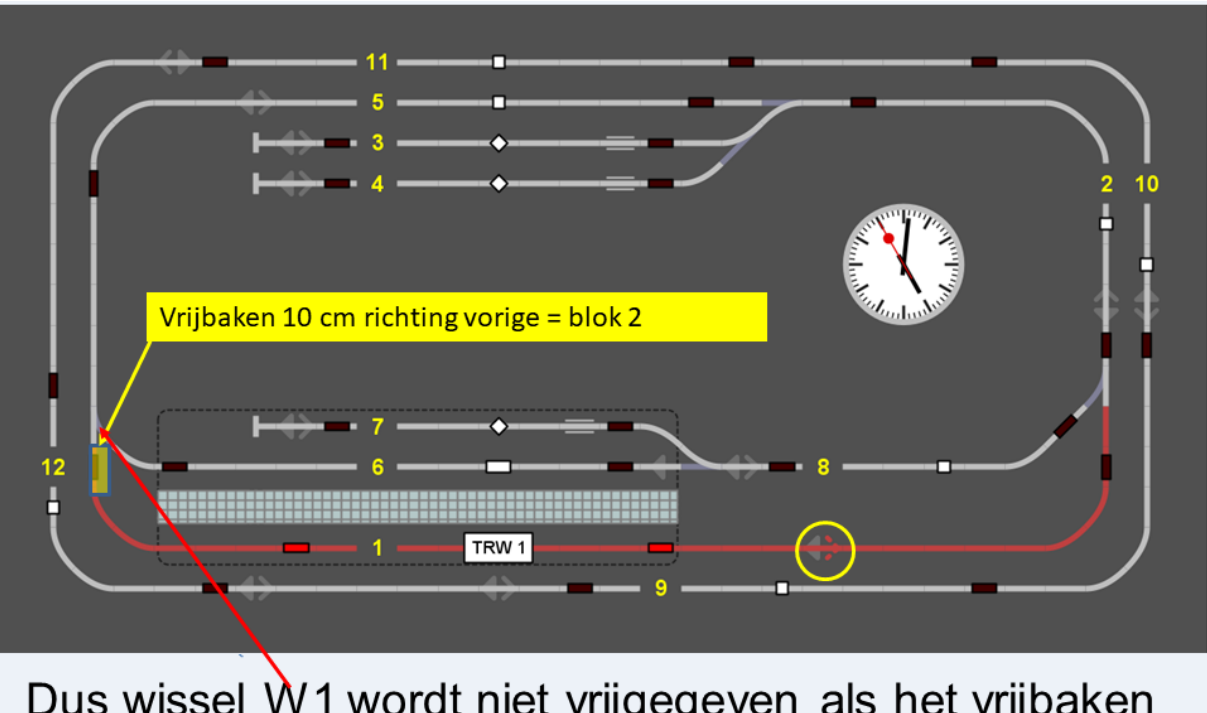

Dus bij "Vrijbaken" 10 cm in de richting vorige (blok 2)

Dus wissel W1 wordt niet vrijgegeven als het vrijbaken (10 cm) niet vrij is.

92

19/03/2022 Modeltrein-Support VZW

# <span id="page-16-0"></span>**b. Tabblad "Richting Volgende"**

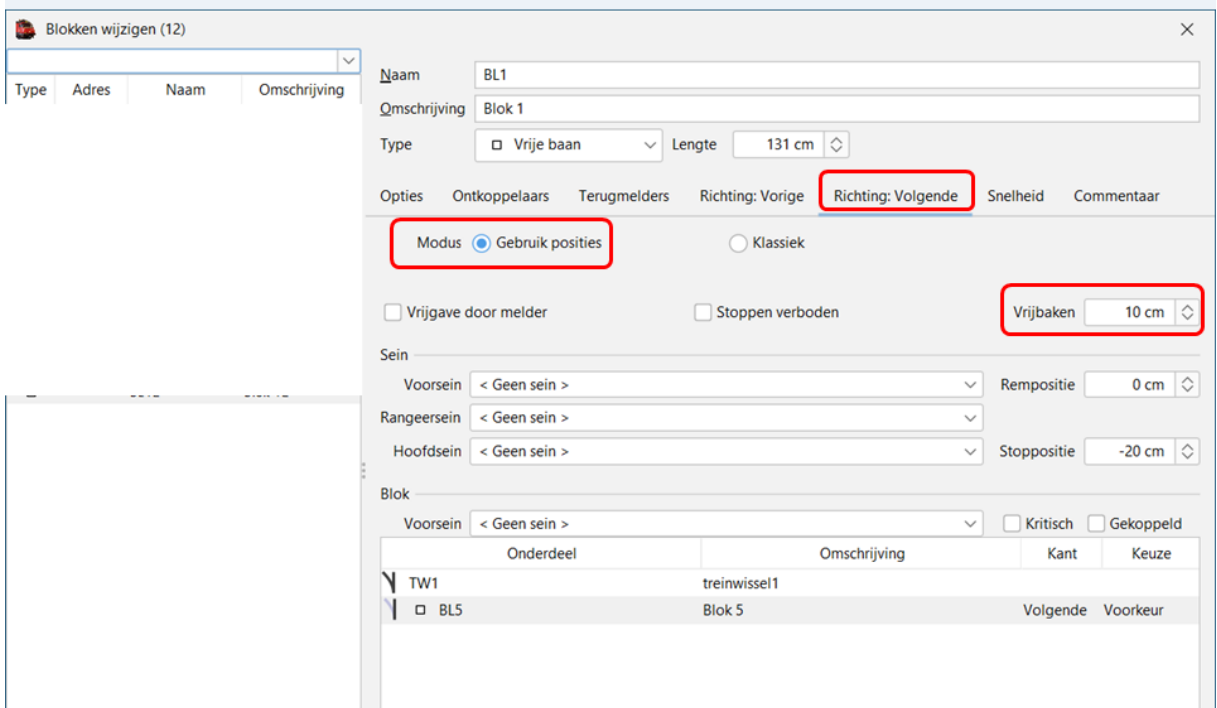

Ook hier is ingevuld "Vrijbaken" 10 cm

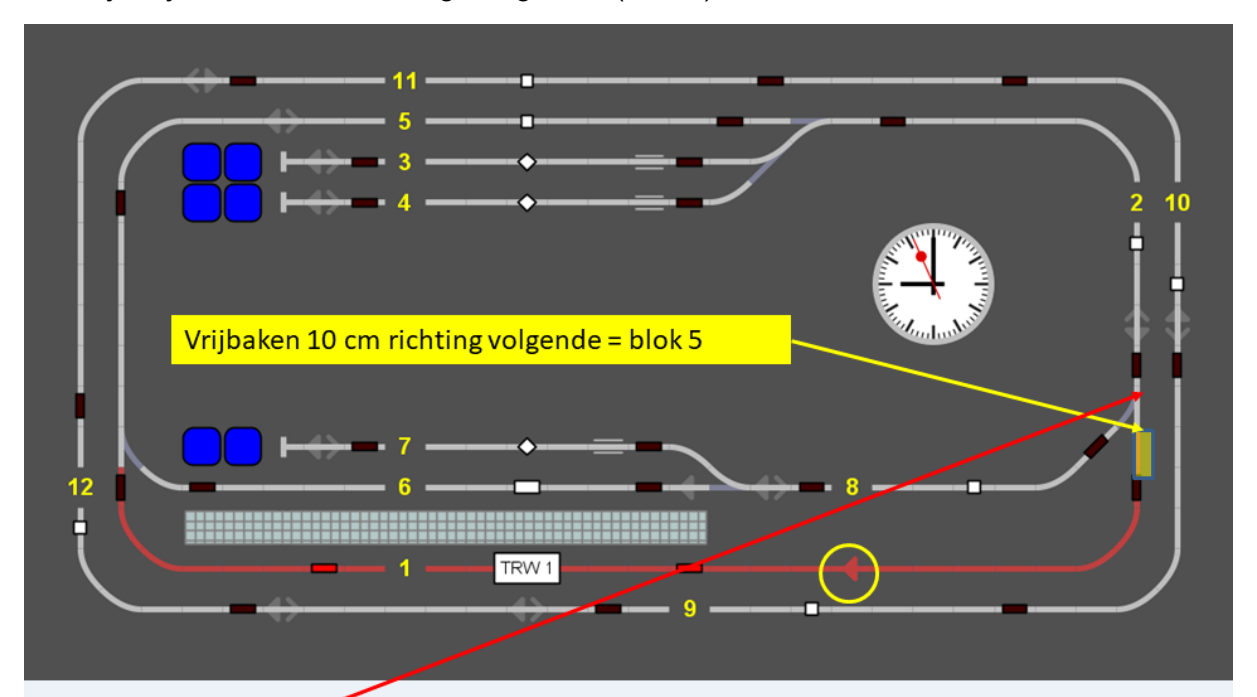

Dus bij "Vrijbaken" 10 cm richting "Volgende" (blok 5)

Dus wissel W3 wordt niet vrijgegeven als het vrijbaken (10 cm) niet vrij is.

Blok 1 richting Volgende is ook ingegeven Stoppositie -20 cm

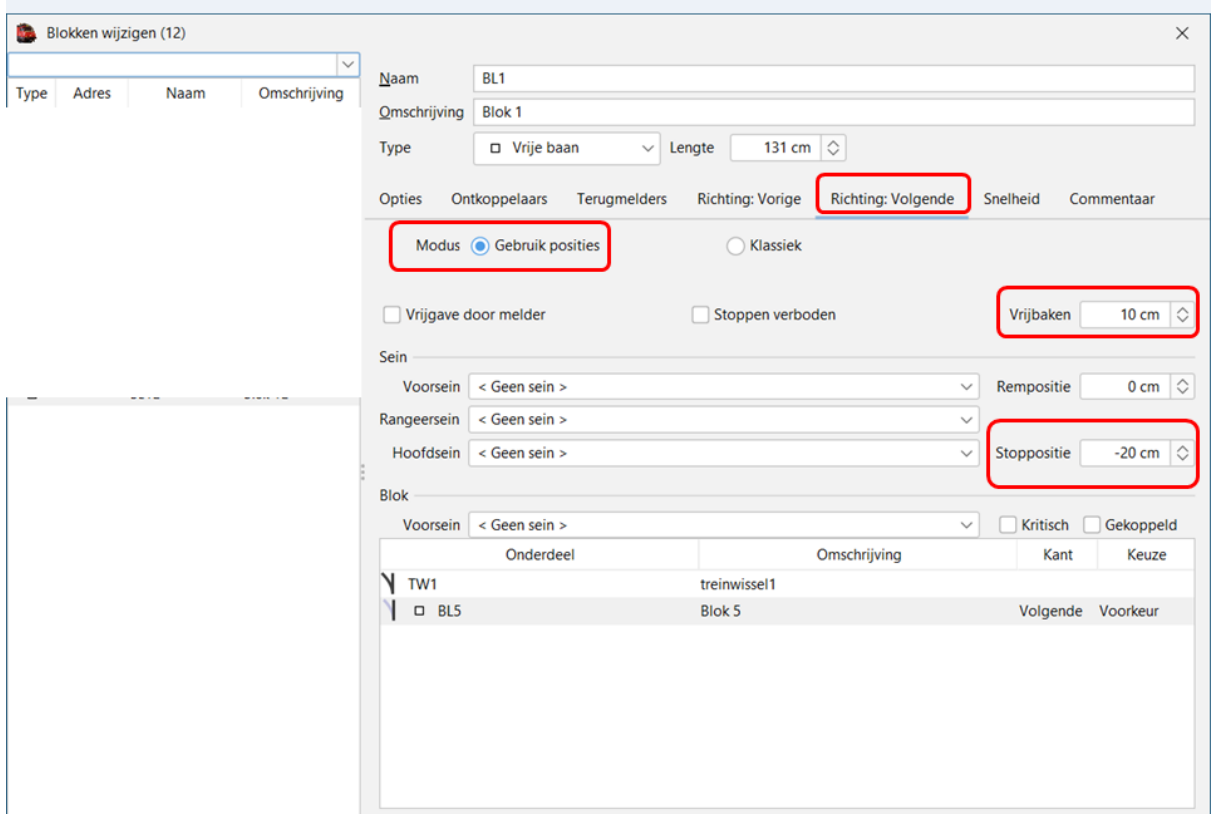

Dit wil zeggen dat de trein moet stoppen 20 cm voor het einde van het blok.

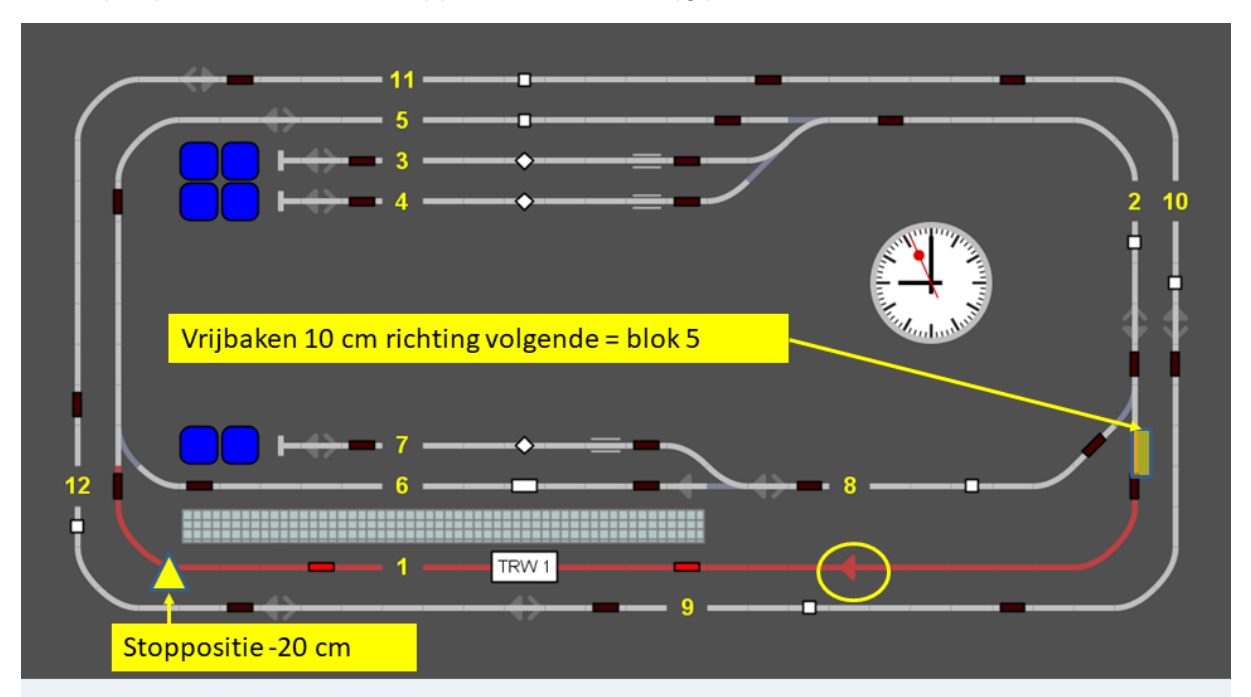

Dus bij Vrijbaken 10 cm en Stoppositie – 20 cm krijg je onderstaande situatie.

Dus max. treinlengte = bloklengte  $131$  cm - stoppositie 20 cm = 111 cm - vrijbaken 10 cm =  $101$  cm

Voorbeeld "vrijbaken" in bestand "Rangeerproject" bij blok "spoor1"

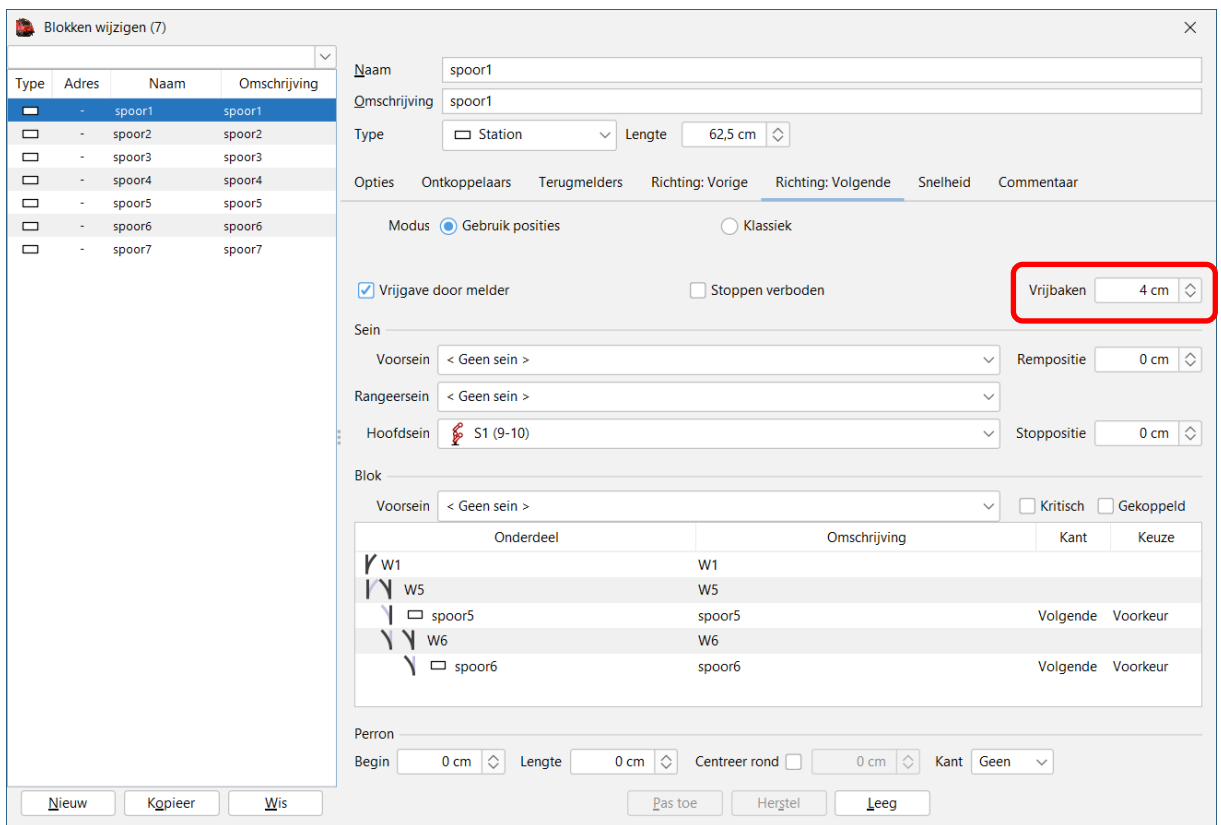

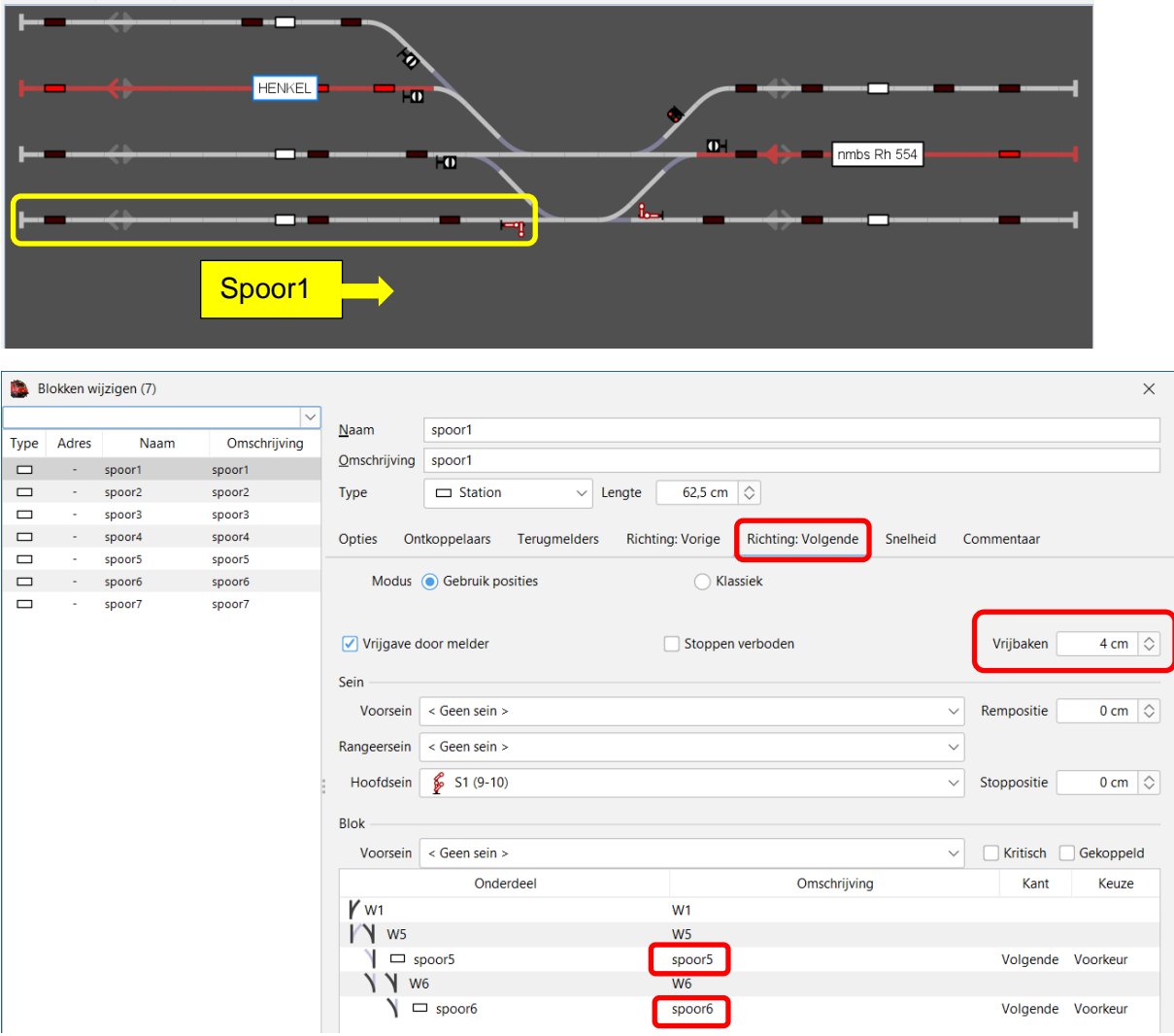

Rangeerproject: Blok "spoor1" richting volgende.

Dus als er een trein uit blok "spoor5" of "spoor6" komt in blok "spoor1" Dan moet de achterkant van de trein voorbij de wissel W1 staan om deze vrij te geven, er is echter geen "vrijbaken" voorzien in die richting (beter een vrijbaken van 4 cm)

Richting "Vorige" is er een stoppositie van -3 cm ingegeven.Maar ook een "vrijbaken" van 4 cm (dit heeft echter geen enkel nut!), dit vrijbaken moet in de andere richting (vorige) ingevuld worden.

Er kan nu een conflict ontstaan omdat de stopplaats voorzien is op 3 cm van het stootblok, maar er ook een vrijbaken van 4 cm voorzien is.

Dus theoretisch als we de vrijbakens goed aanpassen, kan er in blok "spoor1" een treinlengte van:

Bloklengte 62,5 cm – stoppositie 3 cm = 59,5 cm - Vrijbaken 4 cm = 55,5 cm

### <span id="page-19-0"></span>**c. Marge versus Vrijbaken (Clearance), als vrijbaken gebruikt moet Marge vinkje weg?**

Als je aankruist dat je in een blok op "Positie" wil rijden dan heb je geen mogelijkheid meer om "Marge" te gebruiken. Toekomst gericht zal de mogelijkheid "klassiek" verdwijnen in de software.

# <span id="page-20-0"></span>**6. Actie (geluid en lichten aan/uit in bepaald blok).**

acties in iTrain gekoppeld aan functies van locomotieven. ik heb functies (geluid en lichten aan en uit) ingesteld op een bepaald blok die bepaalde loc doet het prima maar als een andere loc in dat blok komt worden de functies van die eerste ingeschakeld.

Voorbeeld actie: Trein RH554 vertrek spoor 6

Voorwaarden: Acties wijzigen (7)  $\times$ Naam Trein RH554 Actief Type Naam Omschrijving Omschrijving vertrek spoor 6  $\blacksquare$  Trein RH554 vertrek D trein1 RH554 aankomst spoor 6 Voorwaarde Uitvoering Commentaar  $\Box$  trein4 RH554  $\overline{S}$ vertrek spoor2  $\boxed{)}$   $\boxed{)}$   $\boxed{$ vertrek spoor 6 Onderdeel Type Verandering supplement of the set of the set of the set of the set of the set of the set of the set of the set of the set of the set of the set of the set of the set of the set of the set of the set of the set of the set of the set of  $\Box$  trein2 RH554 aankomst spoor2  $\overline{\mathbf{v}}$  $\Box$  'spoor6' Vertrekken D trein RH554 vertrek spoor 1  $\triangledown$  $\Box$  trein RH 554 aankomst spoor 1 Omhoog Omlaag Verwijder Voeg in Voeg toe Operator  $\boxed{Of \quad \lor}$  $N$ ieuw Kopieer Mis Pas toe Herstel Leeg

#### Uitvoering:

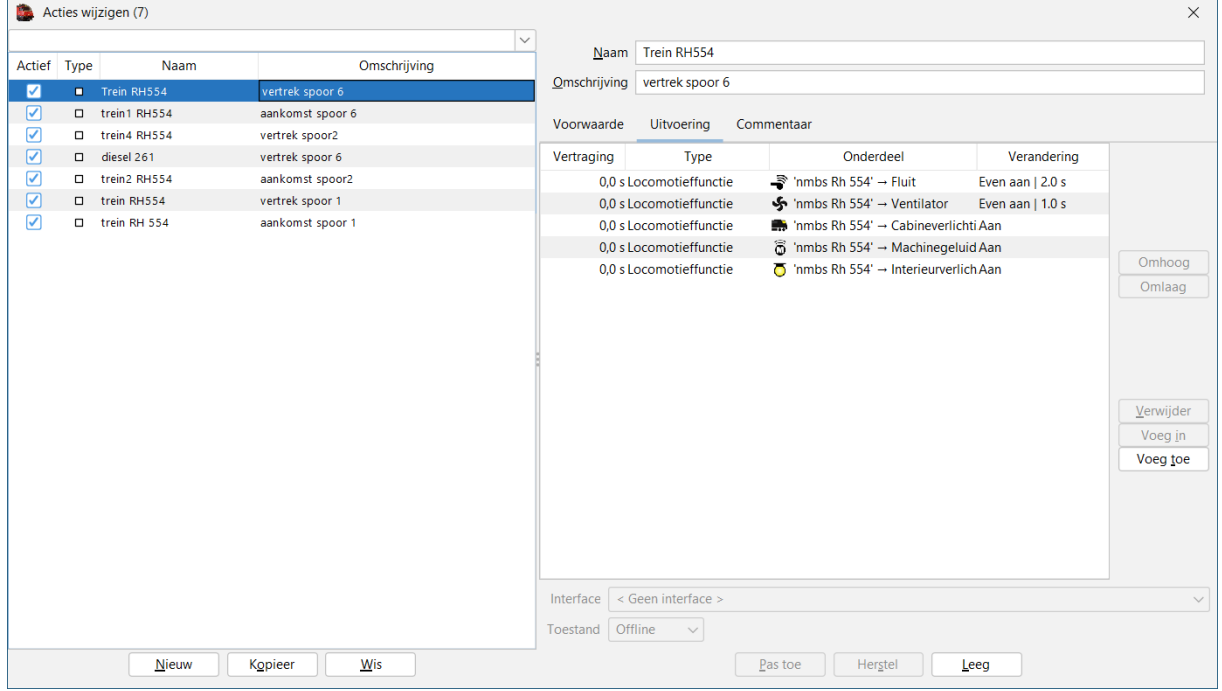

#### **Toelichting**

#### Voorwaarde:

In blok "spoor6" moet een trein staan die klaar is en wil vertrekken.

Er is geen specificatie gedaan naar welke trein

#### Uitvoering:

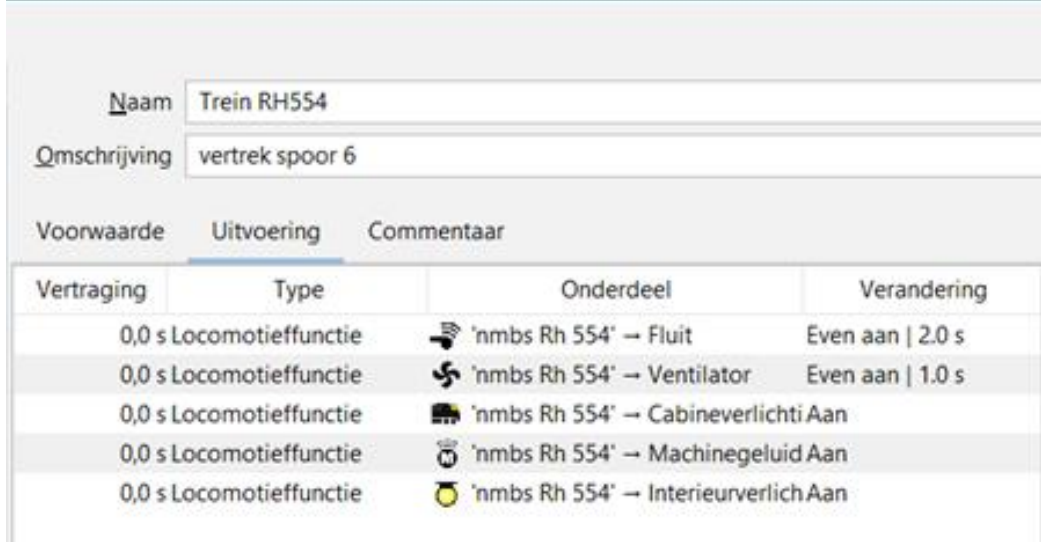

Alle uitvoering wordt gedaan door **locomotief "nmbs Rh 554**

#### Resultaat:

Als in het blok "spoor6" een trein staat die wil vertrekken dan wordt er aan de voorwaarden voldaan en zullen de acties uit gevoerd worden.

De acties worden gedaan door "locomotief nmbs Rh 554"

Daardoor gaat het dus fout.

Wat je wil doen kan je op verschillende manieren bereiken:

• We passen de voorwaarde aan waardoor deze enkel voor trein "nmbs Rh 554" geldig is.

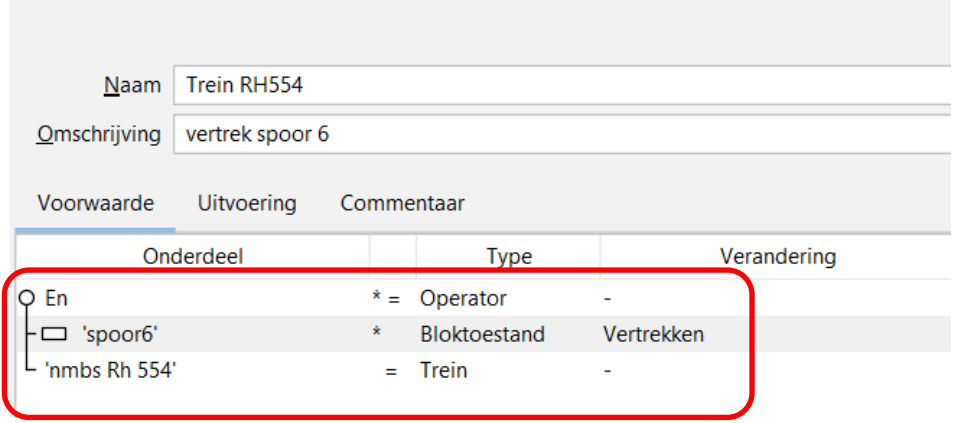

Maar ik vermoed dat dit **niet** is wat je wil bereiken, waarschijnlijk wil je dat alle treinen die in blok "spoor6" vertrekken die acties uitvoeren.

• We laten dus de voorwaarde zoals deze momenteel is, maar we gaan de acties aanpassen zodat deze niet gekoppeld zijn aan 1 locomotief maar aan alle treinen.

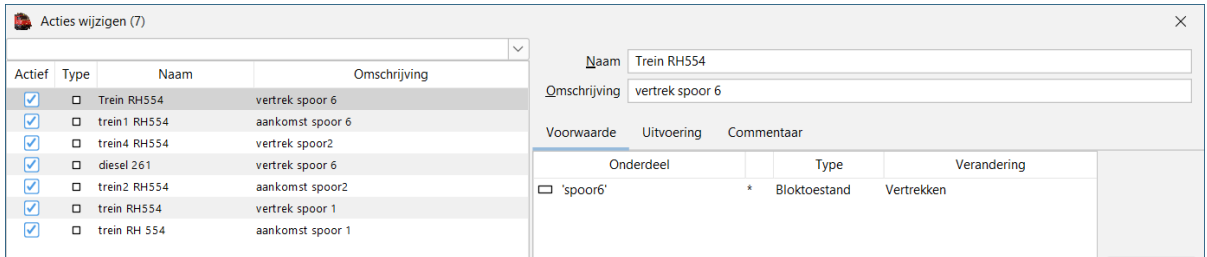

#### Uitvoering:

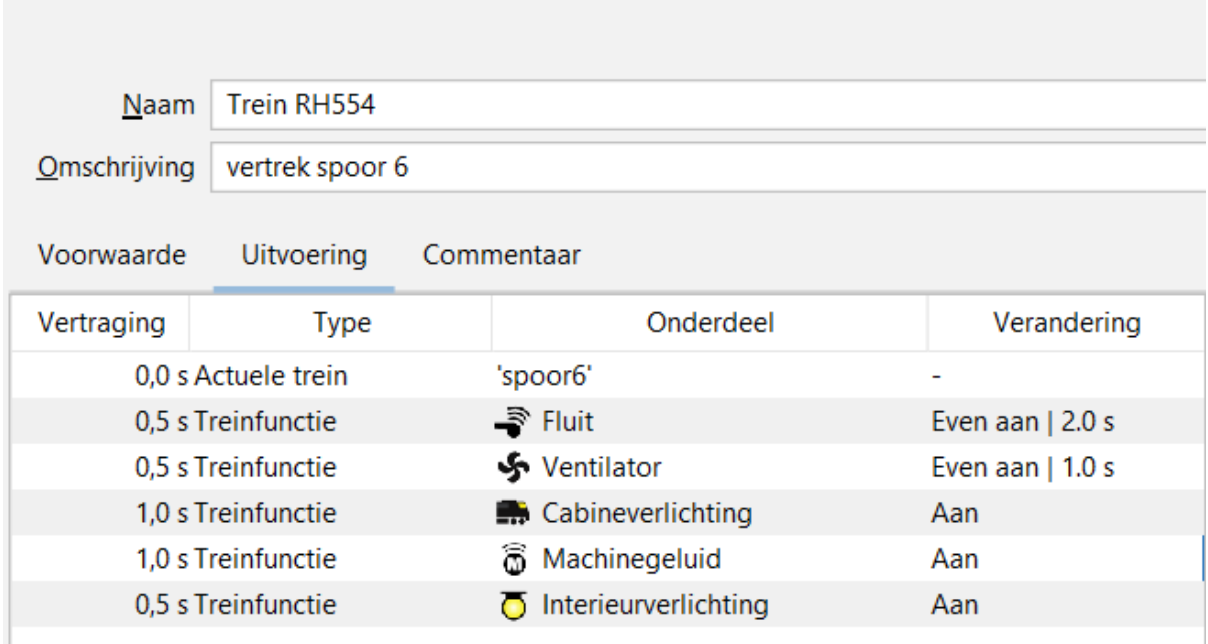

- Als eerste de verwijzing naar de "actuele trein" in het blok "spoor6" (deze actuele trein kan dus iedere trein zijn, maar je moet hier tegen iTrain zeggen waar en door wie de acties moeten gedaan worden).
- De functie aangepast van "locomotieffunctie" naar "treinfunctie" (opgelet je moet in uw treinoverzicht ook functies toekennen aan uw treinen).
- De vertraging op een bepaalde tijd gezet, als je alles op 0 laat staan worden de acties gelijktijdig en mogelijk niet allemaal uitgevoerd.

Nu zullen deze acties door alle treinen in blok "spoor6" worden uitgevoerd bij het "vertrekken". Als een trein niet over een bepaalde functie beschikt dan wordt deze gewoon niet uitgevoerd.

#### **Kleine opmerking**:

In deze database hebben de meeste treinen in hun naam een verwijzing staan naar de locomotief, dit kan je best vermijden.

Bij een trein die bestaat uit een losse locomotief mag je deze verwijzing zeker maken. Maar bij een trein die kan bestaan uit 1 of meerder locomotieven en 1 of meer wagons, kan je best een heel andere benaming aan de trein geven.

### Controle Actie "trein RH554 – vertrek spoor 1"

#### Voorwaarde:

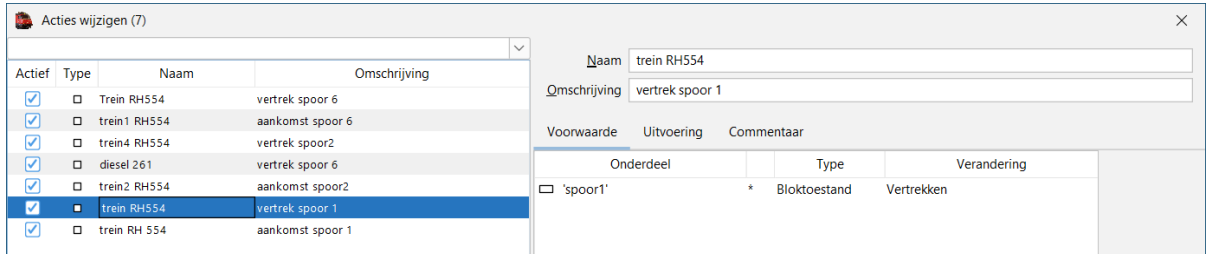

#### Uitvoering:

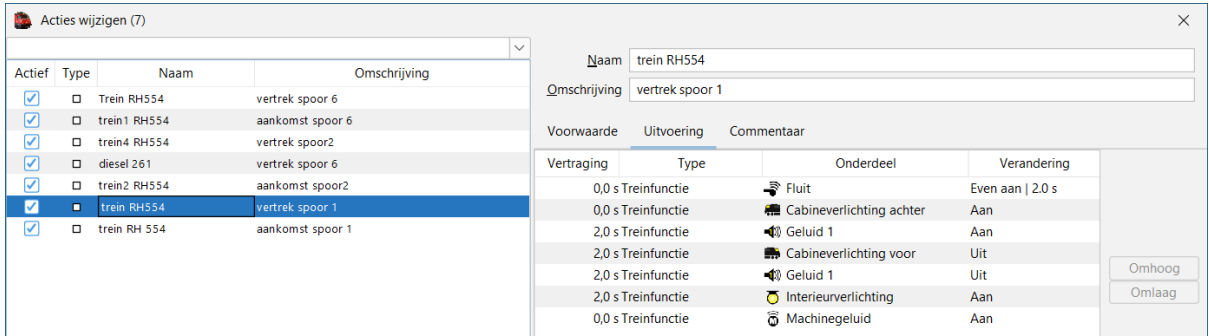

Waarschijnlijk werkt deze actie niet, omdat iTrain niet weet waar en bij wat hij deze acties moet doen.

#### Oplossing:

Toevoegen welke trein in welk blok of "actuele trein" en in welk blok.

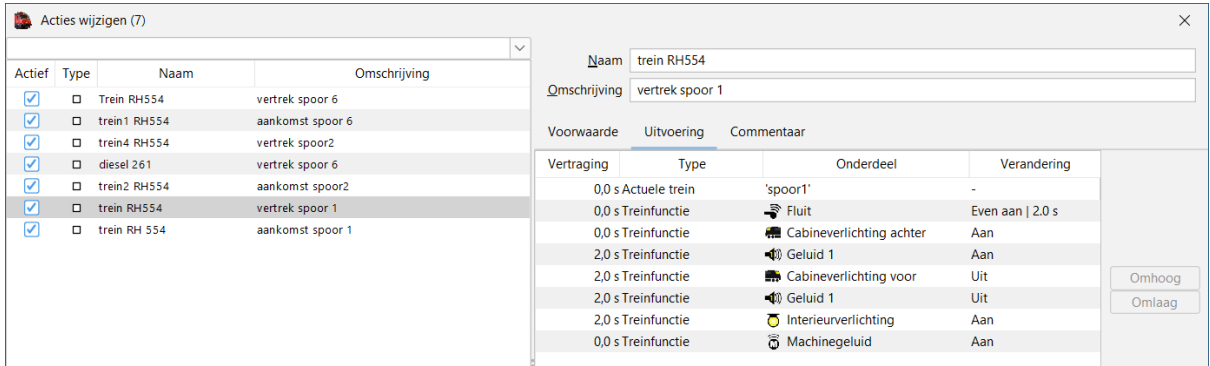

Dus in dit geval is er ingegeven "actuele trein" kan dus elke mogelijke trein zijn die staat in blok "spoor1", bij het "vertrekken" zullen de acties uitgevoerd worden.

# <span id="page-24-0"></span>**7. Controle bestand op vrijgeven wissels**

Bestand: Rangeerprojecta.tcdz

Als eerste bij een controle van een bestand gaan we nazien welke meldingen er in "Diagnose" staan.

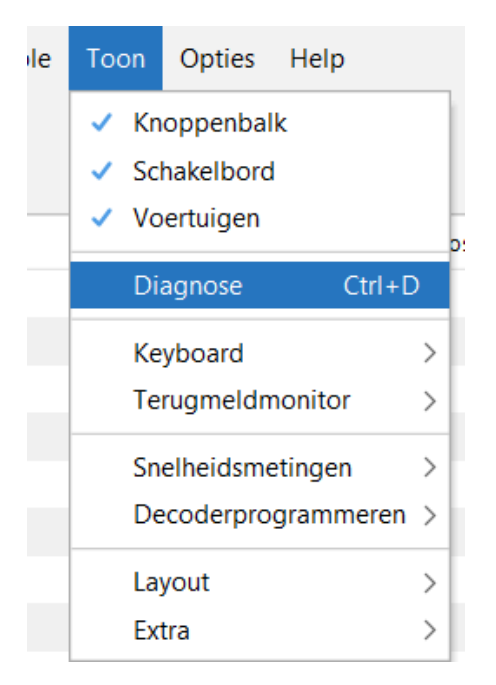

Het scherm "Diagnose" gaat open en je krijgt een lijst met zaken die niet in orde zijn en moeten opgelost worden.

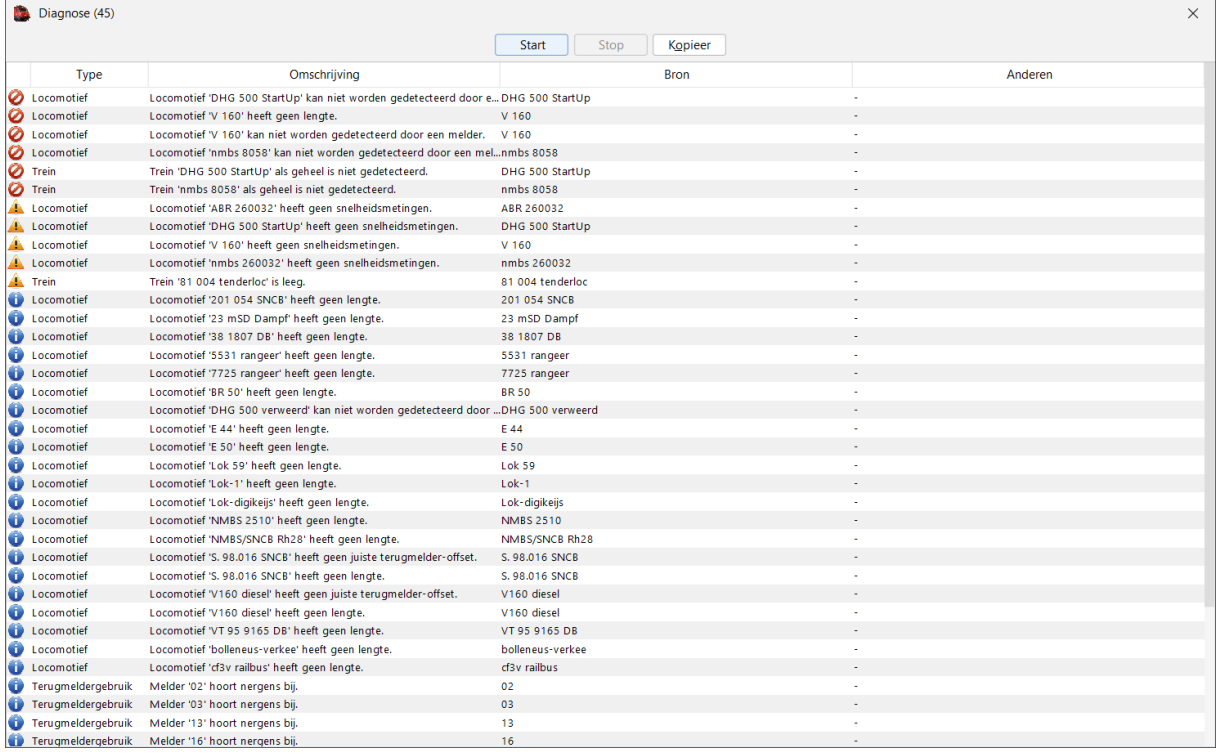

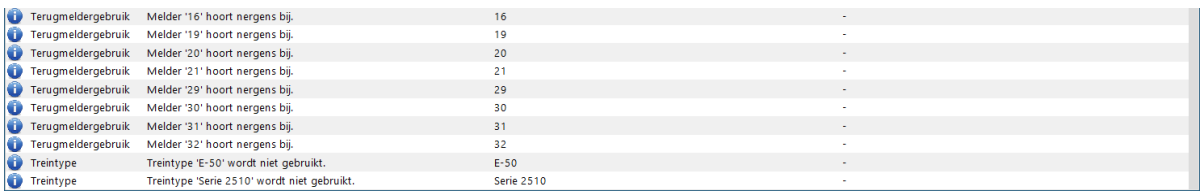

Er staan geen kritische meldingen tussen, maar om goed en probleemloos te rijden kan je best deze problemen op lossen.

Bijvoorbeeld als een locomotief geen lengte heeft dan kan iTrain niet berekenen waar het begin en het einde van deze locomotief is.

#### Hoe kan je best controleren wat er fout gaat als een wissel niet wordt vrijgegeven.

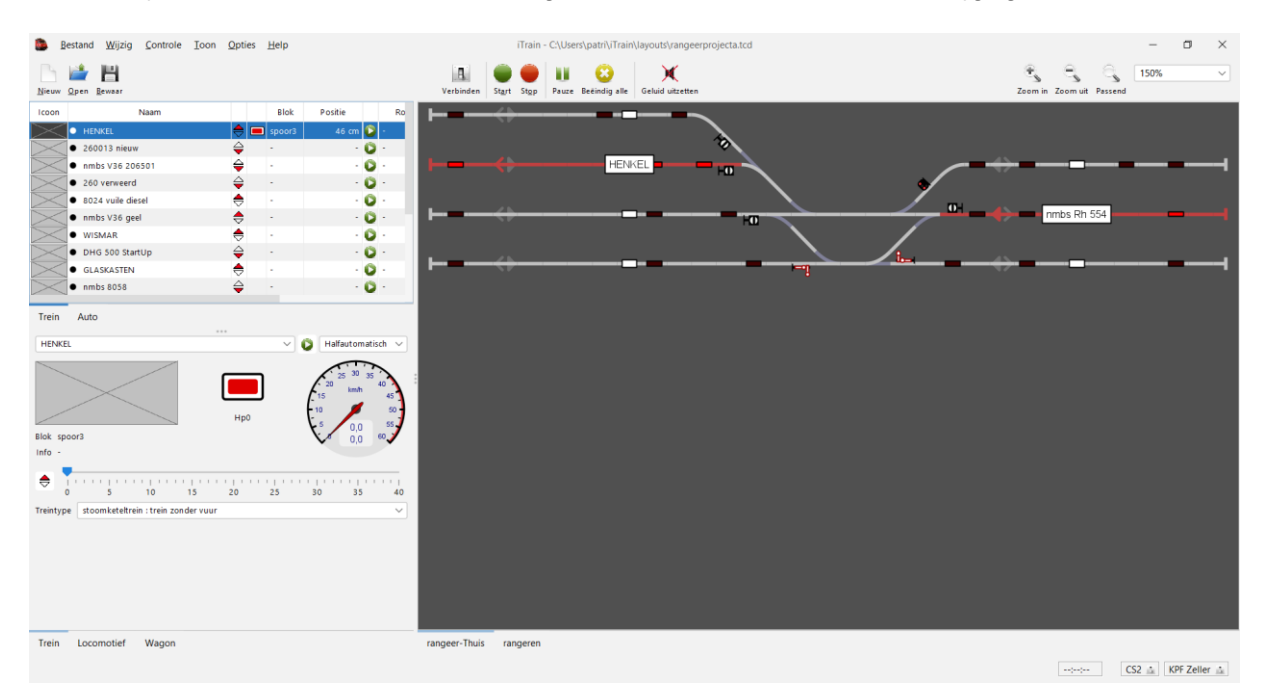

Als eerste gaan we de positie controleren van trein "Henkel" die in blok "spoor3" staat.

We dubbelklikken op het blokelement.

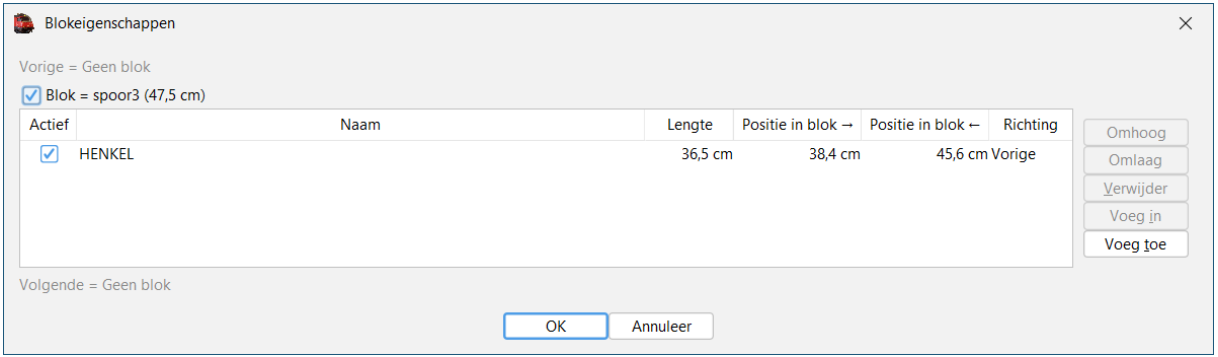

Het blok is 47,5 cm lang De trein heeft een lengte van 36,5 cm Voorkant trein staat richting vorige (geen blok) op 45,6 cm Achterkant trein staat richting volgende op 38,4 cm

Blok "spoor3" richting vorige (geen vervolgblok).

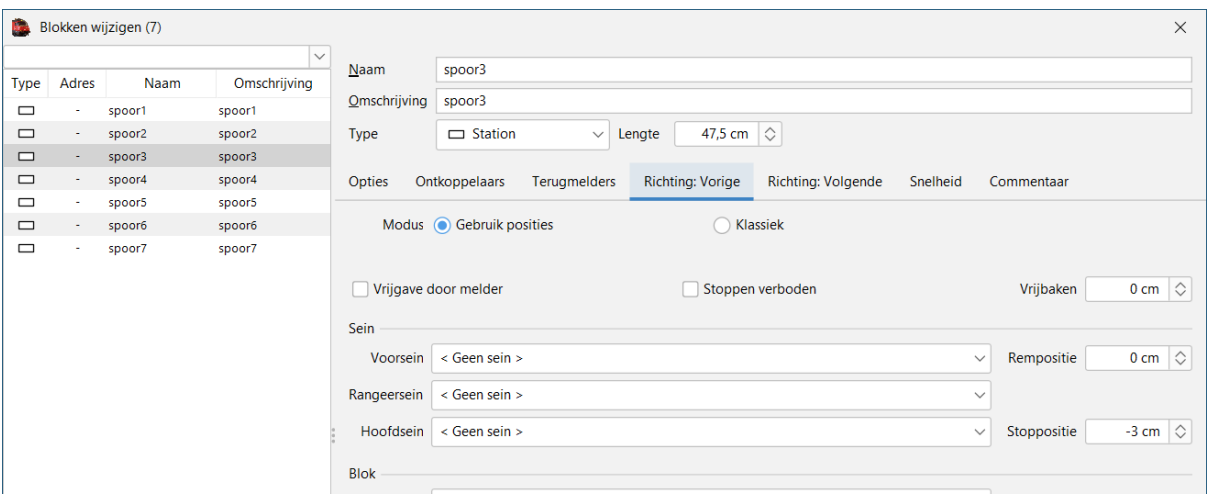

Stoppositie op -3 cm (dus bloklengte  $47,5$  cm  $-3$  cm  $= 44,5$  cm)

Blok "spoor3" richting volgende.

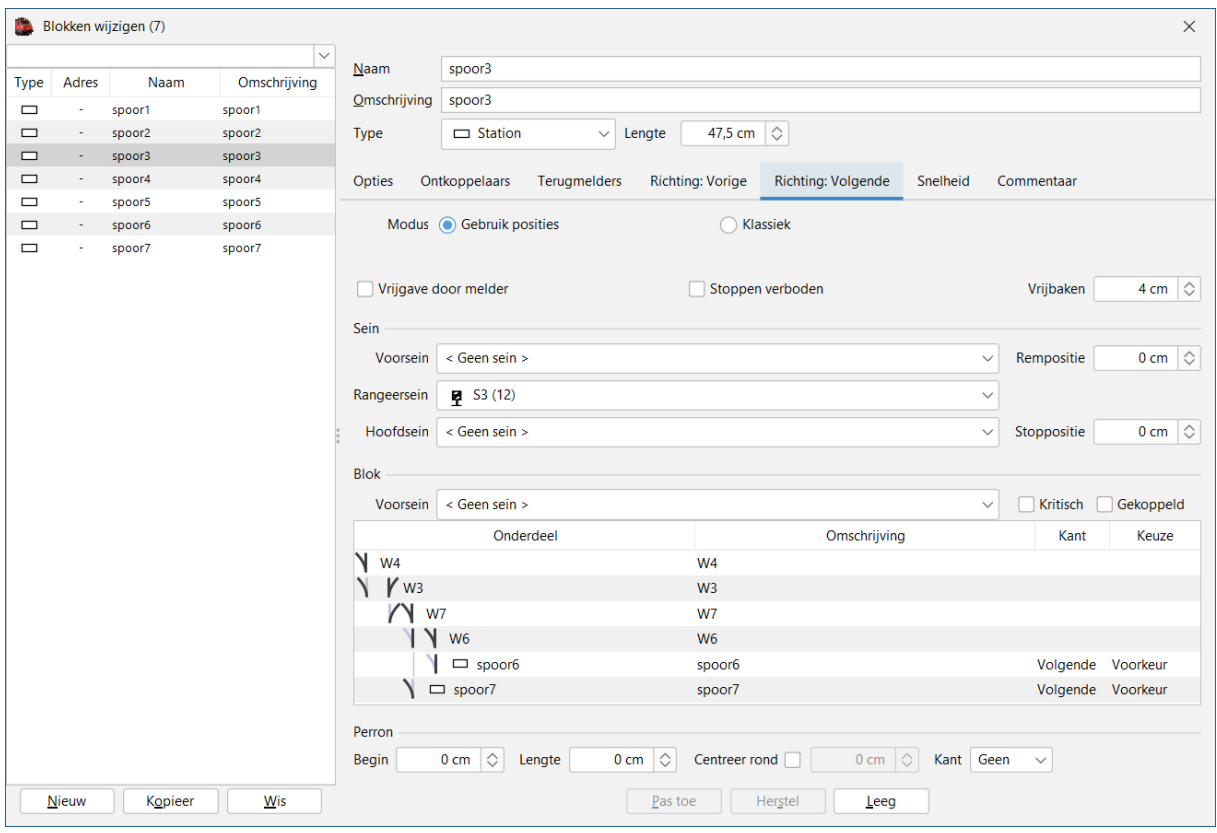

Vrijbaken 4 cm (dus achterkant trein mag niet verder komen dan 47,5 cm – 4 cm = 43,5 cm)

Deze informatie schematisch voorgesteld geeft volgend resultaat.

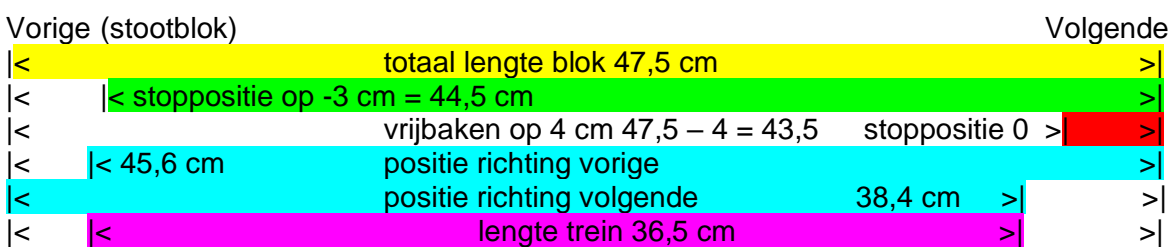

Lengte blok 47,5 cm  $-$  45,6 cm = 1,9 cm van stootblok Lengte blok 47,5 cm  $-$  38,4 cm  $=$  9,1 cm van wissel

Controle lengte trein is  $47.5$  cm  $(1.9$  cm  $+$   $9.1$  cm  $=$   $)$  11 cm  $=$  36.5 cm (correct)

Wissel moet vrijgegeven zijn want er is 9,1 cm ruimte tussen trein en wissel en het vrijbaken is maar 4 cm.

De trein is wel te ver doorgereden in het blok richting vorige "stoppositie – 3 cm" werkelijke stoppositie is – 1,9 cm.

Controle trein "nmbs Rh 554" in blok "spoor6"

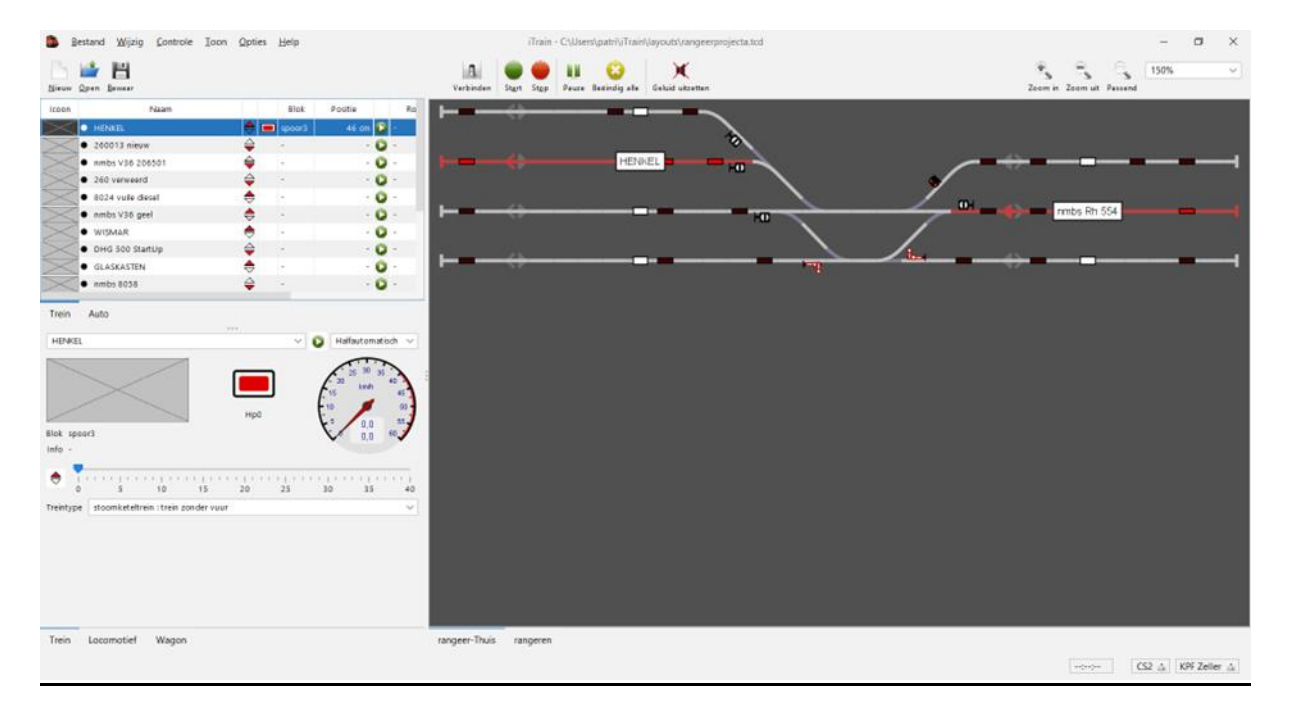

#### Positie in blok:

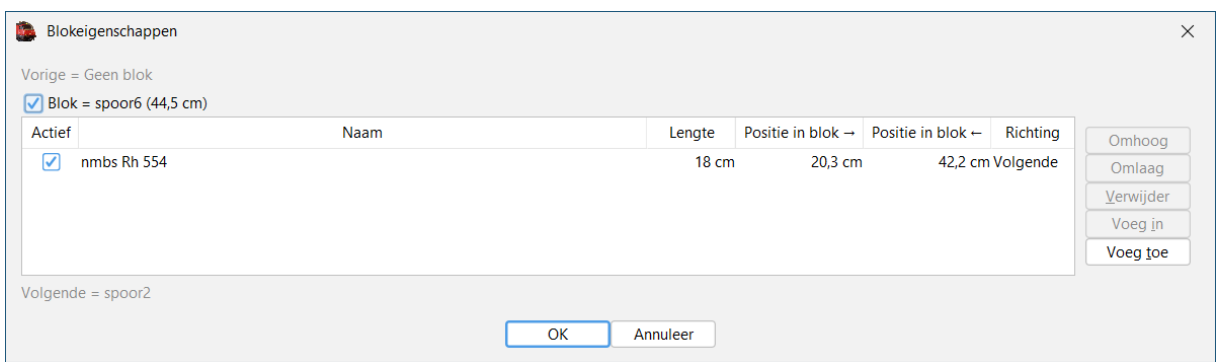

#### Het blok is 44,5 cm lang De trein heeft een lengte van 18 cm Voorkant trein staat richting vorige (geen blok) op 42,2 cm Achterkant trein staat richting volgende op 20,3 cm

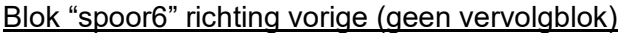

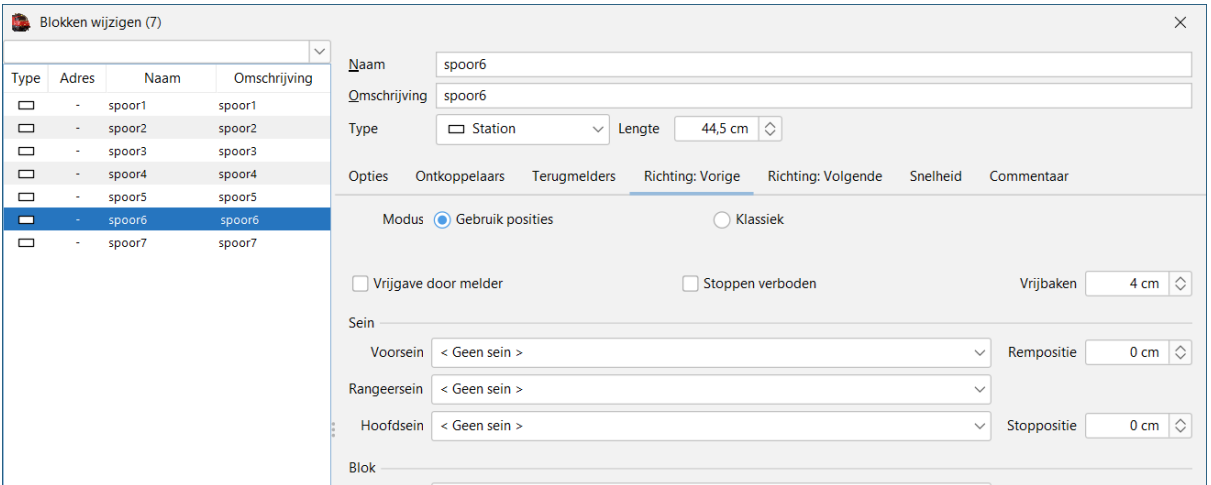

Vrijbaken op 4 cm (dus 4 cm vrij na wissel) Stoppositie op 0 cm (stootblok)

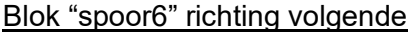

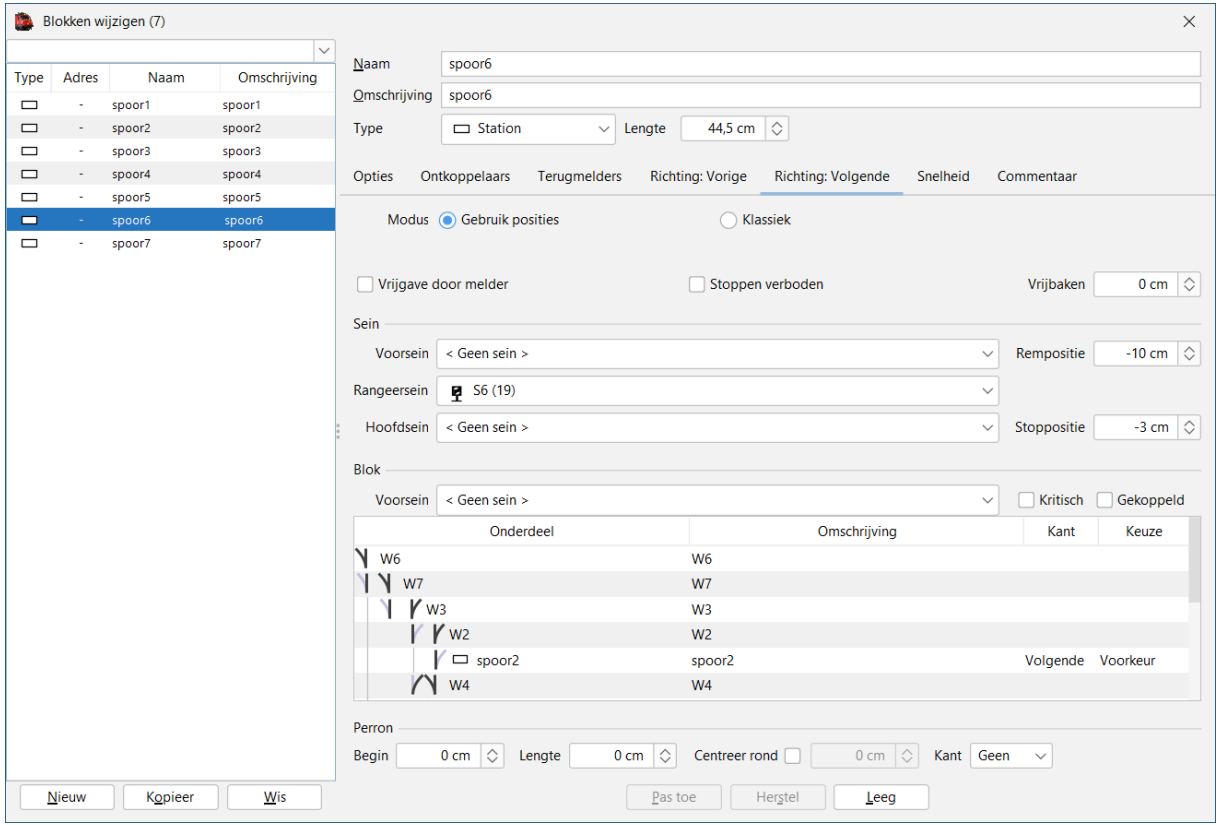

Stoppositie op – 3 cm

Deze informatie schematisch voorgesteld geeft volgend resultaat.

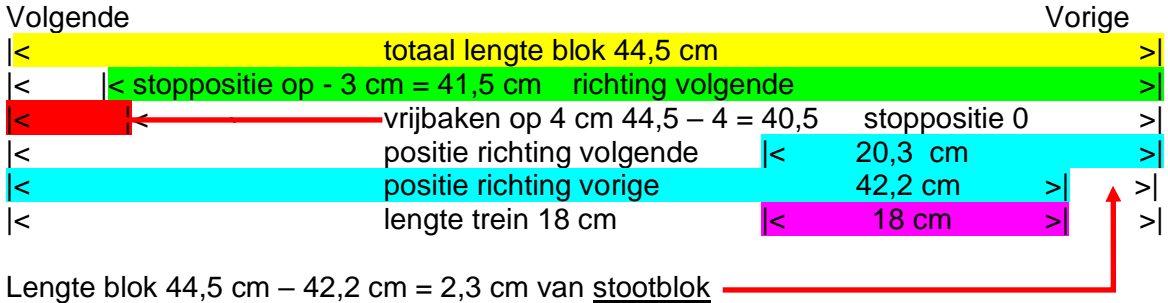

Lengte blok 44,5 cm – 20,3 cm = 24,2 cm van wissel

Controle lengte trein is  $44.5 \text{ cm} - (24.2 \text{ cm} + 2.3 \text{ cm}) = 26.5 \text{ cm} = 18 \text{ cm}$  (correct)

Wissel moet vrijgegeven zijn want er is 24,2 cm ruimte tussen trein en wissel en het vrijbaken is maar 4 cm.

De trein is gestopt in blok richting vorige "stoppositie  $-0$  cm" werkelijke positie is  $-2.3$  cm.

#### Conclusie:

In deze 2 gecontroleerde blokken (spoor3 en spoor6) mag er geen probleem zijn met het vrijgeven van de wissels.

Tenzij er treinen gebruikt worden die voor blok "spoor3" langer zijn dan: Bloklengte 44,5 cm min de stoppositie richting vorige 0 cm min het vrijbaken van 4 cm resultaat 40,5 cm

Voor blok "spoor6" geeft dit: Bloklengte 47,5 cm min de stoppositie richting vorige – 3 cm min het vrijbaken van 4 cm resultaat 40,5 cm

Als het probleem (wissel blijft bezet) zich voordoet moet je de positie van de trein in het blok op bovenstaande wijze controleren+.

# <span id="page-30-0"></span>**8. Routes**

Je kan routes maken die starten in een bepaald blok en die daarna eindigen in hetzelfde blok.

In dit laatste blok moet er een verplichte stop gemaakt worden.

#### Voorbeeld:

#### Onderdelen van de route

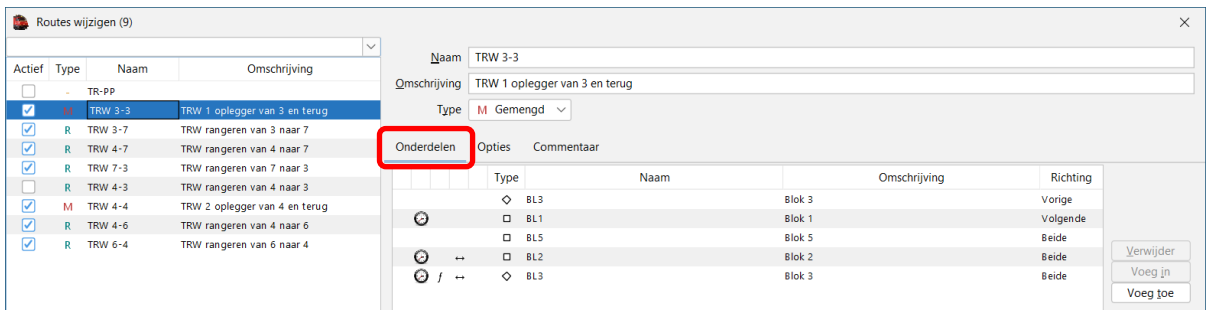

Route van blok BL $3 > B$ L $1 > B$ L $5 > B$ L $2 > B$ L $3$ 

Op de regels waar een uurwerk staat afgebeeld heeft de trein een bepaalde wachttijd.

#### Opties van de route

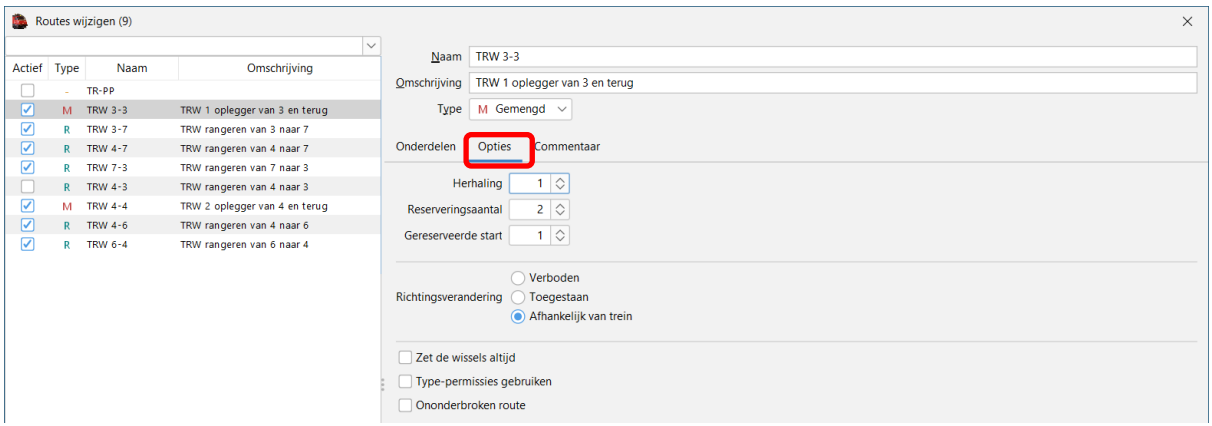

**Herhaling 1** dit geeft aan dat de route maar 1 maal wordt gereden, als we hier aantal 2 ingeven dan wordt de route automatisch een 2<sup>de</sup> keer gereden.

**Reserveringsaantal 2** dit geeft aan dat iTrain altijd 2 blokken voorruit reserveert, zeker als er op de baan met seinen wordt gewerkt is dit noodzakelijk.

**Gereserveerde start 1** als bij vertrek uit een stationsblok het vervolgblok vrij is mag de route starten. Als we hier 2 ingeven dan start de trein pas als er 2 vervolgblokken kunnen gereserveerd worden. Het veld 'Gereserveerde start' is het aantal blokken dat moet zijn gereserveerd om vanuit **een stationsblok** te kunnen vertrekken na een wachttijd of bij aanvang van de route. Dit is om te voorkomen dat een trein steeds bij elk 'vrije baan'-blok moet wachten, terwijl het ook gewoon in het station had kunnen blijven wachten. Het heeft geen effect op de reserveringen of de seinen, maar alleen op de vertrektijd van de wachtende trein.

### Treinroute TRW 3-3

Trein vertrekt in blok BL3 (in dit geval trein TRW 1)

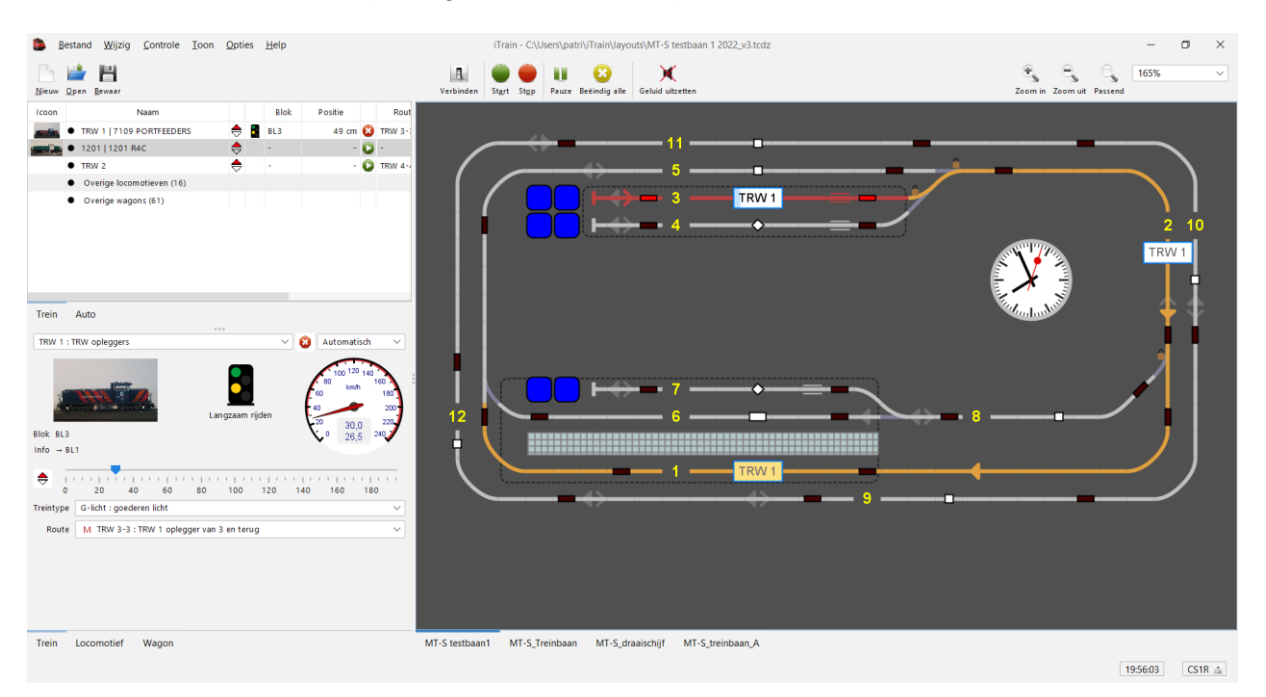

Bij het vertrek reserveert de trein de vervolgblokken blok BL2 en BL1

### Trein komt aan in blok BL1

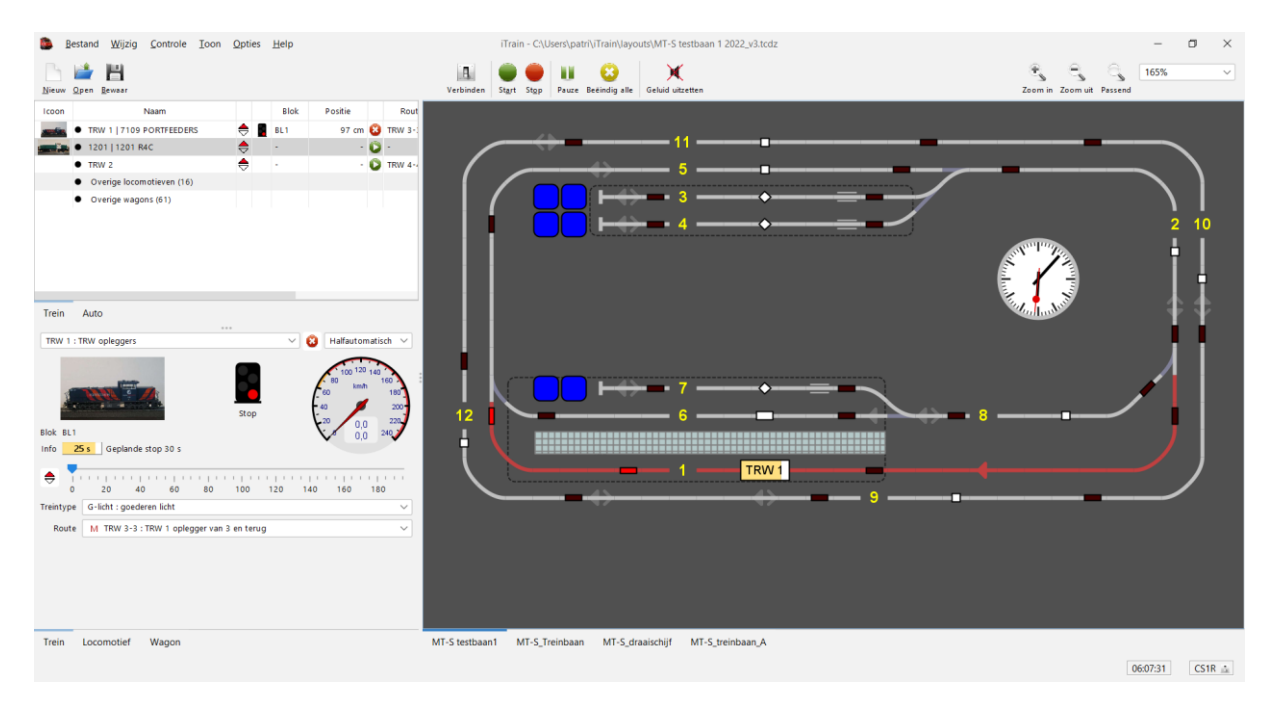

De trein stopt in blok BL1 en omdat deze daar een verplichte wachttijd heeft blijft de trein staan tot de wachttijd verstreken is.

### Trein vertrekt in blok BL1

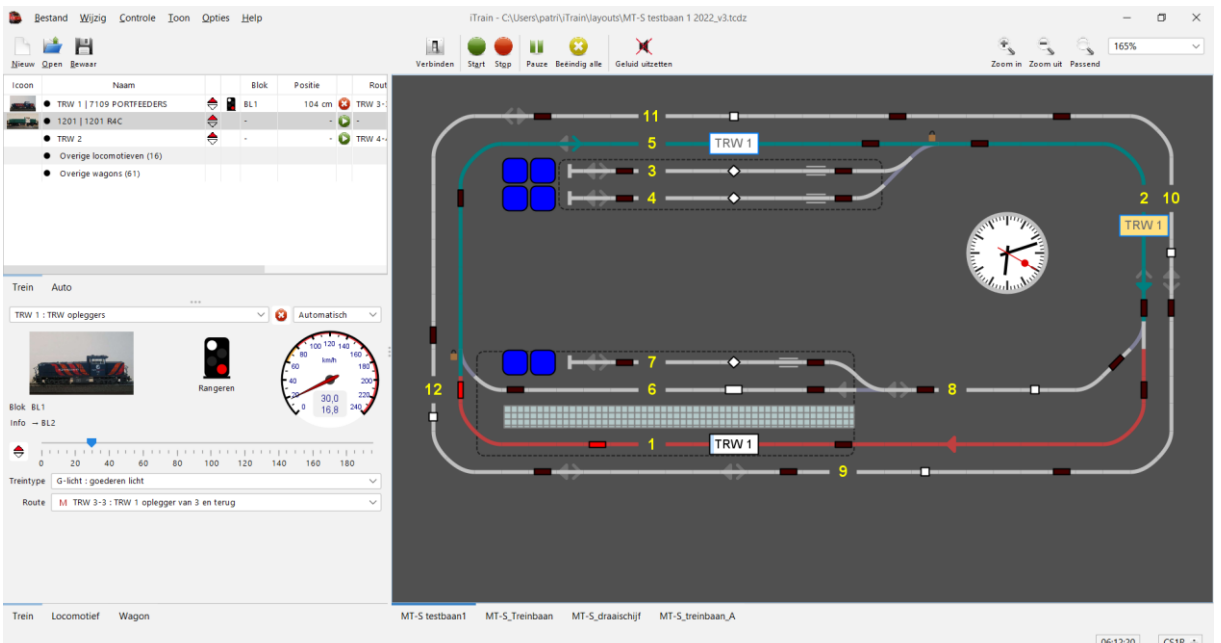

De trein reserveert de vervolgblokken BL5 en BL2

Aan de kleur van de reservatie kan je zien dat deze route in rangeersnelheid wordt gereden, dit geef je aan bij het maken van de treinroute.

#### Routes wijzigen (9)  $\overline{\mathbf{x}}$  $\overline{\vee}$  $N$ aam TRW 3-3 Actief Type **Naam** Omschrijving Omschrijving TRW 1 oplegger van 3 en terug TR-PP M TRW 3-3 TRW 1 oplegger van 3 en terug Type  $M$  Gemengd  $\vee$ ■ RW 3-7<br>
R TRW 4-7 TRW rangeren van 3 naar 7<br>
R TRW 4-7 TRW rangeren van 4 naar 7<br>
TRW rangeren van 4 naar 7 Onderdelen Opties Commentaar R TRW 7-3 TRW rangeren van 7 naar 3 Type Naam Omschrijving Richting TRW rangeren van 4 naar 3 ■ R TRW 4-3 TRW rangeren van 4 naar 3<br>■ M TRW 4-4 TRW 2 oplegger van 4 en terug<br>● R TRW 6-4 TRW rangeren van 4 naar 6<br>■ R TRW 6-4 TRW rangeren van 6 naar 4 **Disk 3 Vorige** Blok<sub>1</sub> Volgende  $\Box$  BLS Blok 5 Beide Verwijder  $\circ$  $\mathbf{B}$   $\mathbf{B}$ Voeg in  $\overline{\diamond}$  $\overline{B13}$  $Blok$  $\overline{O}$ Beide Voeg toe Wachten Kans  $\boxed{100\%}$   $\Diamond$  Minimum  $10,0 s \quad \diamond$  Maximum 10,0 s  $\boxed{\circ}$  Positie Begin  $\overline{\smile}$  Reservering Geen  $\sim$ Blokken Binnenkomstacties Wachtacties Vertrekacties  $\boxed{\phantom{a}}$  Strikt Keuze **Blok**  $\bigcap$  Blokken  $\bigcap$  Station  $Blok \Box BL2:Blok2$ Richting Beide Markeer Geen  $\begin{tabular}{|c|c|c|c|} \hline \quad \quad \quad & \quad \quad \quad & \quad \quad \quad & \quad \quad \quad & \quad \quad \quad & \quad \quad & \$  $\sqrt{\phantom{a}}$  Rangeren Nieuw  $K$ opieer  $\underline{\mathsf{W}}$ is  $\boxed{\phantom{1}$  <u>P</u>as toe  $\phantom{1}$  [ Her<u>s</u>tel ]  $\underline{\mathsf{Leeg}}$

Als de trein vertrekt in blok BL1 dan is het vervolgblok BL5 en nadien BL2. Omdat bij blok BL2 is aangekruist "Rangeren" wordt heel dit traject aan rangeersnelheid gereden.

#### Treinroute:

### Trein staat in blok BL2.

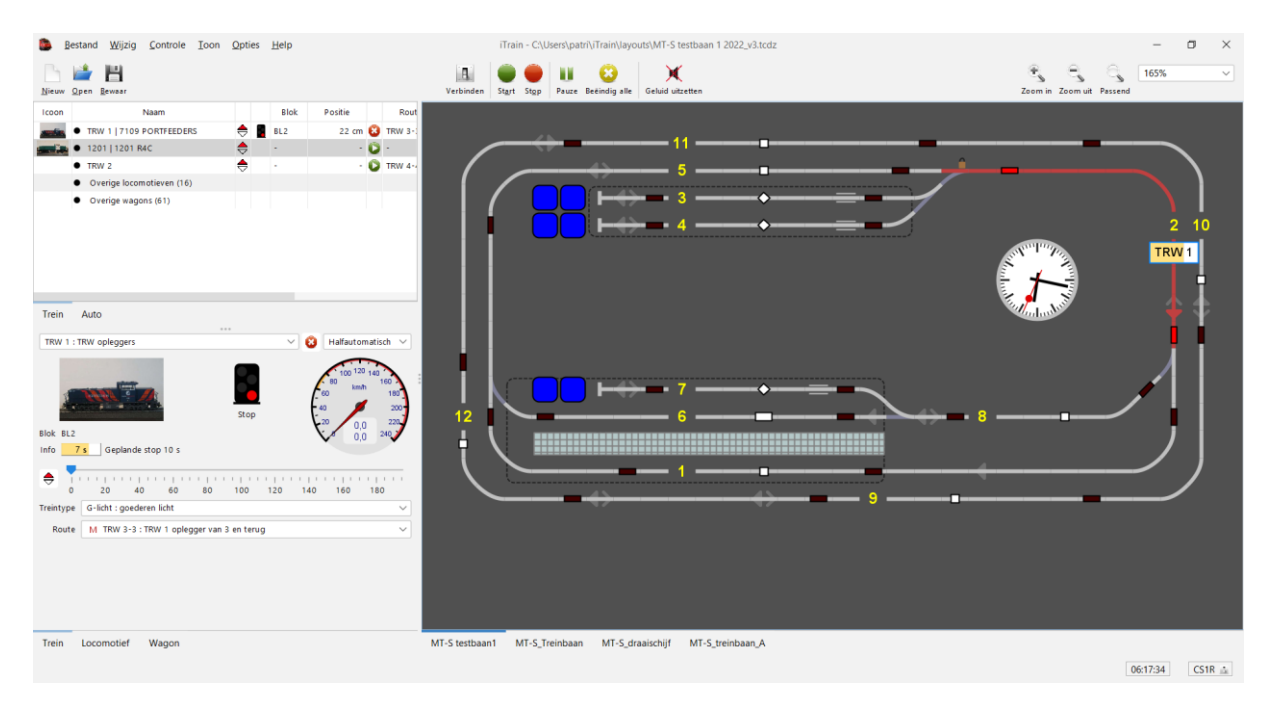

De trein heeft een wachttijd in blok BL2.

Na het verstrijken van de wachttijd wordt het vervolgblok gereserveerd.

Trein vertrekt in blok BL2.

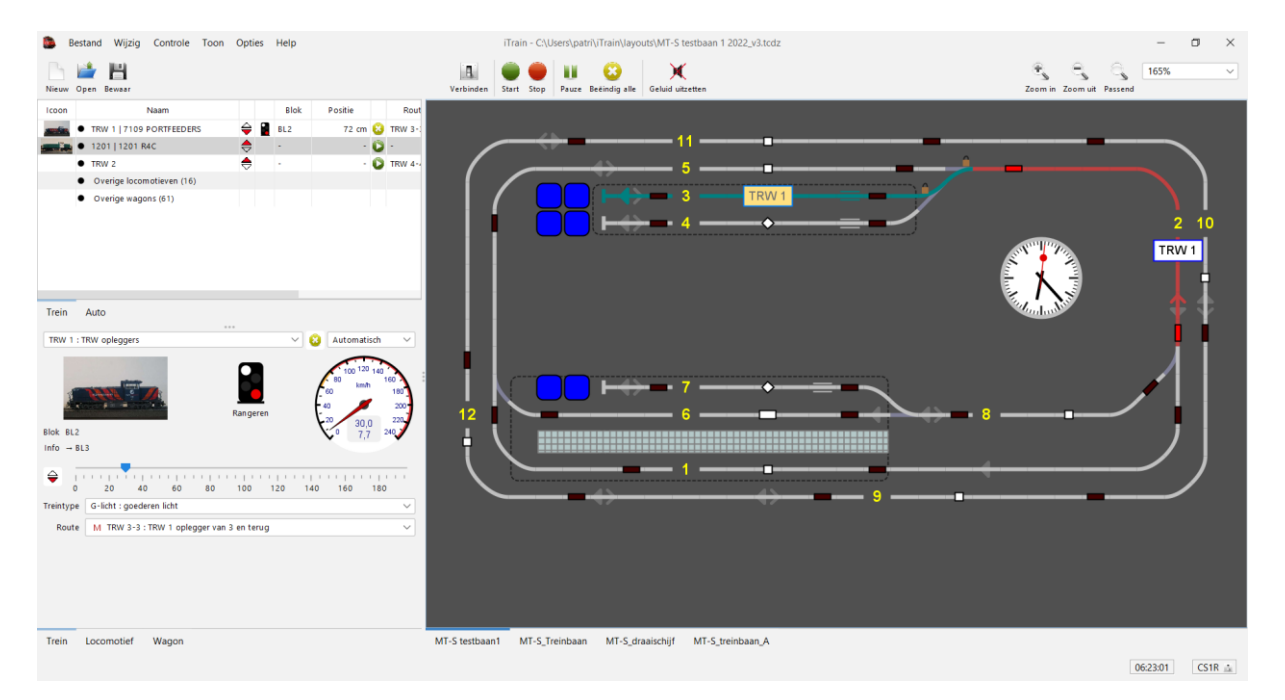

Ook dit traject wordt aan rangeersnelheid gereden.

Trein staat in blok BL3.

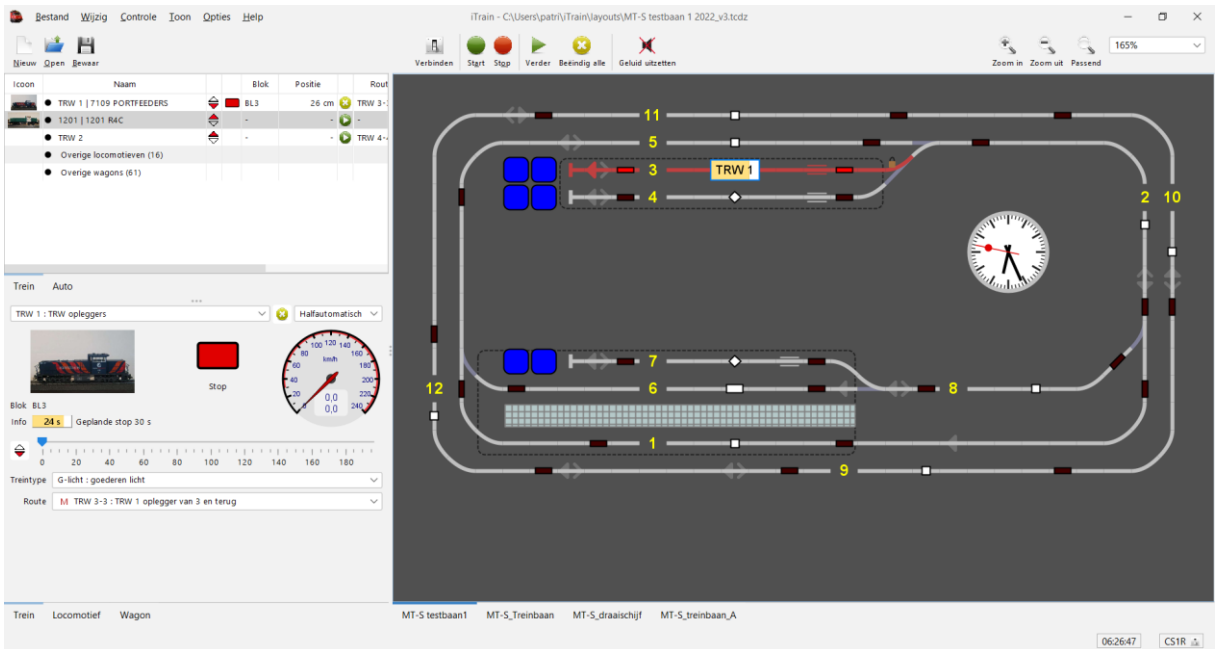

Na het verstrijken van de wachttijd staat de trein in blok BL3 en is deze route gedaan.

Je kan nu een nieuwe opdracht geven om de route opnieuw te rijden of je start via een actie een andere route op.

# <span id="page-34-0"></span>**9. Actie voor vervolgroute**

We maken een actie om de trein die in blok BL3 staat en "klaar" is, te laten vertrekken met een andere route.

Actie "ACT 3V"

#### Voorwaarden:

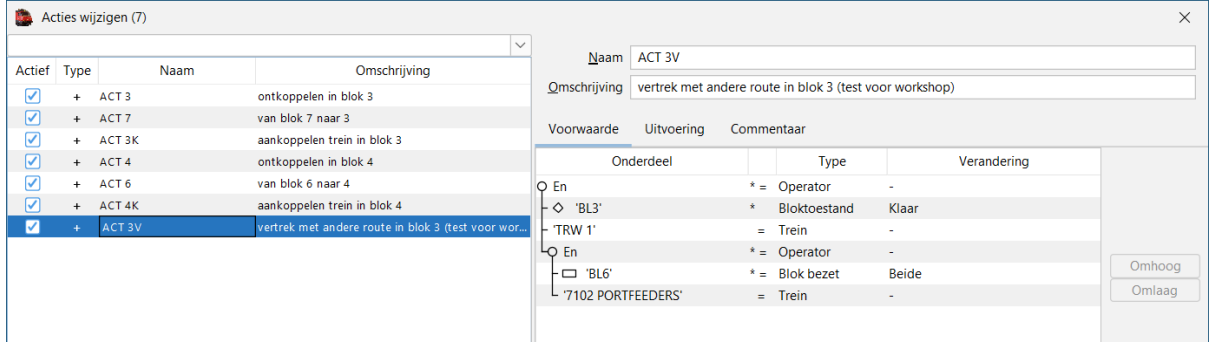

Blok BL3 moet bezet zijn, maar de wachttijd moet verstreken zijn, dus toestand is klaar Blok BL3 moet bezet zijn door trein "TRW 1" Blok BL6 moet bezet zijn (de rijrichting maakt niet uit) Blok BL6 moet bezet zijn door trein "7102 PORTFEEDERS"

Als aan deze 4 voorwaarden is voldaan dan zal de actie uitgevoerd worden.

#### Uitvoering;

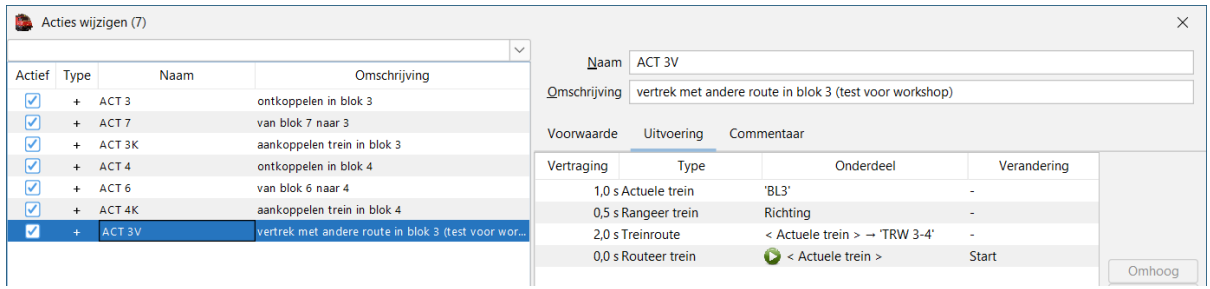

Actuele trein in blok BL3 in dit geval TRW1 Routeer trein Start route TRW 3-4

Rangeer trein richting wisselen trein moet de rijrichting wisellen om te vertrekken Treinroute Actuele trein de route die je wil gaan rijden TRW 3-4

Voorwaarden zijn vervuld en de trein reserveert de nieuwe route.

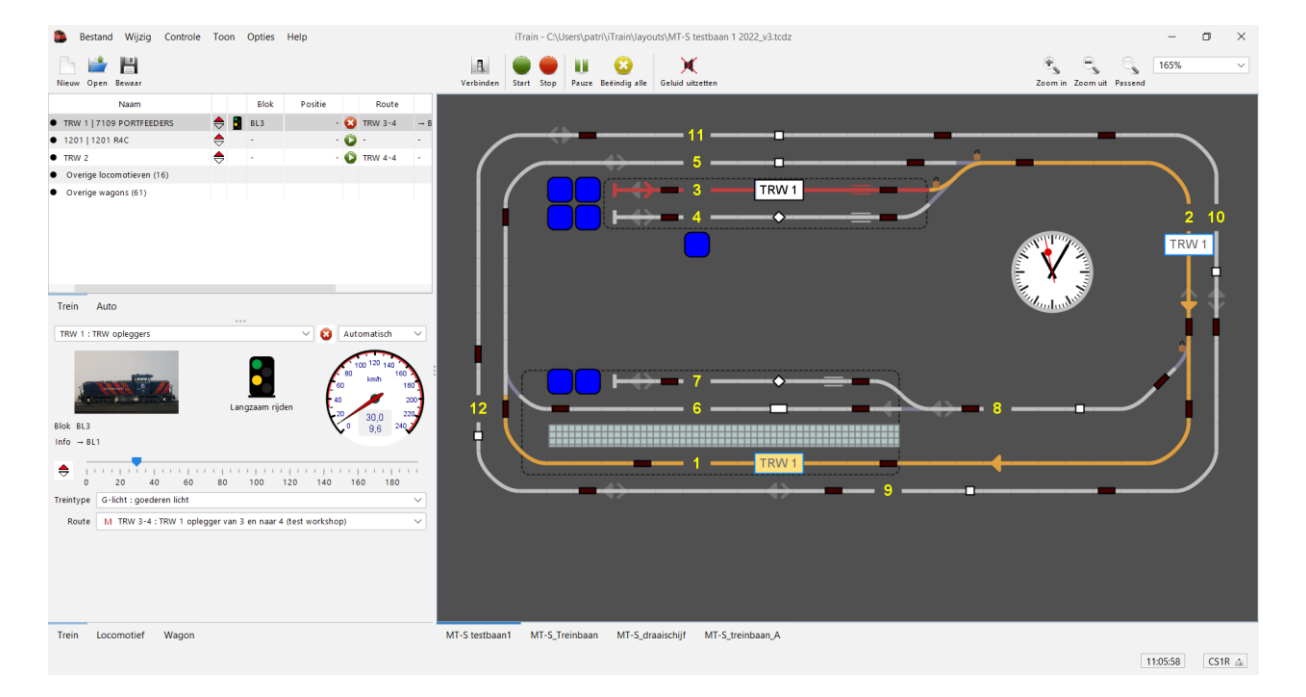

De nieuwe route wordt gereserveerd, dit kan je zien in het treinenoverzicht.

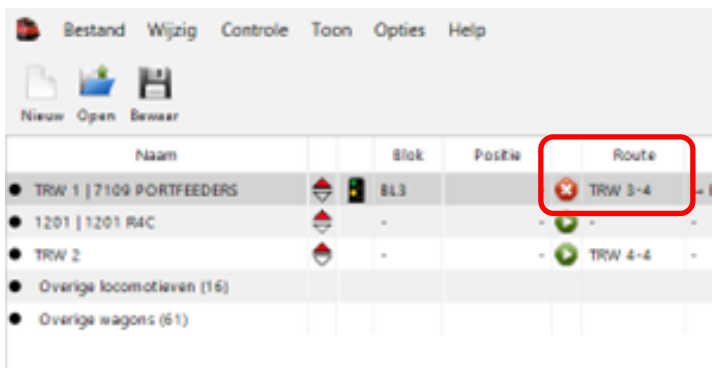

De route TRW 3-4 is gestart.

### Resultaat:

De trein staat in blok BL4 en de route is beëindigd.

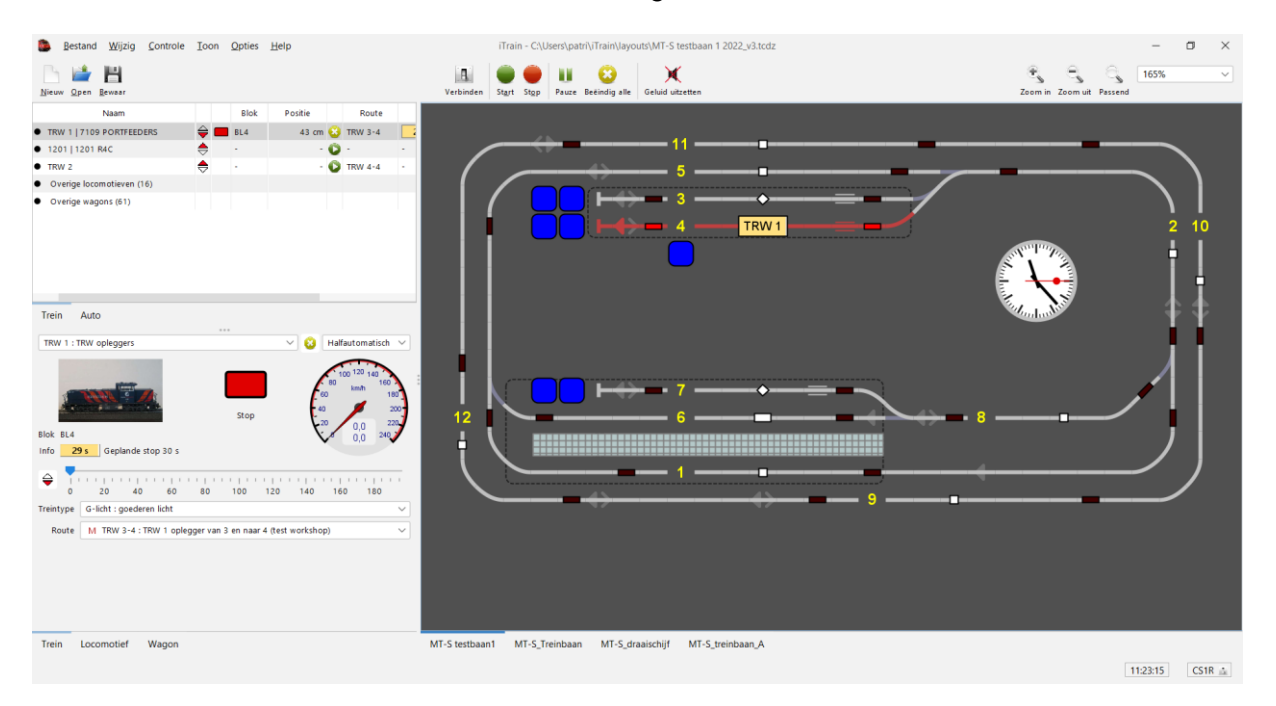

Dus op die manier kan je met een actie een trein die in een blok staat en die klaar is met zijn route en andere route laten rijden.

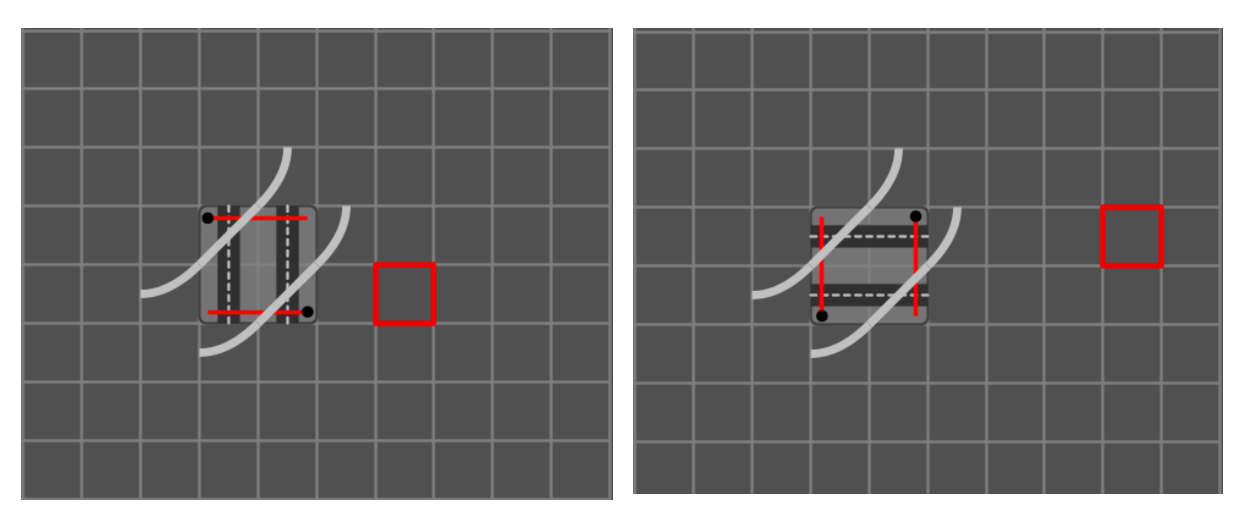

### <span id="page-36-0"></span>**10. Overweg op schuine rails, kan dat?**

Waarschijnlijk is dit momenteel niet mogelijk. Om zeker te zijn kunnen we de vraag stellen op het iTrain forum.

Maar ik vermoed dat het antwoord gaat zijn dat je uw baan niet moet tekenen zoals ze werkelijk is maar dat je een schematische voorstelling moet maken.

# <span id="page-37-0"></span>**11. Reactievertraging**

Als de loc te ver doorrijdt, iTrain geeft aan positie in blok 120 cm en de voorkant van de buffer staat op 130 cm, dan moet je de "reactievertraging" verhogen. Als de loc niet ver genoeg rijdt dan verlaag je de reactievertraging.

Dit moet je zowel voorruit als achteruit in stellen, tot je tevreden bent (de voorkant van de buffer van de loc staat op de positie waar iTrain hem verwacht).

• Zet de locomotief in een blok en "routeer" deze naar het blok waar je wil meten. In ons geval zetten we de loc in blok 9 en routeren hem naar blok 15.

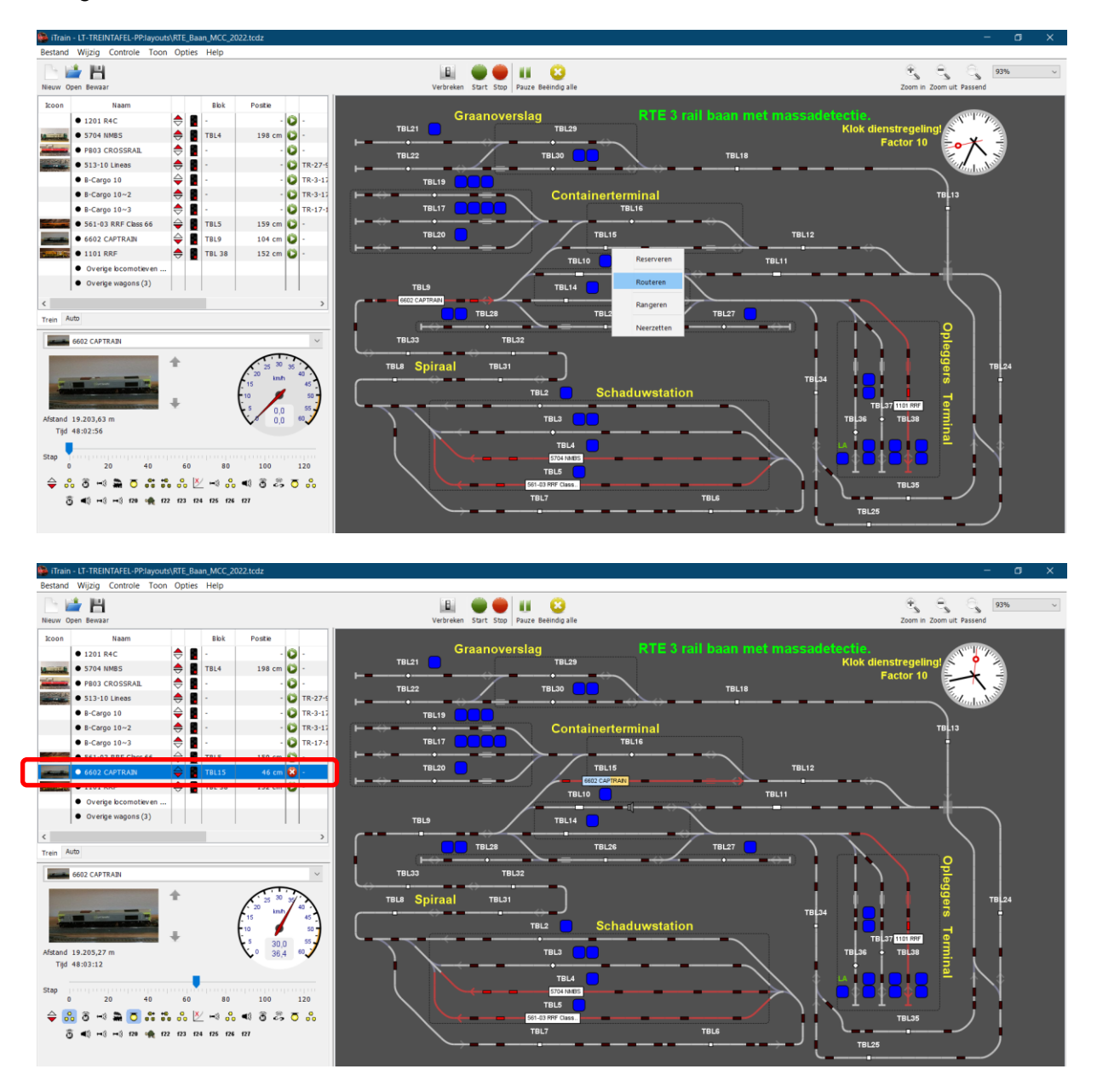

Bij het inrijden van blok 15 begint iTrain te tellen om de positie vast te leggen (46cm op bovenstaande schermafdruk).

Aan het einde van het blok komt de loc tot stilstand.

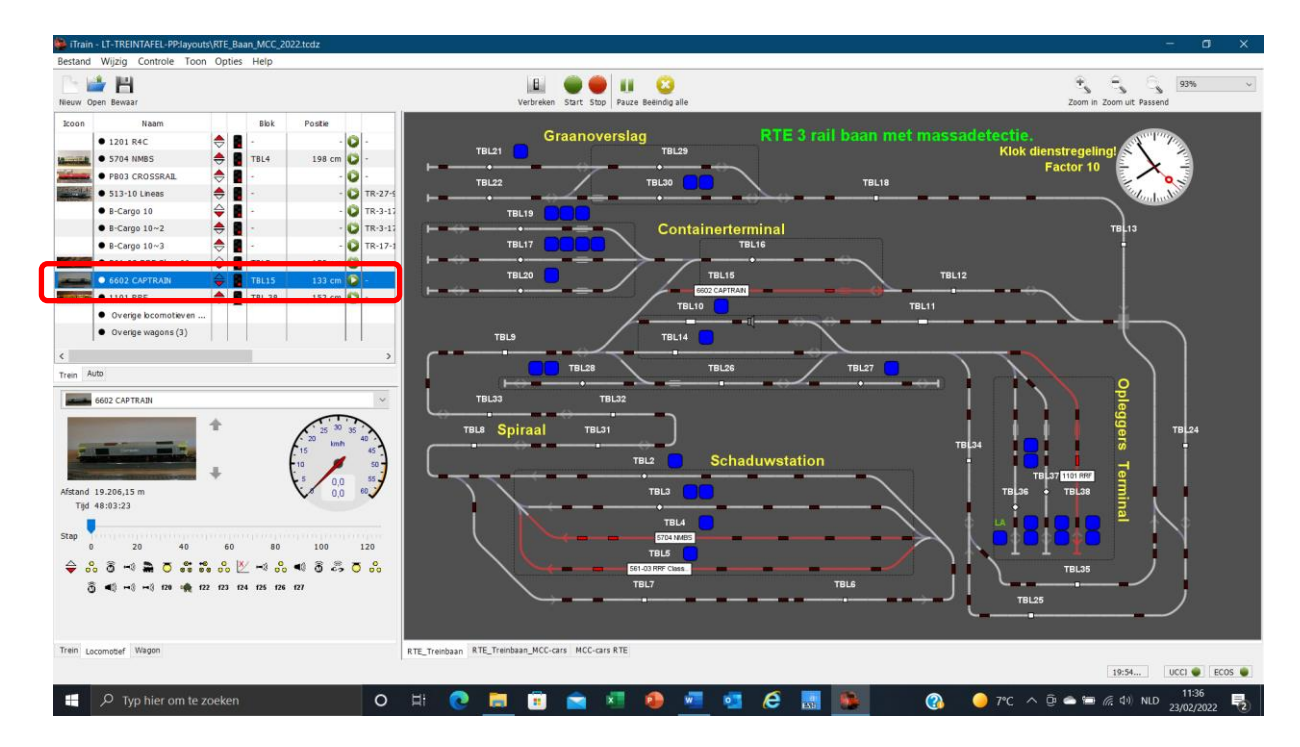

iTrain geeft aan dat de voorkant van de buffer van de loc op 133cm in het blok staat. We gaan nu met een meter controleren of dit correct is, momenteel staat de voorkant van de buffer op 132,4cm

Als we dubbelklikken op het blokelement op ons baanoverzicht komt volgend scherm tevoorschijn.

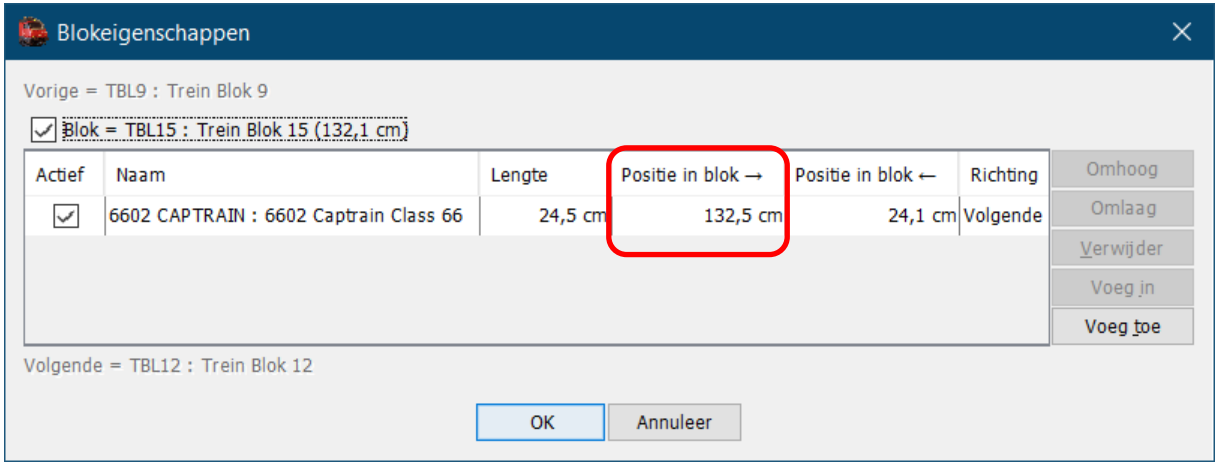

Hier zien we dat iTrain aangeeft dat de voorkant van de loc richting volgende op 132,5cm staat, dus een miniem verschil van 0,1cm.

De huidige nauwkeurigheid is voor mij goed, nu moeten we enkel nog dezelfde test doen maar met de loc gekeerd. De huidige test was met de loc op achteruit dus nu nog testen met de loc op voorruit.

Na het testen zijn de gegevens van de loc nu in orde.

#### Rijden/stoppen op posities  $\rightarrow$  locomotief reactievertraging Locomotieven wijzigen (88)  $\times$ Naam 6602 CAPTRAIN Actief Adres Omschrijving Naam Omschrijving 6602 Captrain Class 66 1513 D 513-10 Lineas  $\triangledown$ 513-10 Lineas Class 66  $\sqrt{24.5 \text{ cm}}$ 561 D 561-03 RRF 561-03 RRF Class 66 Type D Diesel D 1101 RRF 1101 RRF G2000  $101$ Decoder -**V** 64 D 1201 R4C 1201 Rail 4 Chem Type  $DCC(126)$ 20 D 5704 NMBS 5704 NMBS type 57 6602 D 6602 CAPTRA  $\overline{z}$ 6602 Captrain  $Adres$  6602  $\circ$ 65 D 7101 ACTS **7101 ACTS MAK 1206** 66 D 7102 PORTFEEDERS 7102 PORTFEEDERS MAK 1206 Interface N ECOS: CS1R 86 D 7102 PORTFEEDERS<br>
70 D 7109 PORTFEEDERS<br>
8 S CARGO 7109 PORTFEEDERS MAK 1206 Afbeelding Snelheid Functies Configuratie Opties Permissies Commentaar  $\triangledown$ 1000 D CLS77 ACTS 3 M Nieuw Spoor -D PB03 CROSSRAIL  $28$ Tandrad Spoorbreedte HO Polariteit Normaal 1561 D RRF 561-03 Cabine -E 123 057 NMBS 26 186 E 186 293-7 Lineas Zichtkant Beide  $\vee$  V Symmetrisch  $75$ F 189-096 ACTS Traagheidssimulatie -34 E 189-096-1 HUSA  $\sqrt{\phantom{a}}$ Optrekken Stapvertraging  $250 \text{ ms } \Diamond$  Stapgrootte  $4$   $\circ$ D 216 025-7 DB 15  $D$  15 **D** 216 025-7 DB 250 ms C Stapgrootte  $4$  $\sqrt{\phantom{a}}$  Afremmen Stapvertraging 14 E 1251 ACTS<br>13 E 1255 ACTS VOS Terugmelder-offset -1506 D 1506 HUSA **1506 HUSA**  $\boxed{\checkmark}$  Bezet Voorkant  $2.5 \text{ cm}$   $\circ$ Achterkant 2.5 cm  $\circ$ 20 E 1602 NMBS Reedcontact 10 E 1606 NMBS  $\Box$  Lichtsluis 9 \$ 1609 HUSA E 1621 HUSA  $37$ Reactievertraging 37 E 1621 HUSA ESU Vooruit 750,0 ms  $\boxed{\circ}$ Achteruit 690,0 ms  $\boxed{\diamondsuit}$ E 2303 NMBS 23 48 E 2348 NMBS 25 **E** 2551 NMBS Onderhoud  $0.0 h \quad \circlearrowright$ Brandstof  $0.0 h$ 72 E 2801 NMBS E 2803 NMBS Pas toe Herstel Leeg Kopieer Nieuw Wis

Je ziet dat er een kleine afwijking is tussen de reactievertraging vooruit en achteruit. Dit geeft aan dat het ijken zowel vooruit als achteruit zijn nut heeft.

Als bij het testen de loc **niet ver genoeg** doorrijdt moet je de reactievertraging **verlagen!** Als de loc **te ver** doorrijdt moet je de reactievertraging **verhogen.** OPLETTEN dat je de aanpassingen doet in **de juiste rijrichting** van de loc.

Onze loc is nu klaar om te gebruiken in iTrain voor het rijden op positie. Opgelet deze instelling geeft soms wat kleine verschillen in de verschillende blokken.

#### <span id="page-39-0"></span>**a. 4) In hoeverre is reactievertraging belangrijk met remsectie en stopsectie?**

De reactievertraging moet er voor zorgen dat de voorkant van de trein op de baan op de juiste positie staat.

De juiste positie is dus de plaats die iTrain aangeeft als positie in blok, waar de voorkant van de buffer van de trein staat.

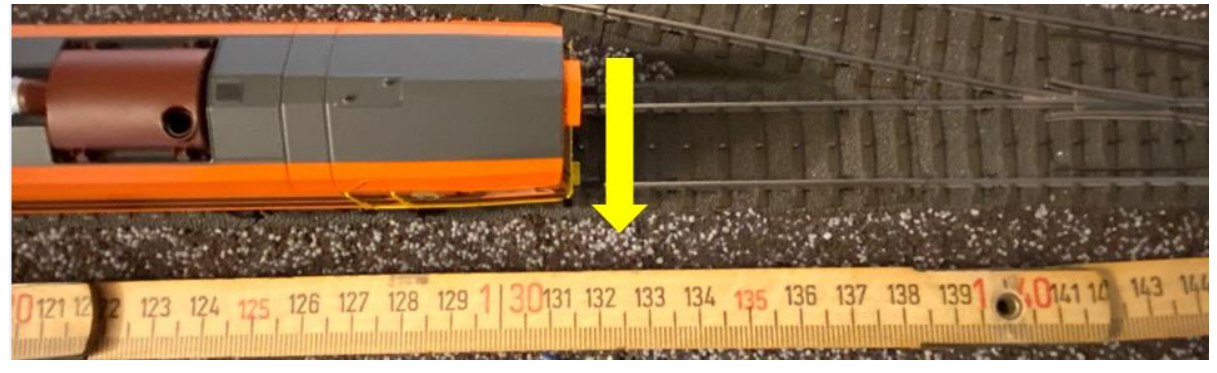

<span id="page-40-0"></span>**12. Terug melder "Geïnverteerd" werkt niet, waarom?**

De optie 'Geïnverteerd' zorgt ervoor dat de terugmelder andersom geïnterpreteerd wordt waardoor '0' dus bezet is en '1' vrij.

Dit is de standaardinstelling voor een terugmelder van het type 'Lichtsluis'.

Als een terugmelder geïnverteerd is dan zie je de geïnverteerde waarde in het schakelbord. In de terugmeldmonitor (later in deze handleiding beschreven) zie je de originele waarde van de interface op de rand van het element en de geïnverteerde waarde als vulling.

Als test in de database RTE bezetmelder TM32 adres 2.16 op geïnverteerd gezet.

Op het schakelbord wordt de (massa) terugmelder "rood" als deze vrij is en op geïnverteerd staat.

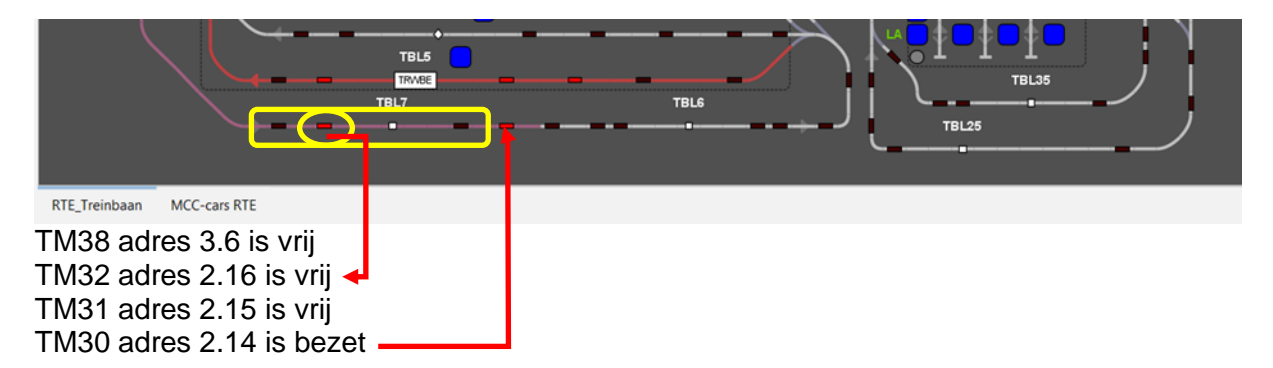

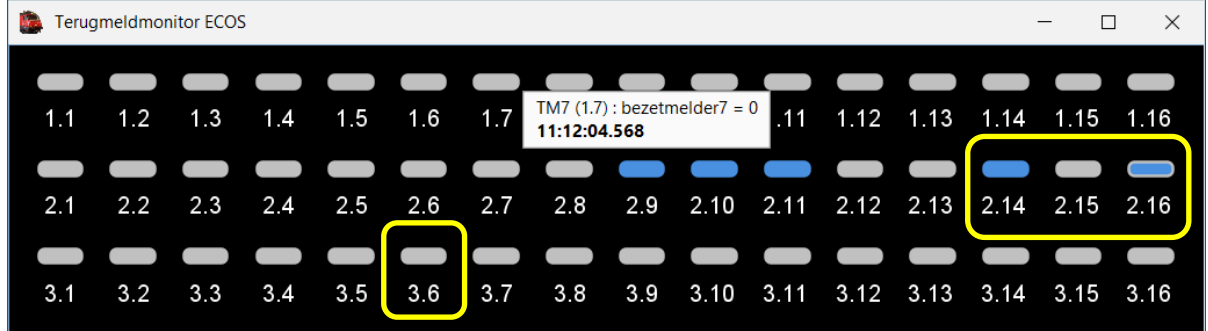

TM38 adres 3.6 is vrij grijs vak TM31 adres 2.15 is vrij grijs vak TM30 adres 2.14 is bezet blauw vak

TM32 adres 2.16 is vrij grijs vak met blauwe vulling (staat op geïnverteerd)

Bovenstaande test is gedaan op een 3 railbaan met massa terugmelding.

Dus door een terugmelder op geïnverteerd te zetten werkt deze tegenovergesteld.

#### <span id="page-41-0"></span>**13. Wissel in blok integreren? Hoe verzetten van wissel blokkeren als een trein het volledige blok bezet?**

Blokken (uit de handleiding)

In werkelijkheid wordt een bloksysteem gebruikt om botsingen te voorkomen door ervoor te zorgen dat er op elk moment zich maximaal één trein in een blok bevindt. Als een blok bezet is dan zal een trein in een vorig blok moeten wachten totdat het blok weer vrij is voordat hij er in kan rijden. In iTrain werkt dit hetzelfde.

Daarom is het nodig om je baan in blokken te verdelen.

Daarbij moet je er rekening mee houden dat wissels geen onderdeel van een blok zijn en dus altijd als grens van een blok dienen.

Lange trajecten tussen wissels kunnen worden gesplitst in twee of meer blokken.

In het algemeen is het de bedoeling dat een blok de langste trein kan bevatten. Natuurlijk komt het ook voor dat een blok korter is, omdat het tussen twee wissels ligt en dus niet langer kan zijn.

Als de ruimte tussen twee wissels erg kort is dan kun je dit ook niet als blok beschouwen en net doen alsof de twee wissels direct aan elkaar zitten zonder rails ertussen.

Elk blok is verbonden met andere blokken, direct of via wissels, dus moet elk blok weten wat zijn buurblokken zijn aan beide kanten (het kan zijn dat een blok aan één kant niet verbonden is).

In iTrain heten de kanten van een blok 'Vorige' en 'Volgende', waarmee wordt aangegeven wat de normale richting is die wordt bereden van 'Vorige' naar 'Volgende'.

Als het blok in twee richtingen bereden wordt en er is geen voorkeursrichting, dan noem je de ene kant 'Vorige' en de andere kant 'Volgende'.

Het is geen probleem om de 'Volgende' kant van het ene blok aan de 'Volgende' kant van het andere blok te koppelen als dat zo uitkomt.

Om een blok in het schakelbord aan te geven moet je meerdere railelementen (met seinen en terugmelders, enz.) aan een blok toekennen.

Een element met een witte rechthoek (tijdens het wijzigen met een pijl voor de tekstrichting of de naam van het blok) vertegenwoordigt een blok. Het wordt gebruikt om een blok te definiëren.

#### **Conclusie:**

**Een wissel kan nooit tot een blok behoren.**

# <span id="page-42-0"></span>**14. Aspect?**

Info uit de handleiding:

Een aspect is een basiselement om tussen 256 toestanden te schakelen.

Standaard worden de toestanden 'Aspect 0' tot en met 'Aspect 255' genoemd.

Het element in het schakelbord toont dan ook de waarde van het aspect.

Aspecten kunnen worden gebruikt als algemene accessoires, maar de oorspronkelijke bedoeling is om deze te gebruiken voor het tonen van getallen op de baan, zoals bij een cijferbak.

NB:

Gebruik alleen een aspect als er geen specifieker accessoire beschikbaar is voor je doel.

Tip:

Je kunt de namen van de toestanden in de tabel op het tabblad 'Toestandstoewijzing' aanpassen.

Hierdoor is het makkelijker te onthouden wat de betekenis van een toestand is als deze geen getal voorstelt.

#### Aspect veranderen

Het type 'Aspect veranderen' verschilt van het normale 'Aspect zetten' in het feit dat het een aspect ziet als een nummer en berekeningen toestaat op deze waarde.

In de meeste gevallen is het verhogen of verlagen van de waarde genoeg als een 'Aspect' wordt gebruikt als teller, maar voor de volledigheid zijn vermenigvuldigen en delen (zonder restwaarde) ook toegevoegd.

NB:

Om berekeningen te doen met aspecten is het noodzakelijk dat de waardes voor de uitkomsten actief zijn onder 'Toestandstoewijzing' van het aspect.

Dus een teller van 0-99 moet al deze waardes actief maken en dan zal deze vanzelf naar nul springen als de waarde 99 eentje wordt verhoogd.

# <span id="page-43-0"></span>**15. Diagnose meldt "Terugmeldergebruik melder 'xxxx' hoort nergens bij".**

Hoe doe je dat weg voor wisselstraat terug melders?

Voorbeeld terugmelder in wisselstraat:

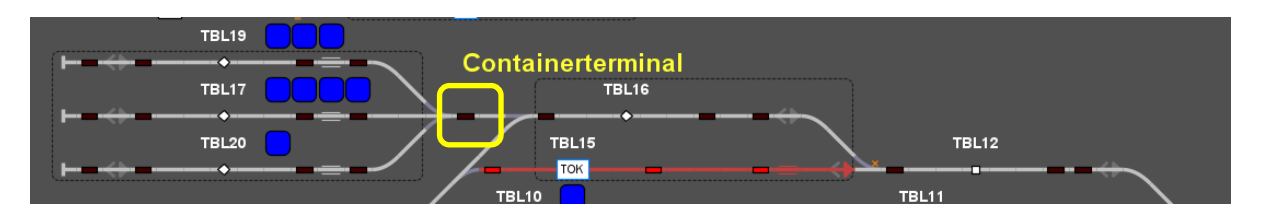

TM113 adres 8.1

Op de baan tussen wissel 17 en wissel 19

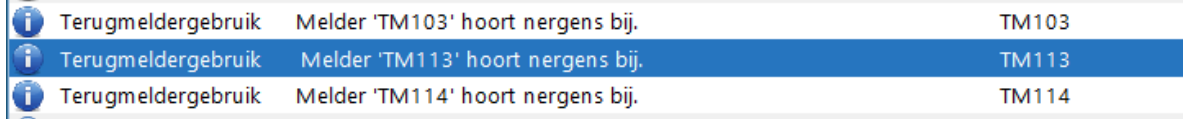

### Bij "Accessoires wijzigen"

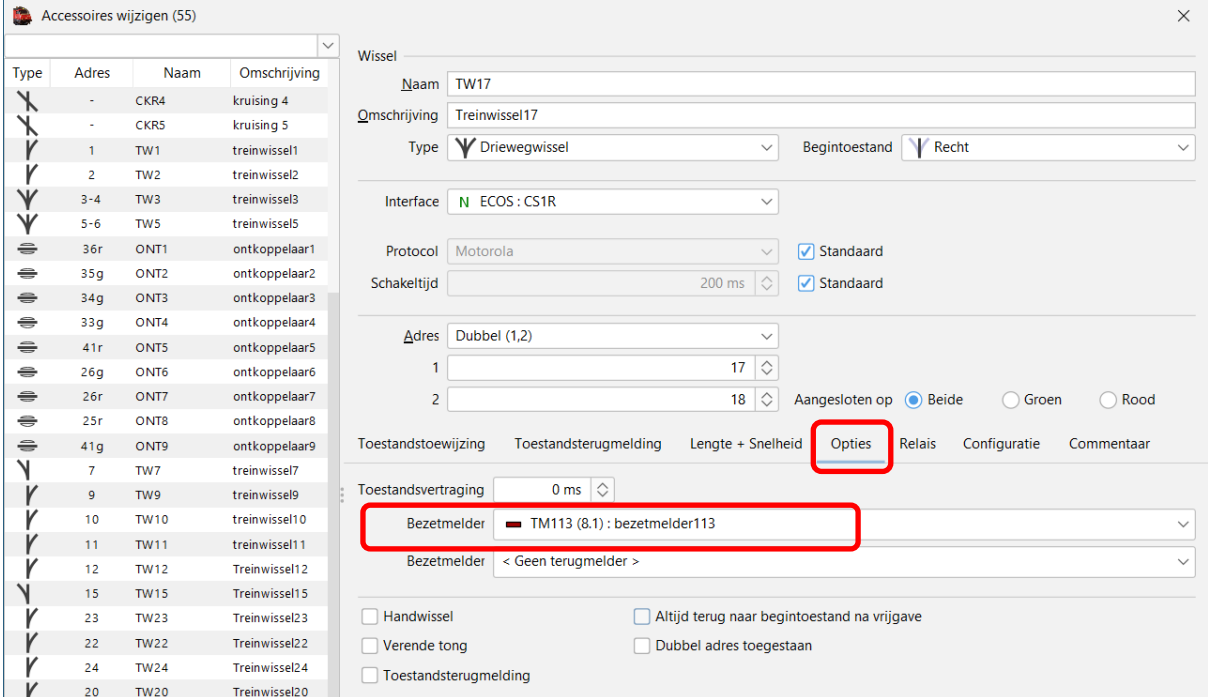

#### Bezetmelder toegekend aan TW17 (treinwissel 17)

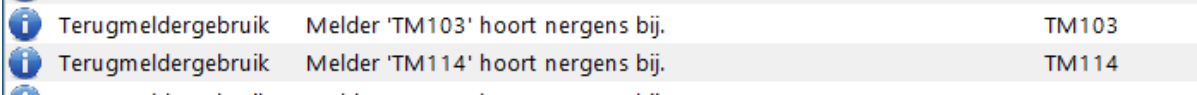

Melding in "Diagnose" is weg.

Bezetmelder is toegekend aan wissel TW17

 $\sim$ 

# <span id="page-44-0"></span>**16. Wagon met of zonder stuurstand**

#### <span id="page-44-1"></span>**a. 10) Locomotief kan in beide richtingen, maar met wagon niet.**

Hoe stel ik dan één richting in?

Aanmaken wagon.

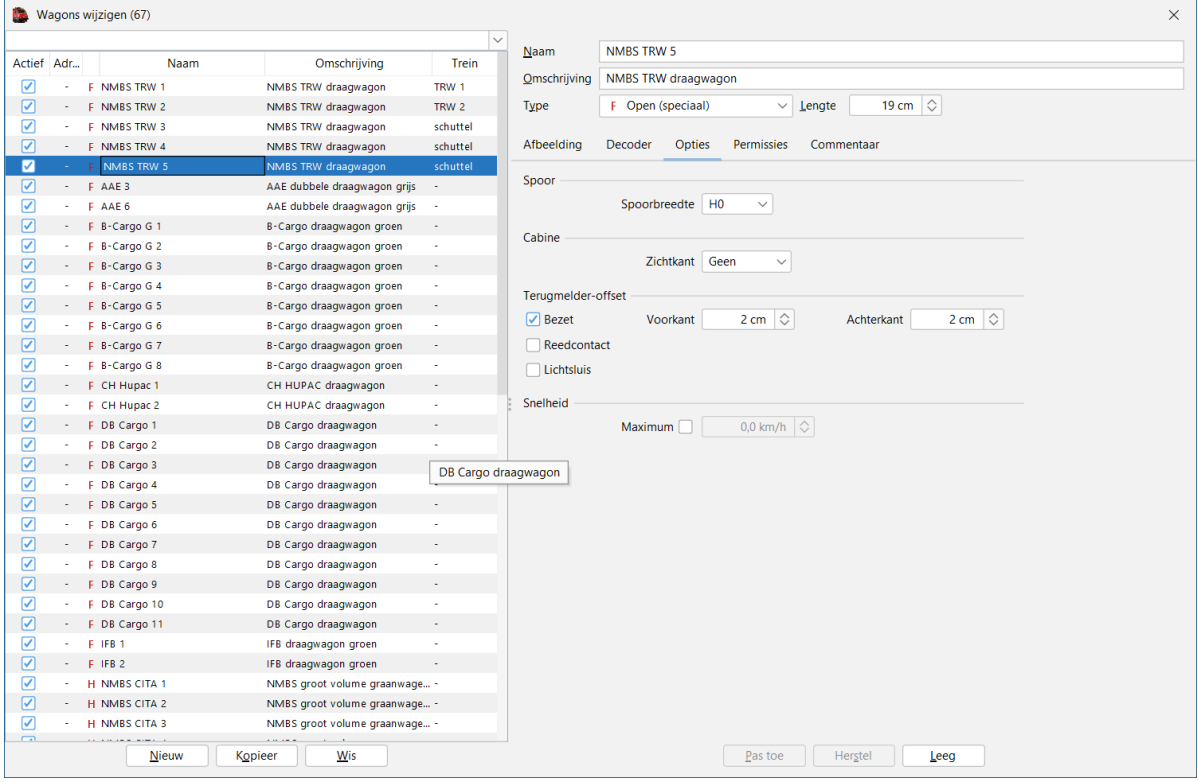

<span id="page-44-2"></span>Waarom wil je een wagon een voor- of achterkant geven?

#### **b. 11) Wat is voorkant of achterkant van stuurstand rijtuig?**

Aanmaken van een wagon met stuurstand.

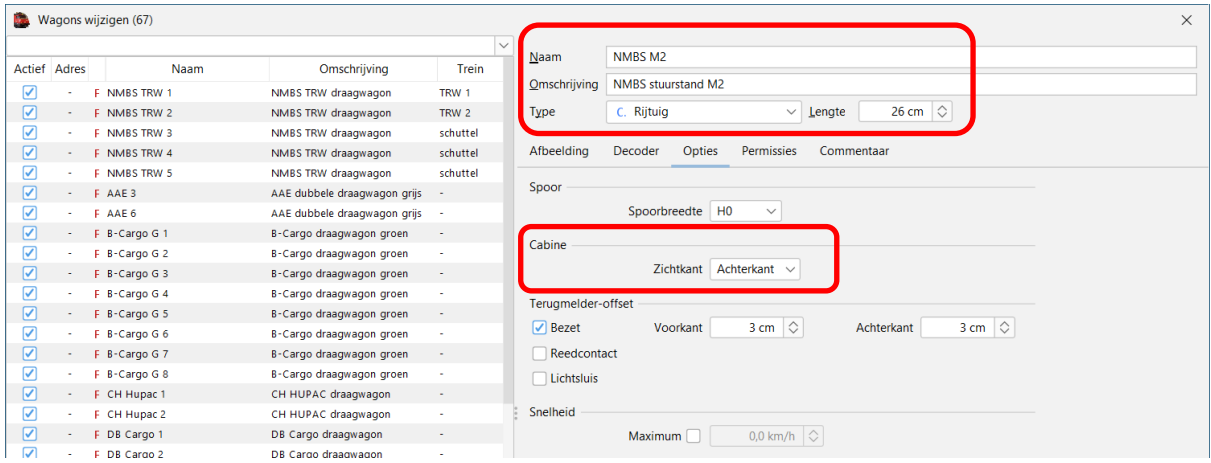

Ingegeven dat de wagon een cabine (stuurstand) heeft aan de achterzijde.

Dan een trein aangemaakt met een locomotief 6215 en de M2 stuurstand.

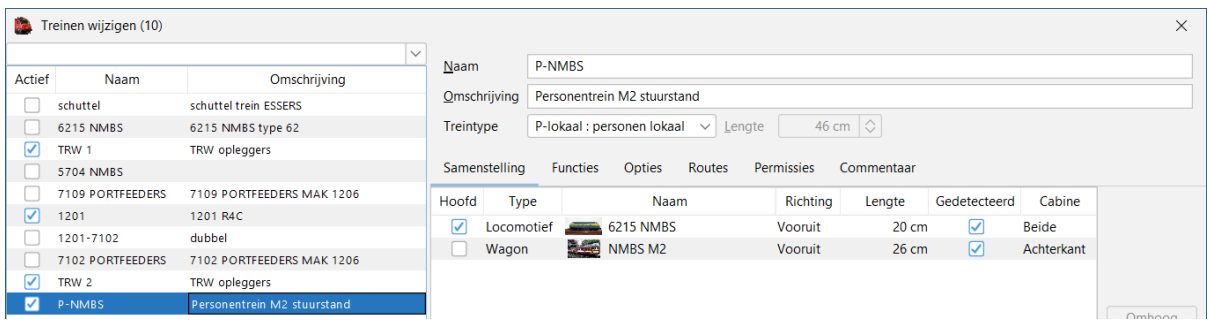

Je ziet dat zowel de locomotief als de stuurstand "voorruit" in de trein staan, daardoor staat de cabine van de stuurstand aan de achterzijde van de trein.

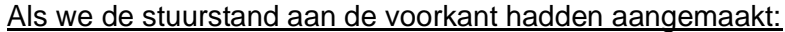

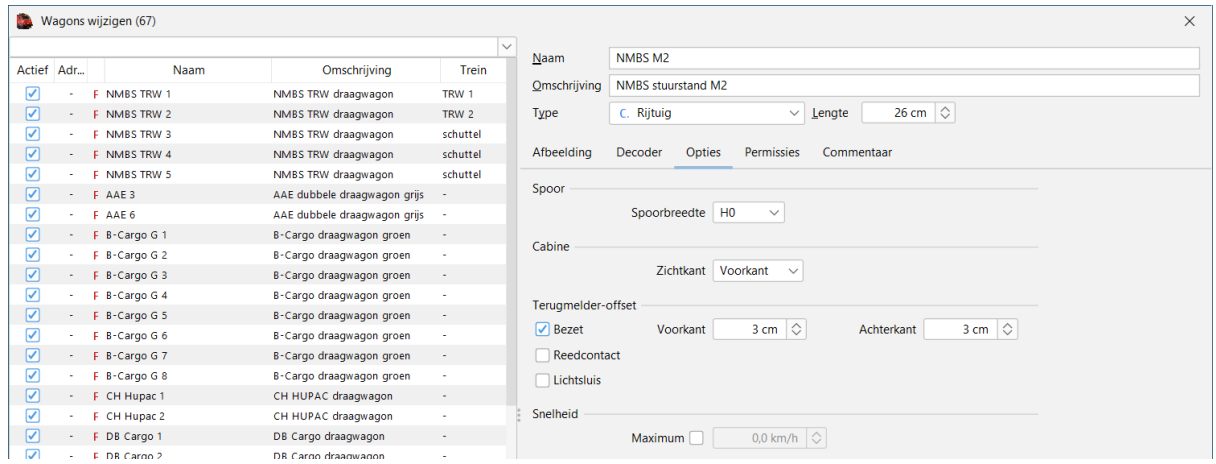

Dan komt deze op een andere positie in de trein te staan.

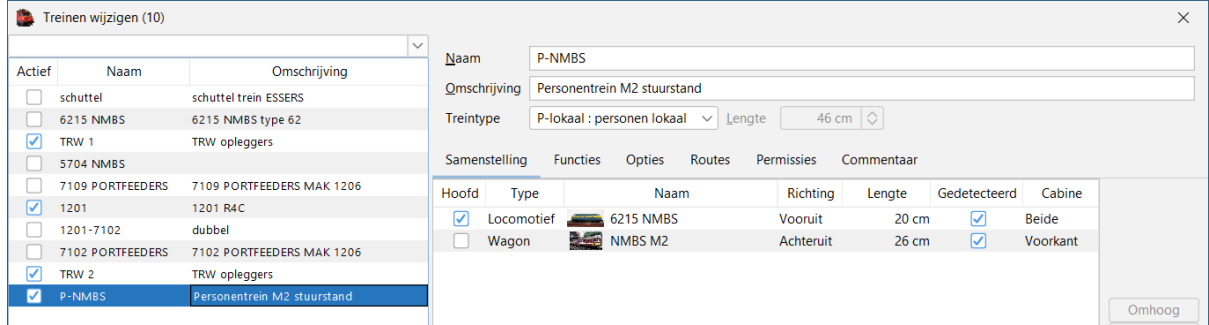

Nu zie je dus dat de locomotief voorruit rijdt in de trein

De stuurstand staat achteruit in de trein, waardoor de cabine (stuurstand) aan de achterzijde van de trein staat.

# <span id="page-46-0"></span>**17. lichtmodule DR 4050 van Digikeijs**

#### **met de functies dag - avond - nacht - morgen**.

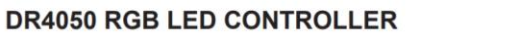

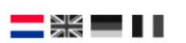

#### De module een adres geven

U kunt de DR4050 module voorzien van een adres zodat deze te bedienen is via uw centrale. Handig als u de module bijvoorbeeld tijd gestuurd wil gaan bedienen.

- Sluit de DCC signal ingang aan op uw centrale.  $\mathbf{1}$
- Stel uw centrale in op het gewenste begin adres dat u de module wil geven.  $\overline{2}$
- Druk de programmeer schakelaar op de module eenmaal in. De rode led naast de schakelaar gaat branden.  $3.$
- Schakel nu op uw centrale het ingestelde adres.  $\overline{4}$ .
- Als de module correct is aangesloten dooft de led nadat u het gewenste adres heeft geschakeld.
- De module heeft nu onderstaande programmering opgeslagen waarbij het eerste adres overeenkomt met het geschakelde adres op uw centrale. Alle opvolgende adressen worden automatisch opgehoogd met 1.

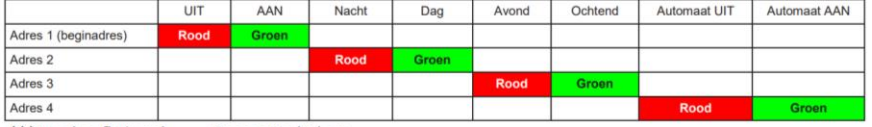

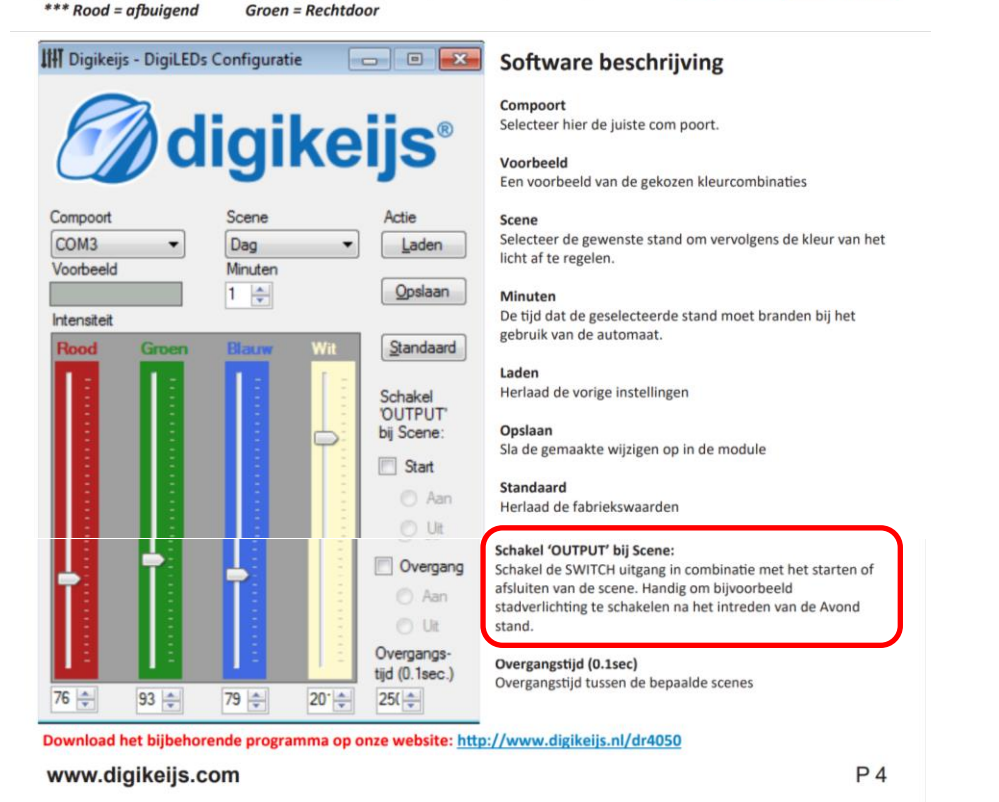

De module heeft ook een Switch output waar wij gebruik zouden willen van maken om tijdens de stand nacht bliksem te maken met een ander apparaat dat aangesloten zou zijn op de Switch output.

hoe zouden wij dat in iTrain moeten instellen met acties als dit mogelijk is.

Als je de "OUTPUT" bij scene gebruikt dan ga je de aansturing door de DR4050 software laten doen en ben je gebonden aan de mogelijkheden die je daar hebt.

Als je het apparaat dat de bliksem genereerd aanmaakt als een accessoires dan kan je dit aansturen met een actie.

### Voorbeeld:

#### Accessoires lasser:

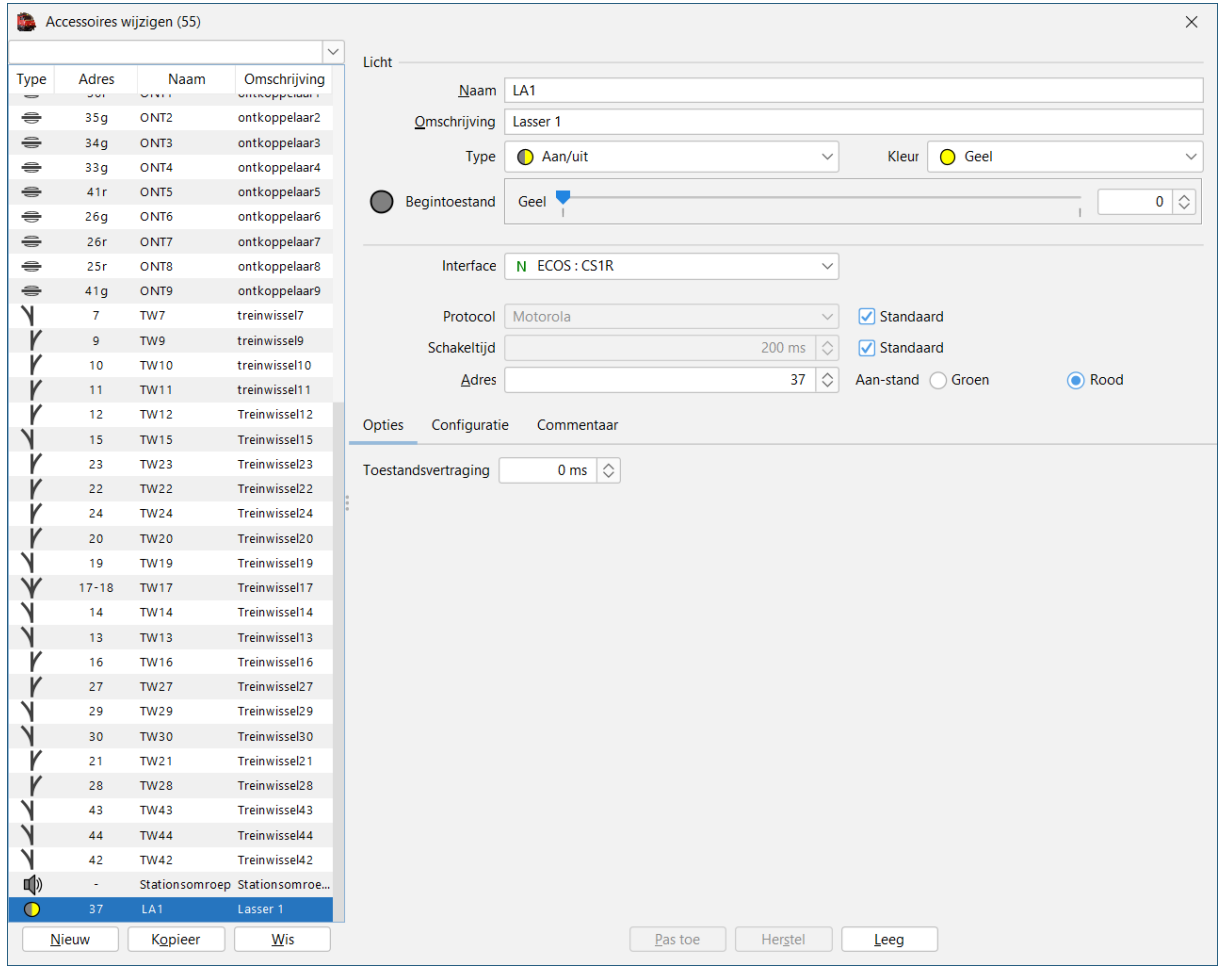

### Acties (voorbeeld)

#### Voorwaarde lasser aan

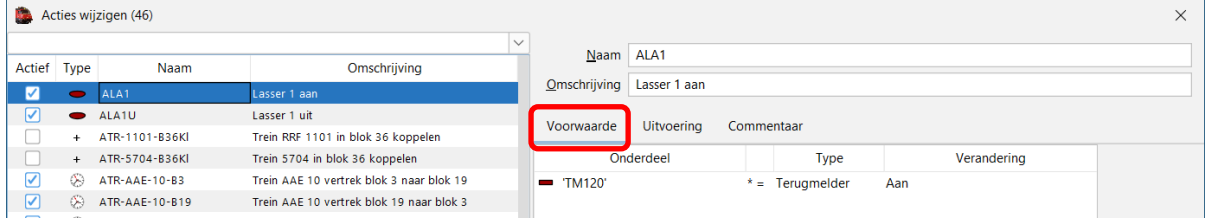

# Uitvoering lasser aan

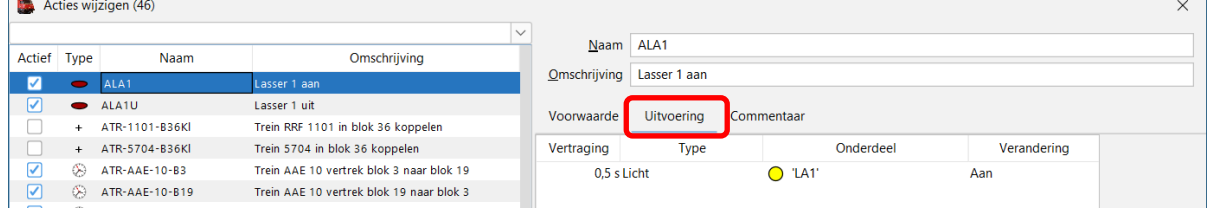

Op de baan gaat de figuur van de lasser beginnen lassen

#### Voorwaarde lasser uit

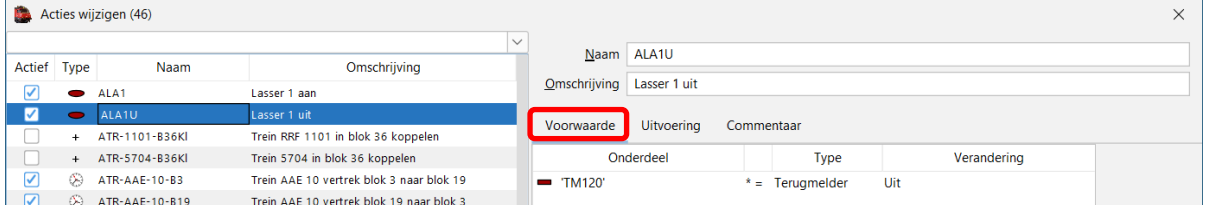

#### Uitvoering lasser uit

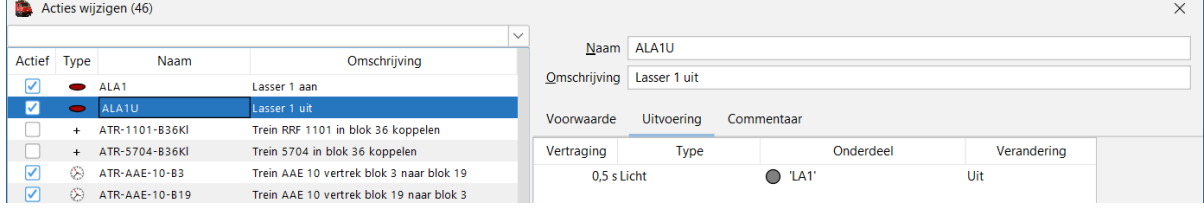

Op de baan stopt de figuur van de lasser met lassen.

Op het schakelbord kan je een icoon plaatsen zodat daar ook zichtbaar is of de lasser aan het lassen is of niet.

Lasser aan:

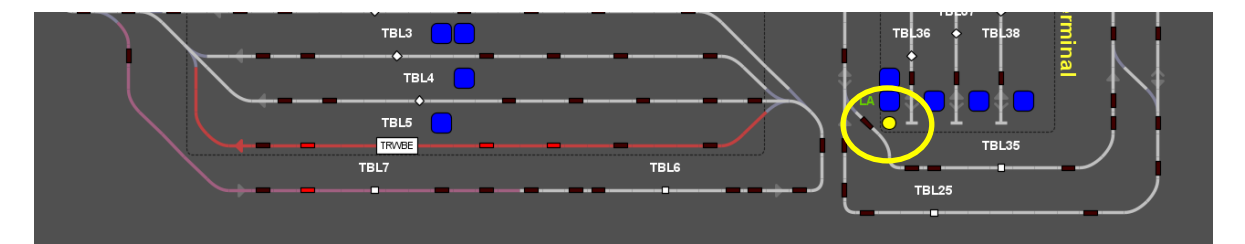

Icoon van de lasser is geel gekleurd en op de baan is de lasser aan het lassen.

Lasser uit:

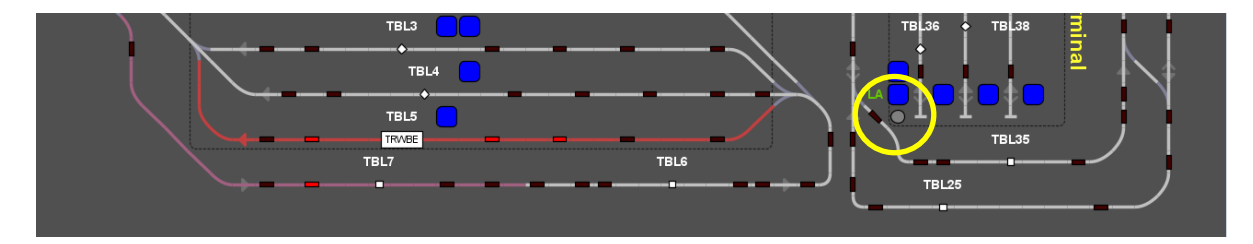

Icoon van de lasser is grijs en op de baan is de lasser niet aan het lassen.

# <span id="page-49-0"></span>**18. Gebruik markeringen (in route)**

Voor het gebruik van markeringen is er op het iTrain forum een mooi voorbeeld te vinden

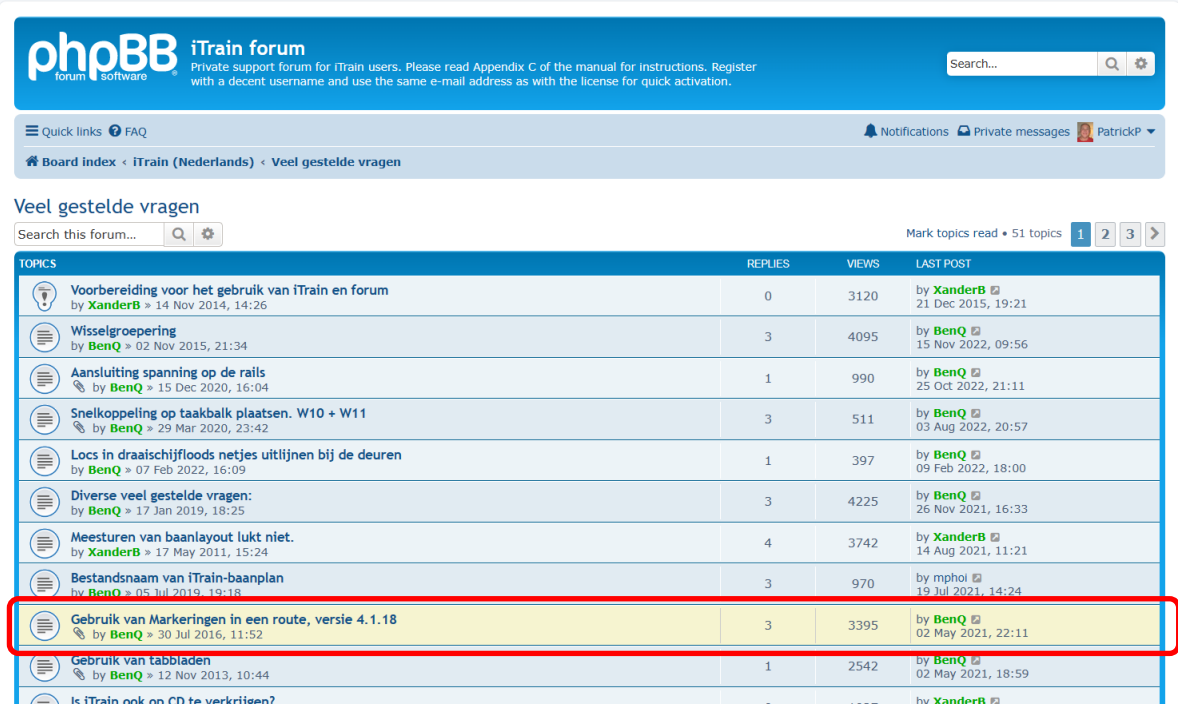

In dit item vind je een aantal iTrain bestanden waarin de voorbeelden zijn uitgewerkt.

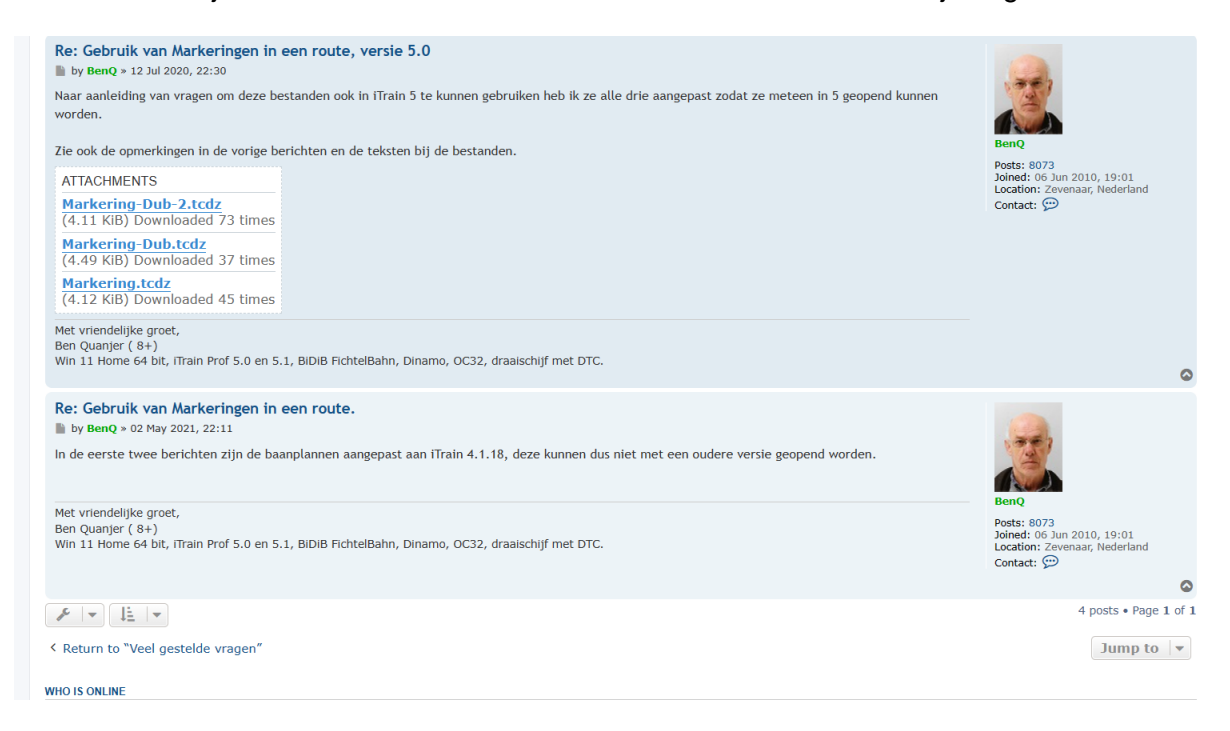

Hierin zie je hoe je de markeringen kunt gebruiken.

#### Voorbeeld: bestand "Markering.tcdz"

Baan met een "Loods" en een "Centraal Station".

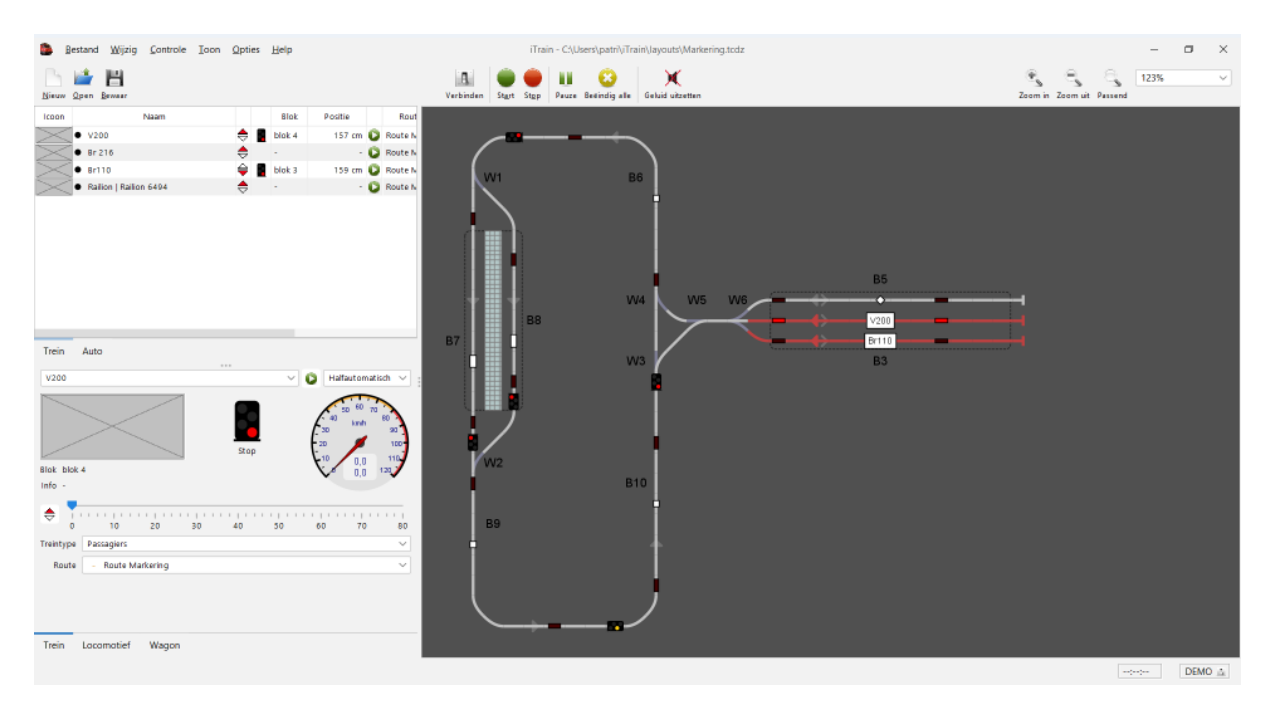

### Route: Route Markering.

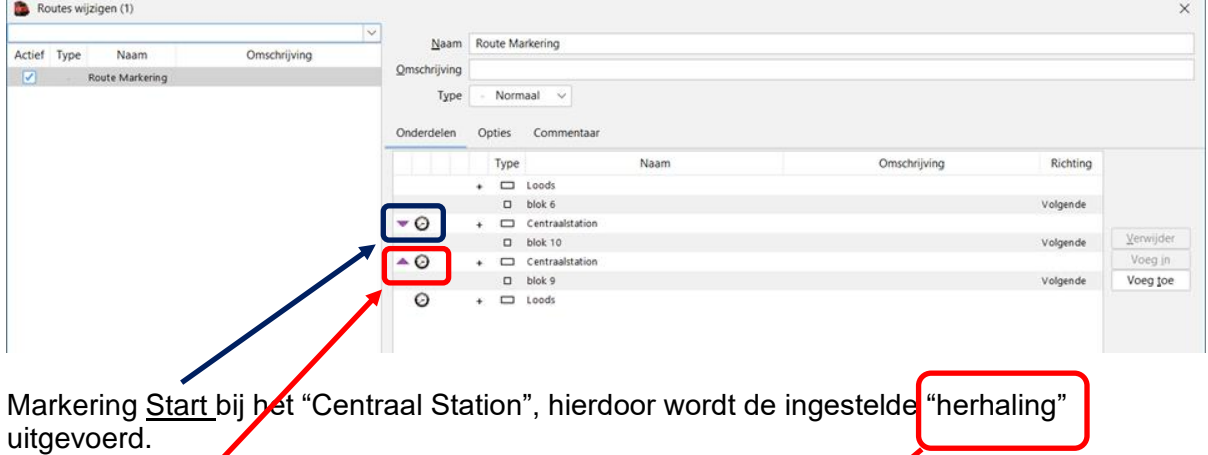

Markering Einde bij het "Centraal Station", hierdoor stopt de ingestelde herhaling en wordt de resterende route afgewerkt.

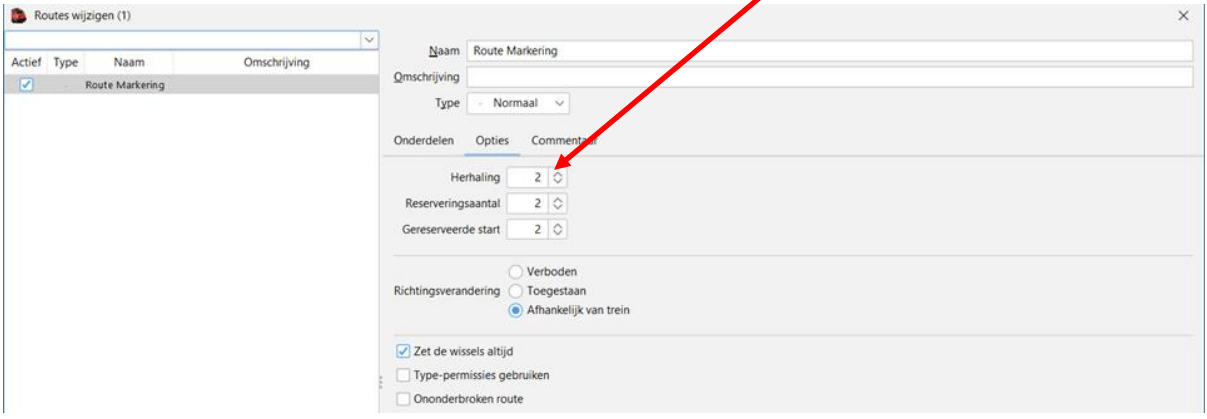

#### In de praktijk op de baan geeft dit het volgende resultaat:

Trein V200 vertrekt in "Loods" en reserveert de route naar "Centraal Station"

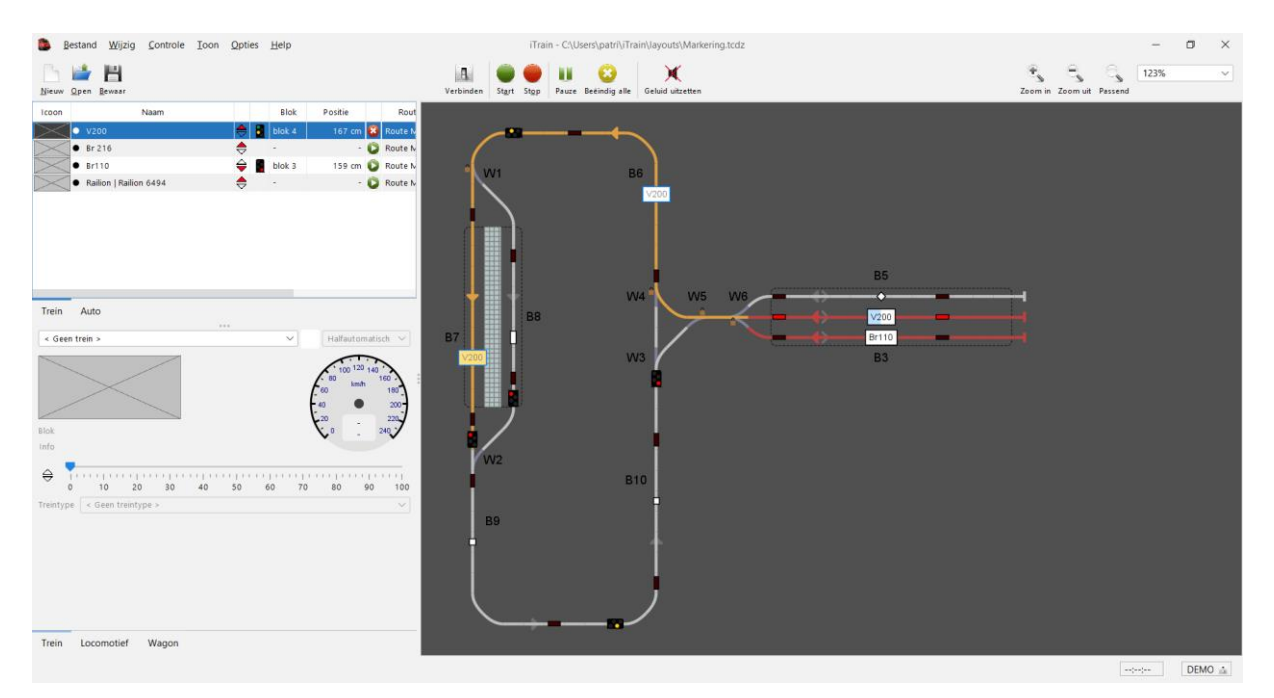

#### Vertrek blok 4 vrijgegeven. Trein in blok 6.

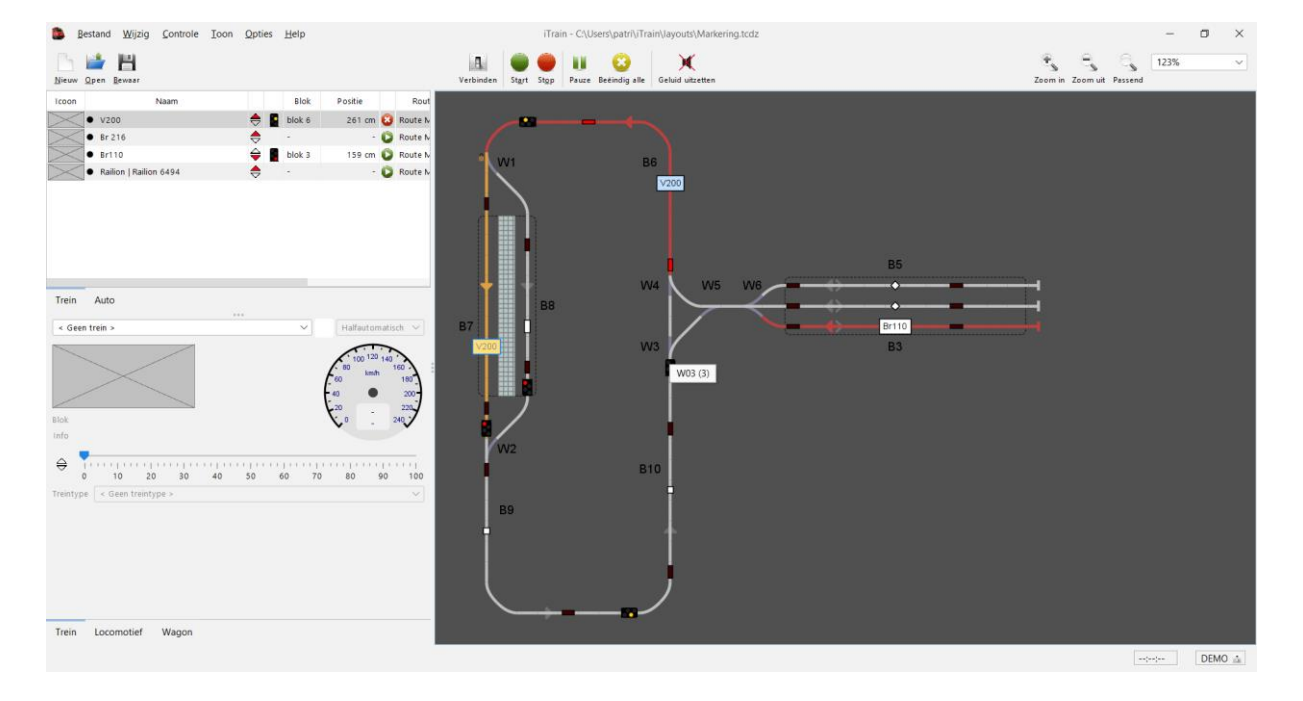

#### Trein heeft blok 6 vrijgegeven

Trein staat in blok 7 = "Centraal Station"

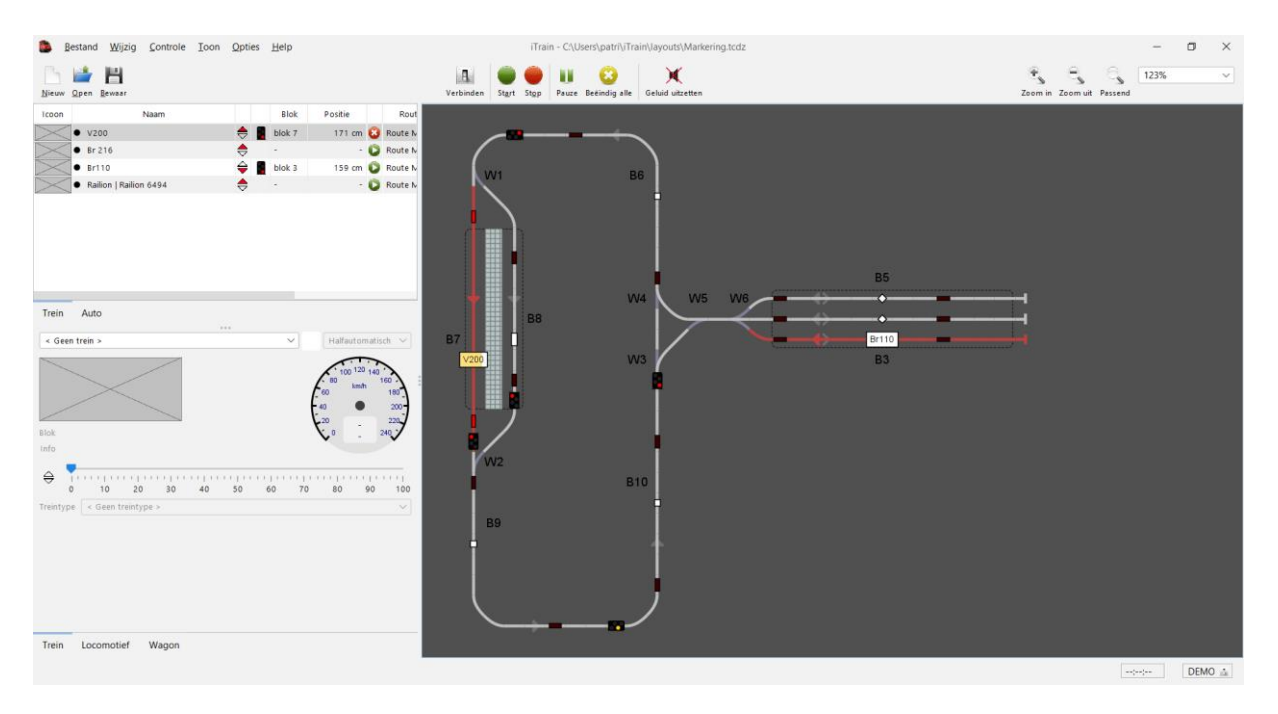

Door de markering "Start" in het Centraal Station" wordt de vervolgroute gestart.

Trein reserveert blok 9 en blok 10

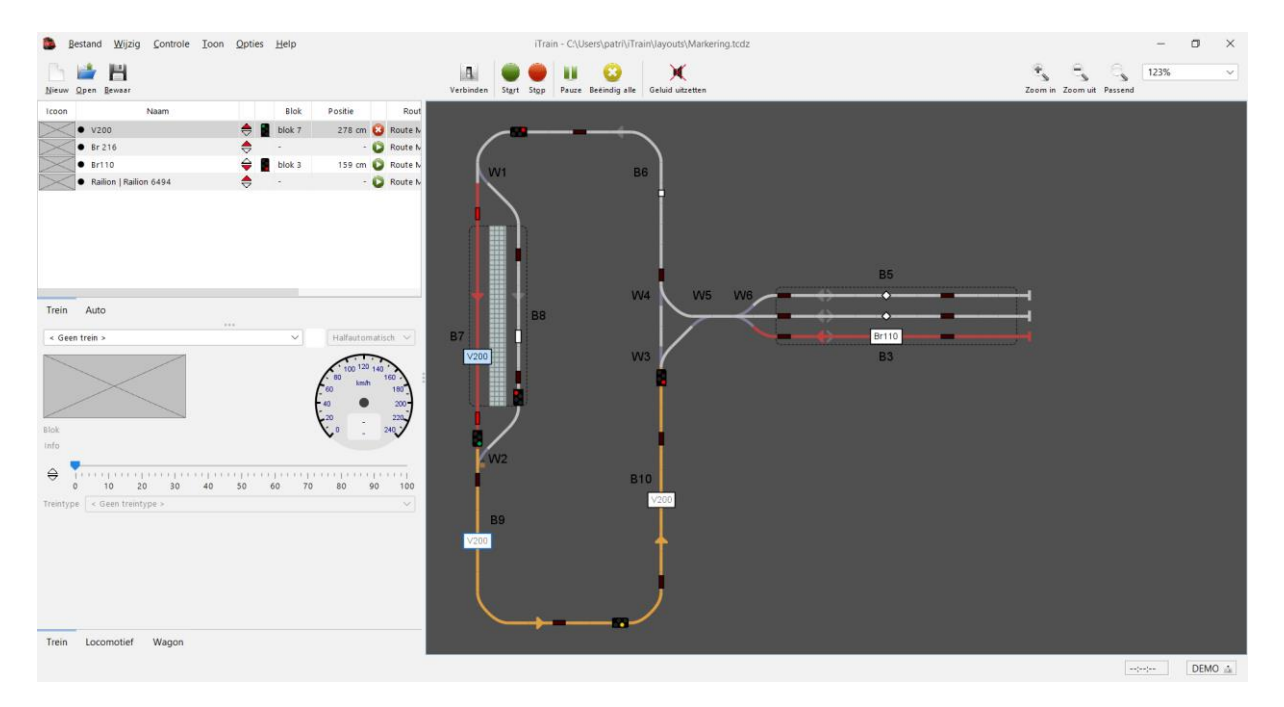

### Trein heeft blok 7 vrijgegeven

#### Trein rijdt in blok 9

#### Trein reserveert blok 6

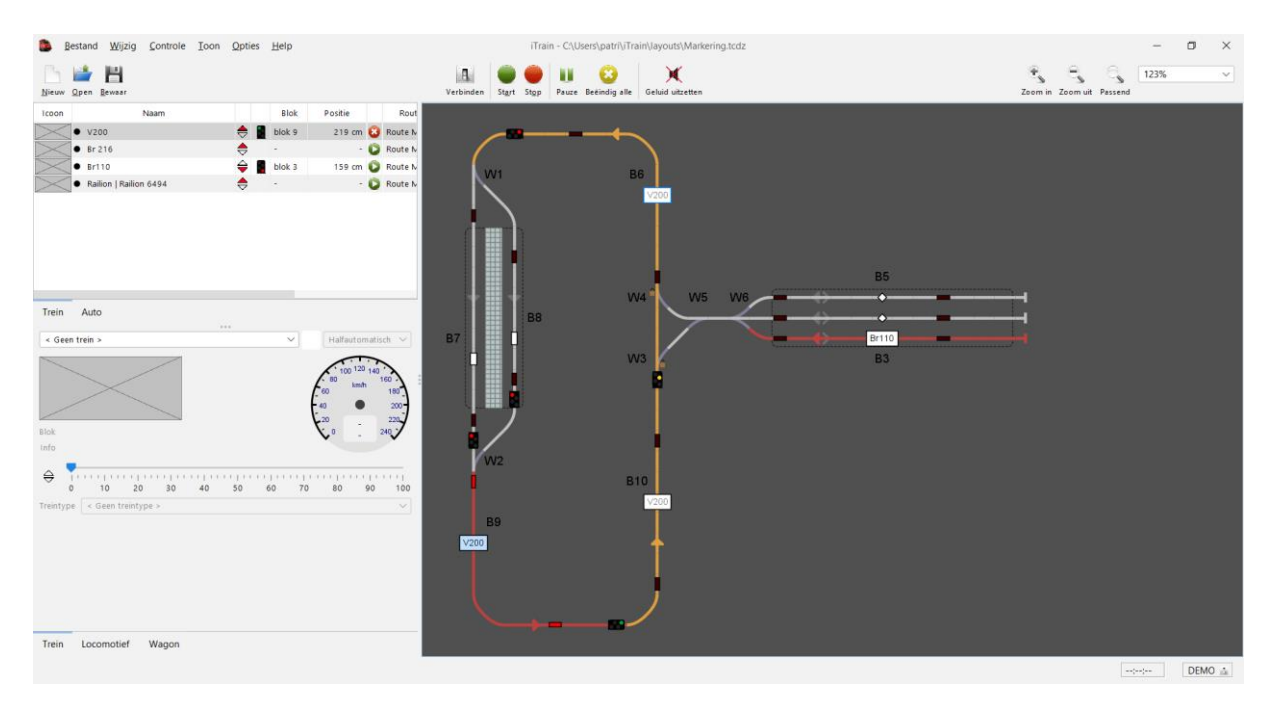

### Trein rijdt in blok 10

#### Trein reserveert blok 6 en blok 7

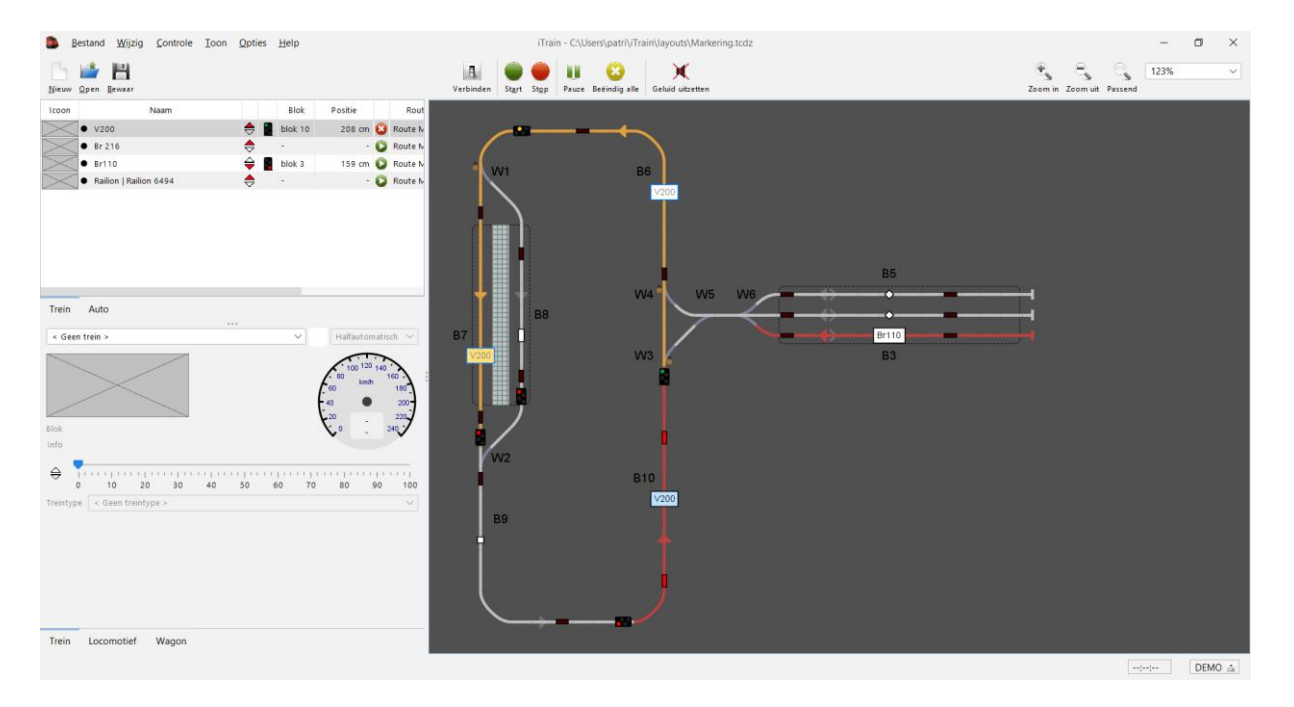

### Trein rijdt in blok 6

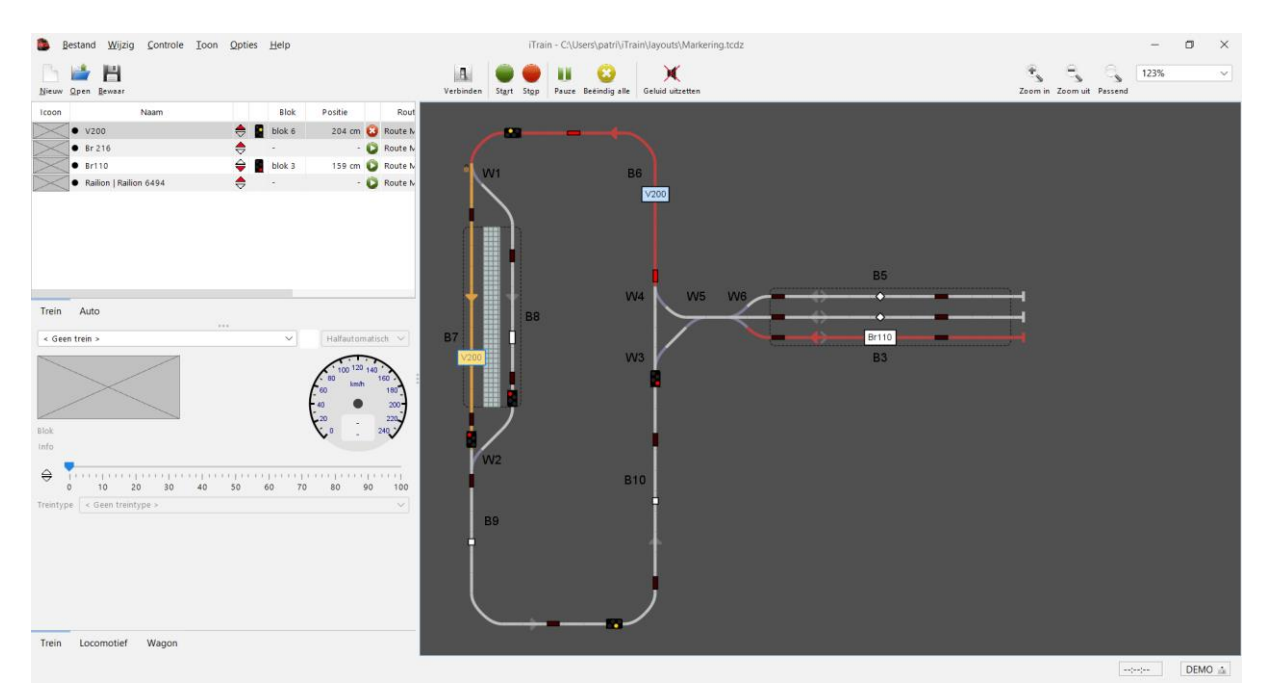

### Trein aangekomen in blok 7 = "Centraal Station"

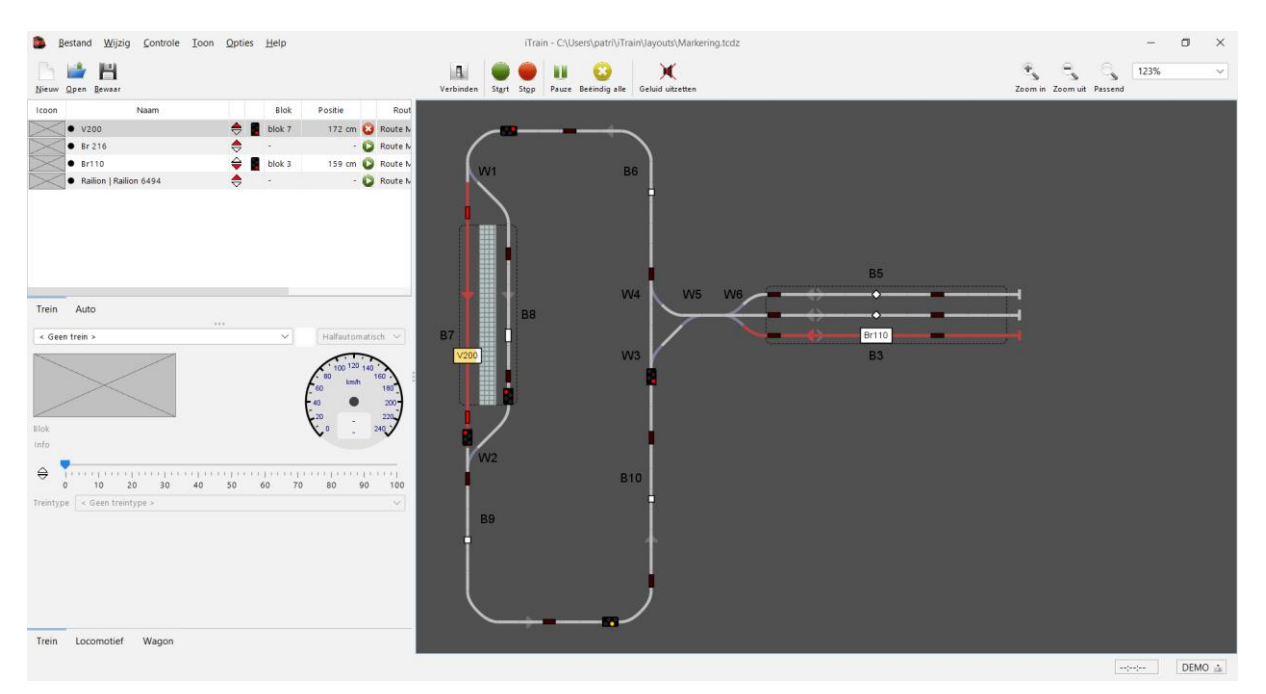

Door de "herhaling" 2 maal wordt dezelfde vervolgroute opnieuw gestart.

Dus nog een ronde.

### Trein staat stil in blok 7 Centraal Station

#### Trein reserveert blok 9 en blok 10

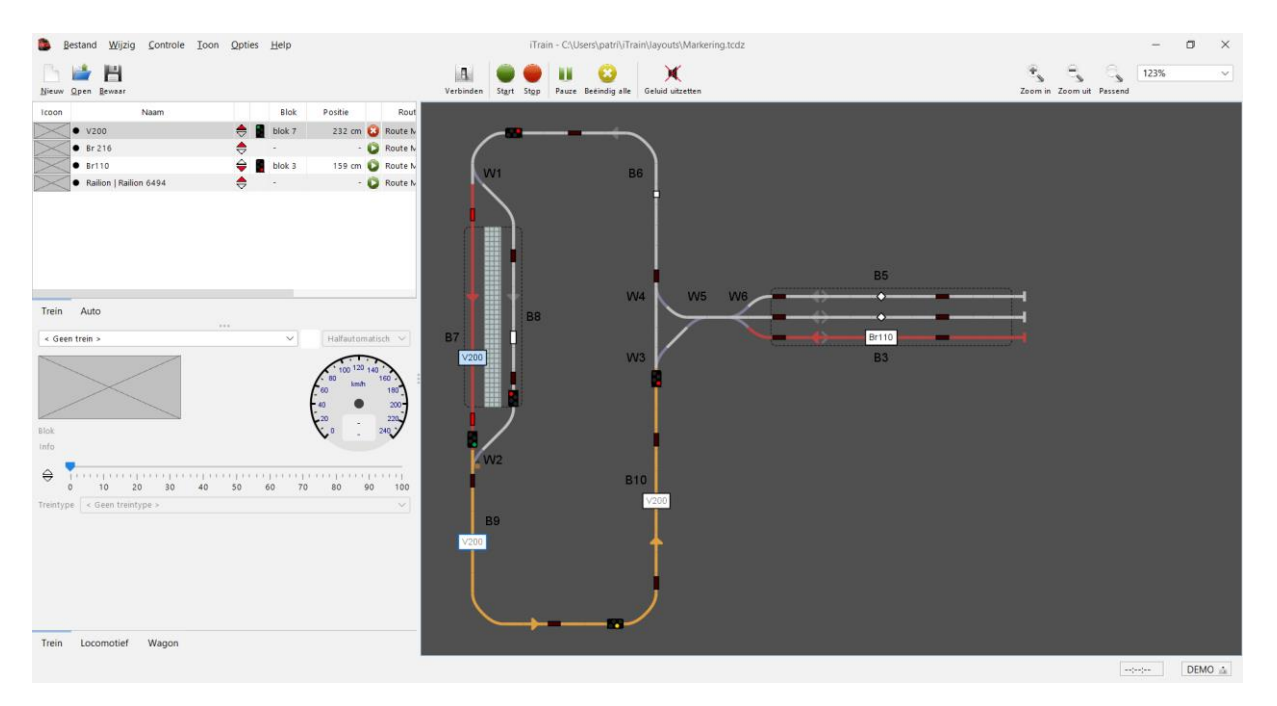

Trein heeft blok 7 Centraal Station vrijgegeven

#### Trein rijdt in blok 9

#### Trein reserveert blok 10 en blok 6

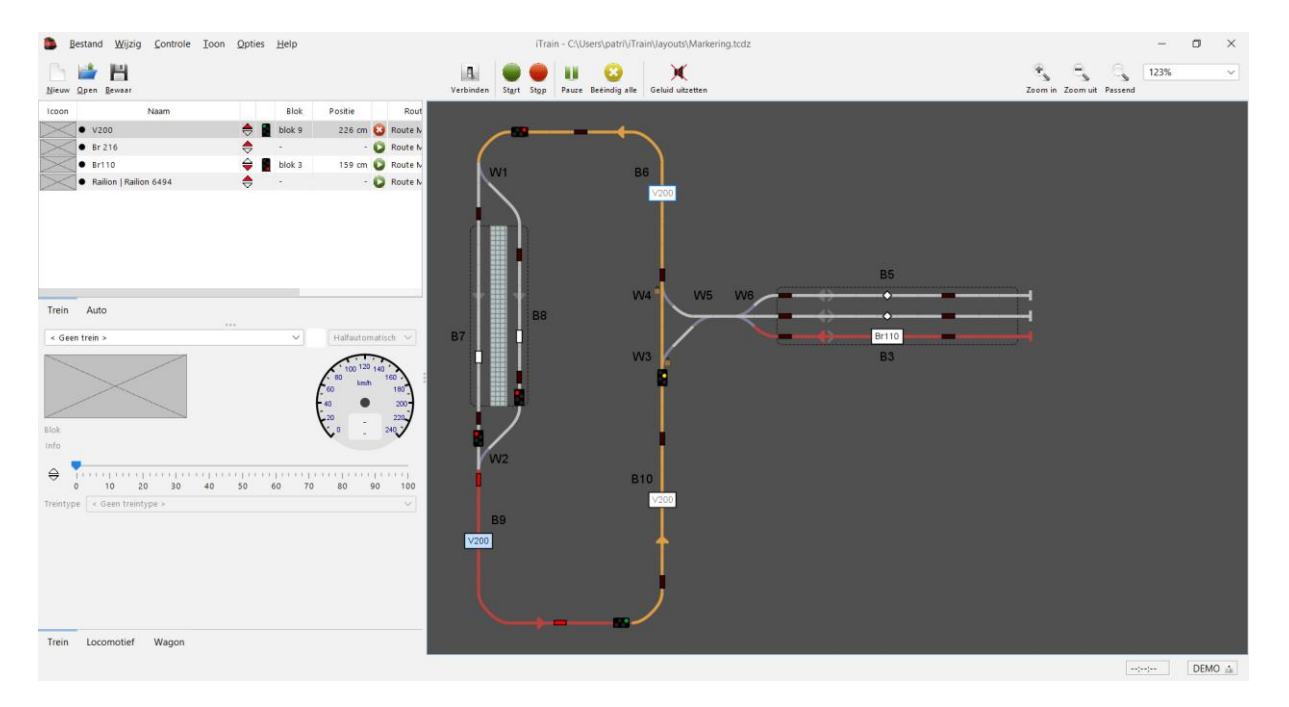

### Trein rijdt in blok 10

Trein heeft blok 6 en blok 7 gereserveerd.

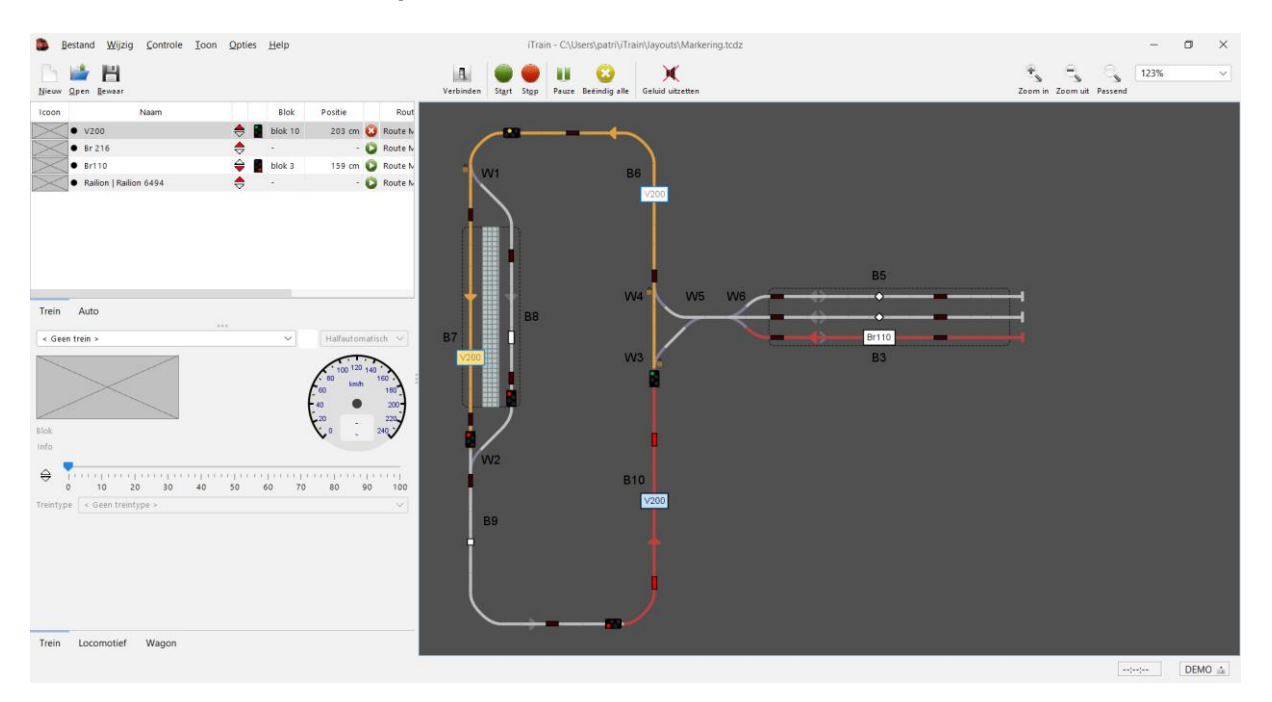

### Trein rijdt in blok 6

Trein heeft blok 7 Centraal Station gereserveerd.

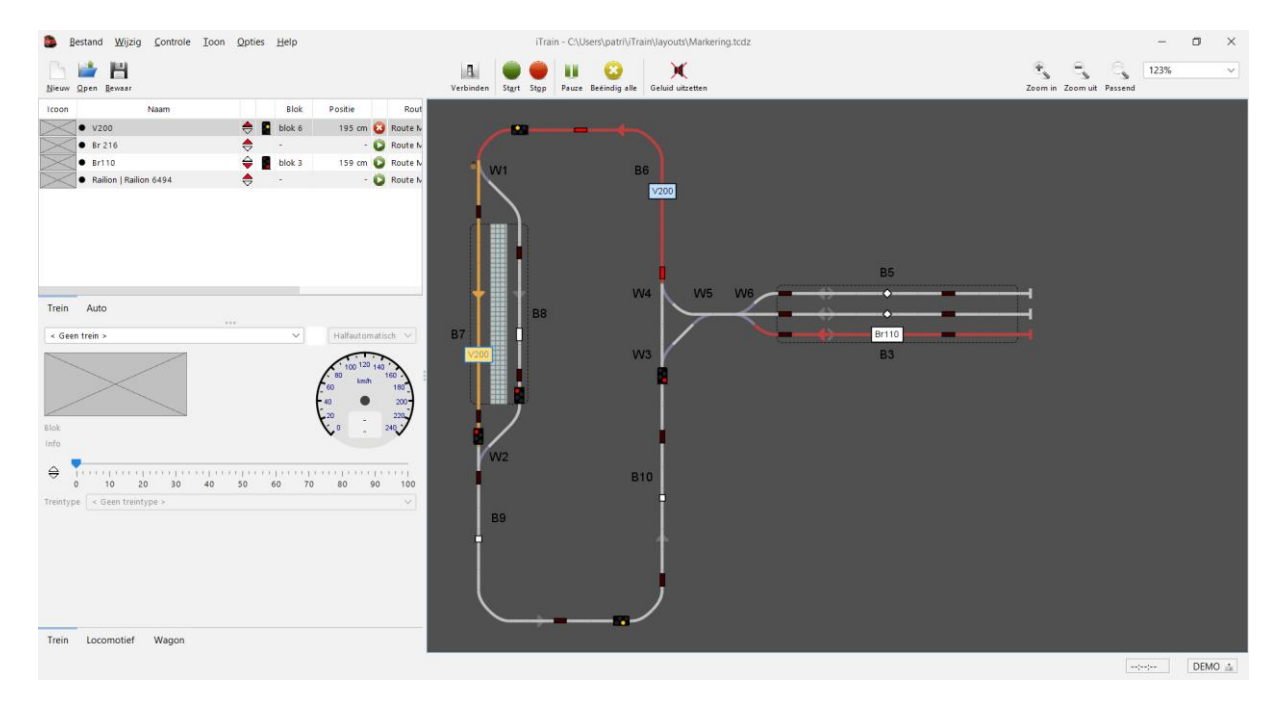

Trein staat stil in blok 7 Centraal Station.

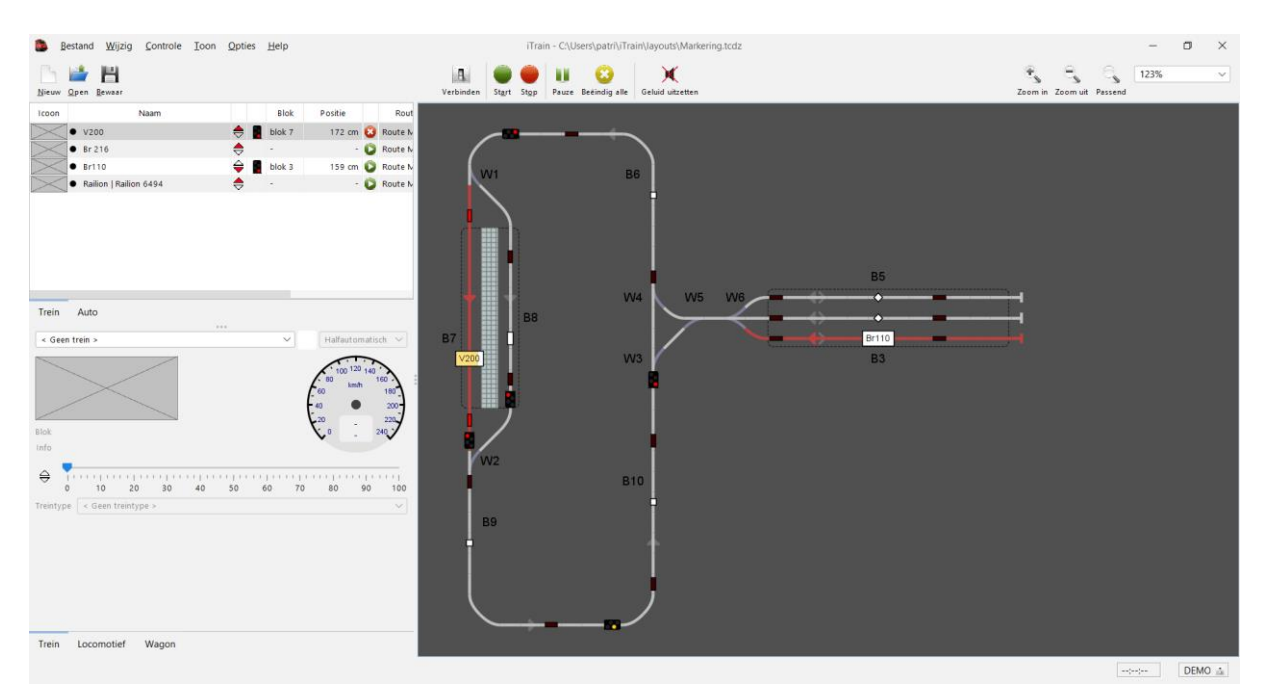

Door de markering Einde en omdat voldaan is aan de herhaling 2 x wordt nu de vervolgroute gestart.

Trein reserveert blok 9 en blok 10

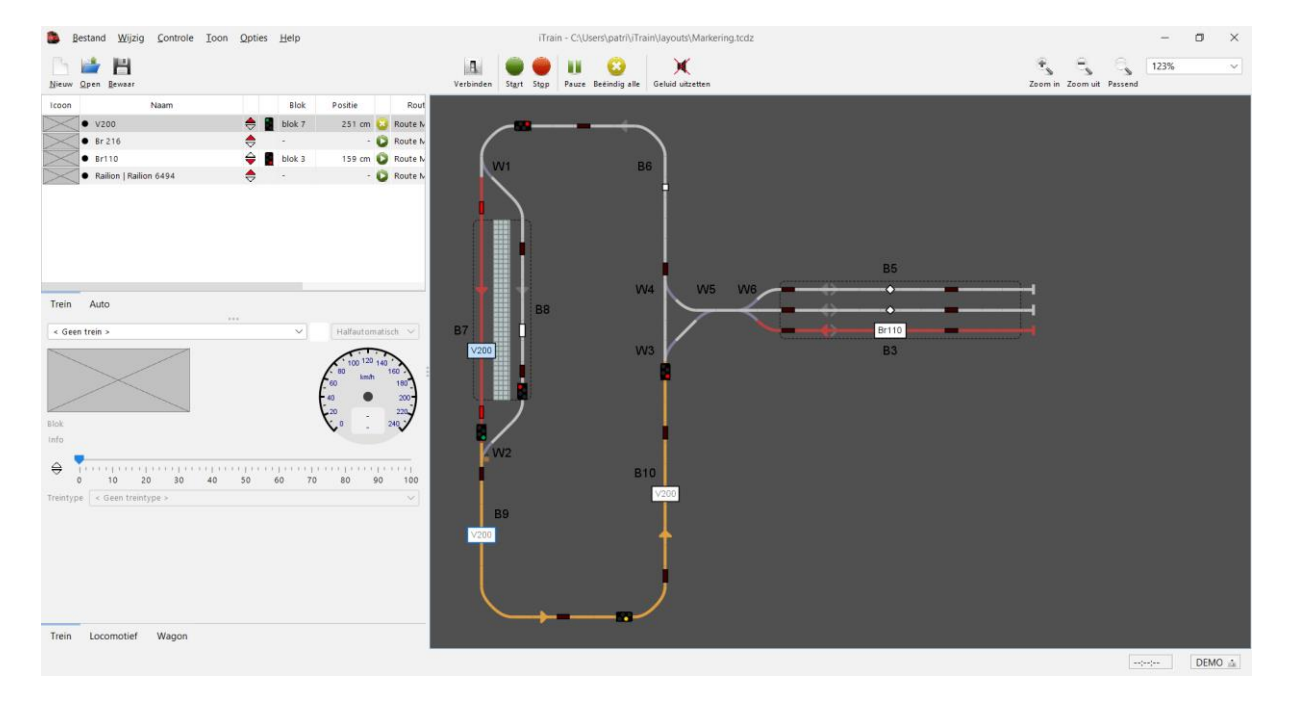

### Trein rijdt in blok 9

Trein heeft blok 10 en blok 4 gereserveerd.

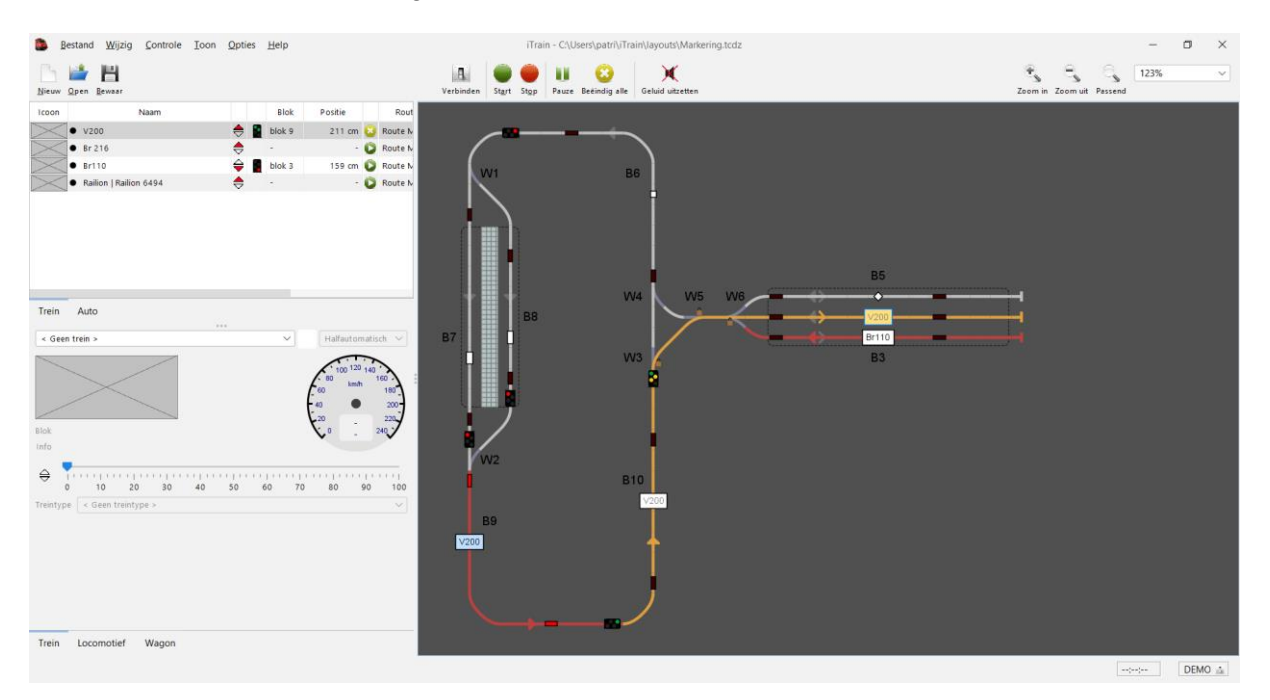

Trein rijdt in blok 10

#### Trein heeft blok 4 gereserveerd.

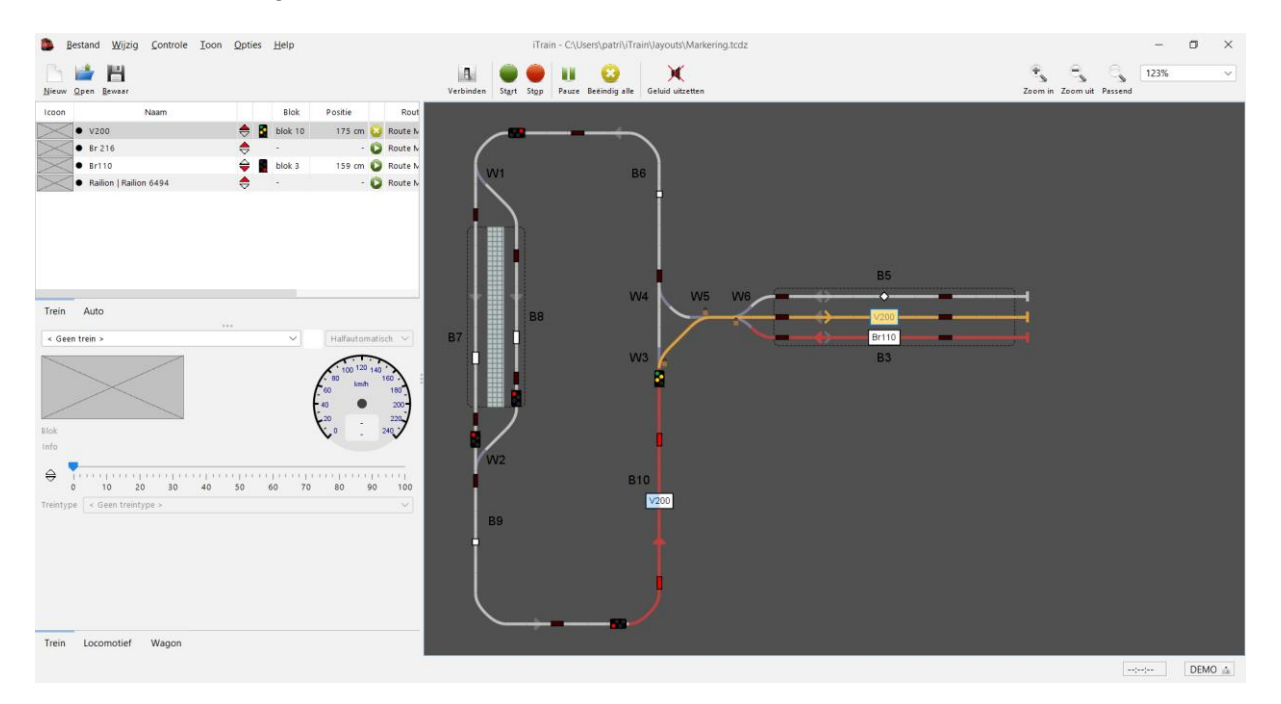

### Trein staat terug in blok 4 "Loods"

#### De route is beëindigd.

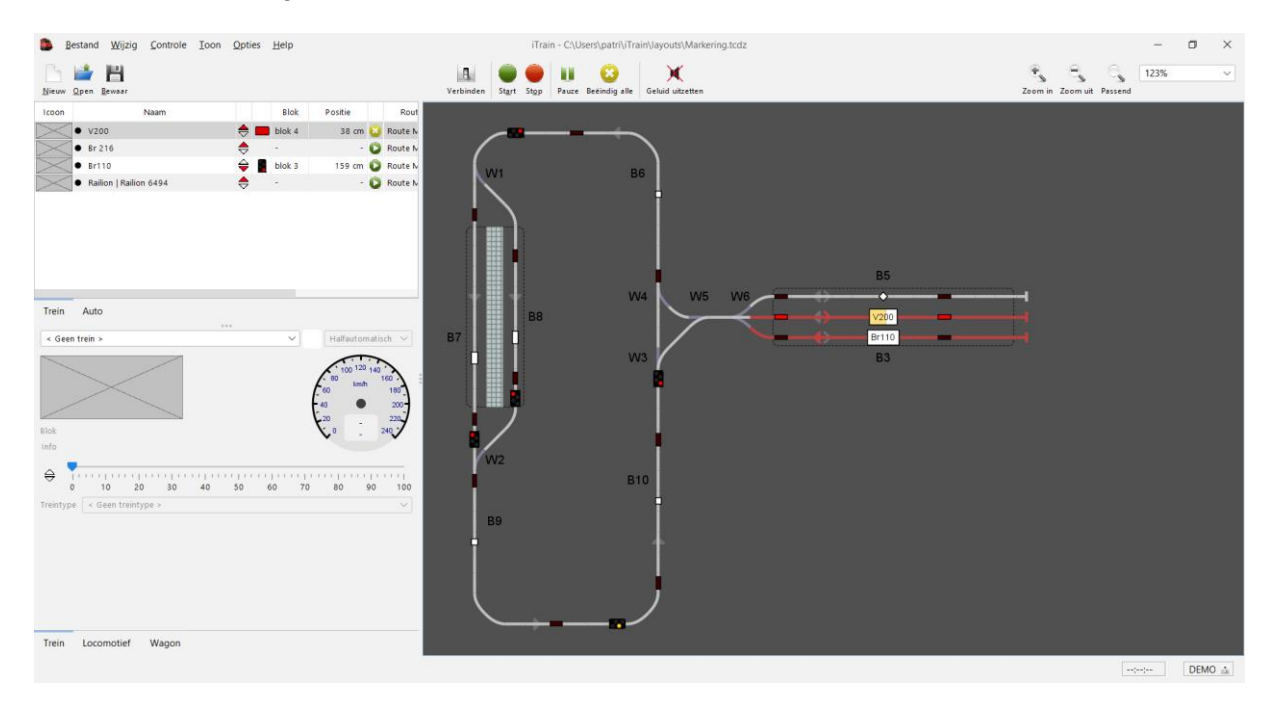

Je kan deze route ook testen via "virtueel rijden" en controleren of de route wordt uitgevoerd zoals voorzien.

In het voorbeeld op iTrain Forum staan nog 2 bestanden met soortgelijke maar uitgebreide voorbeelden.

#### Bestand: Markering-Dub.tcdz

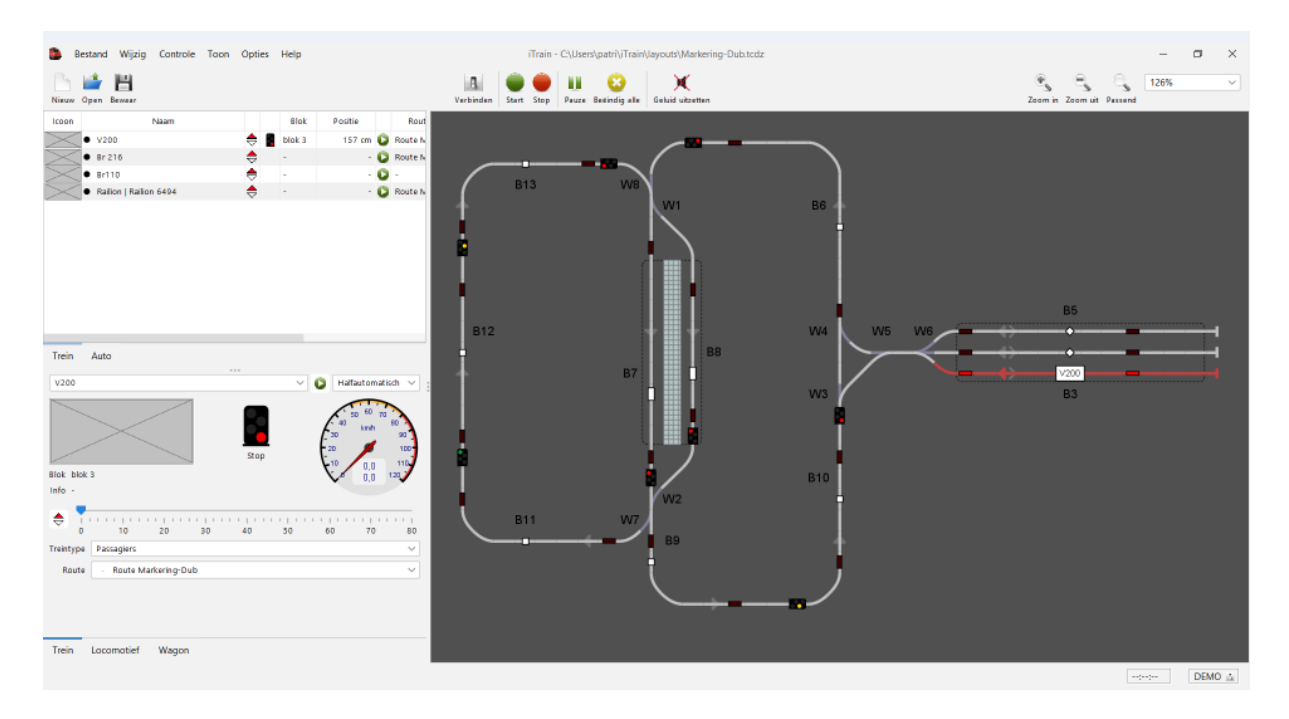

#### Route Markering-Dub

In deze route worden er dus 2 verschillende lussen naar mekaar gereden, ook dit kan je testen in iTrain via virtueel rijden.

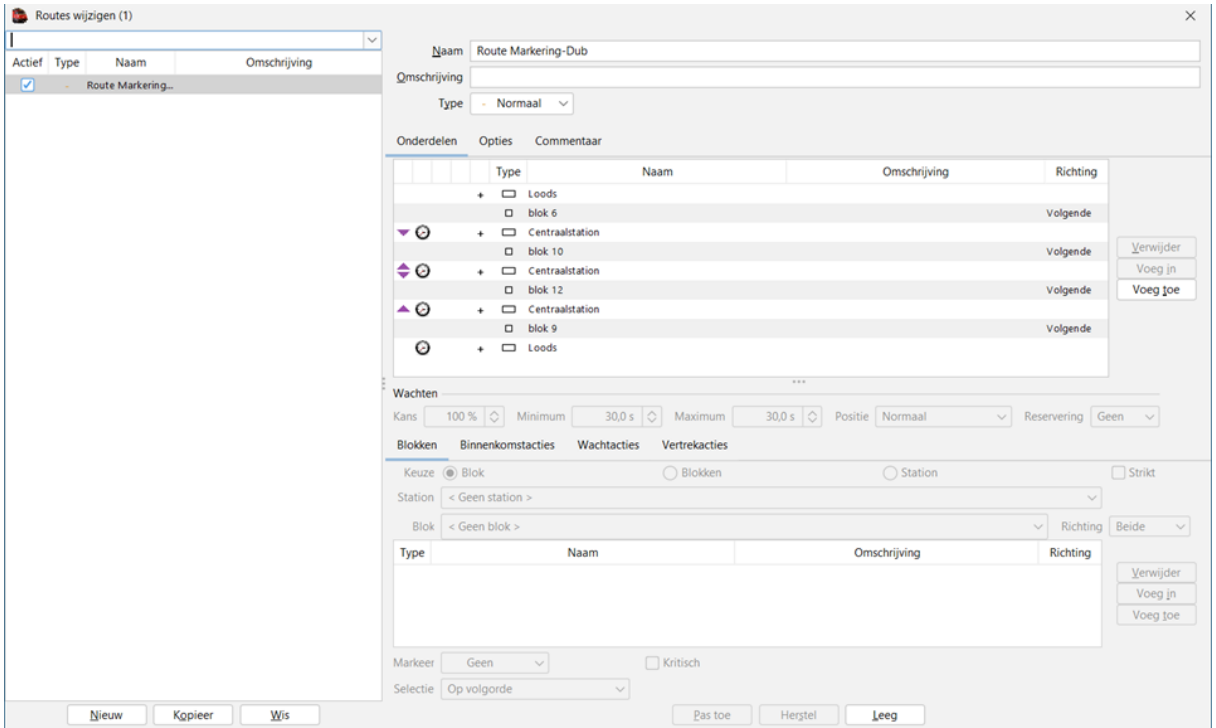

Ook de herhaling staat hier ingesteld op 2 x zodat de 2 verschillende lussen allebei 2 x worden gereden.

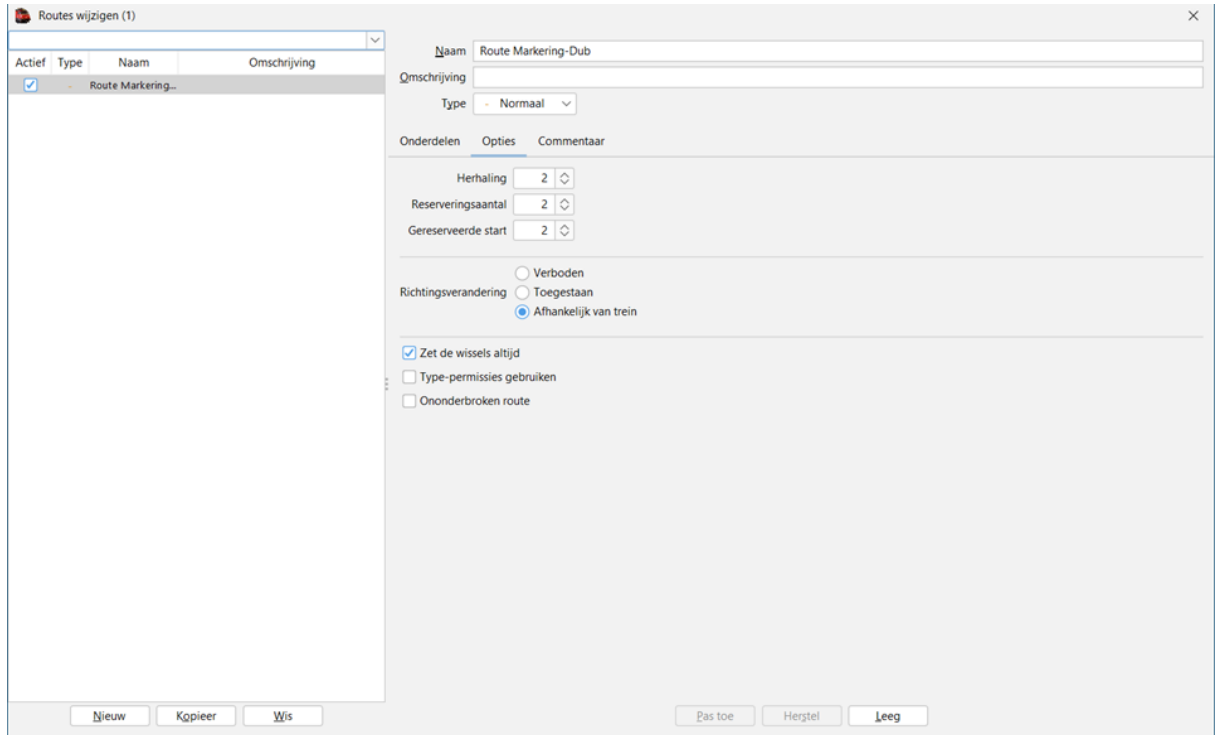

#### Route Markering-Dub2.

In deze route worden er verschillende lussen naar mekaar gereden, ook dit kan je testen in iTrain via virtueel rijden.

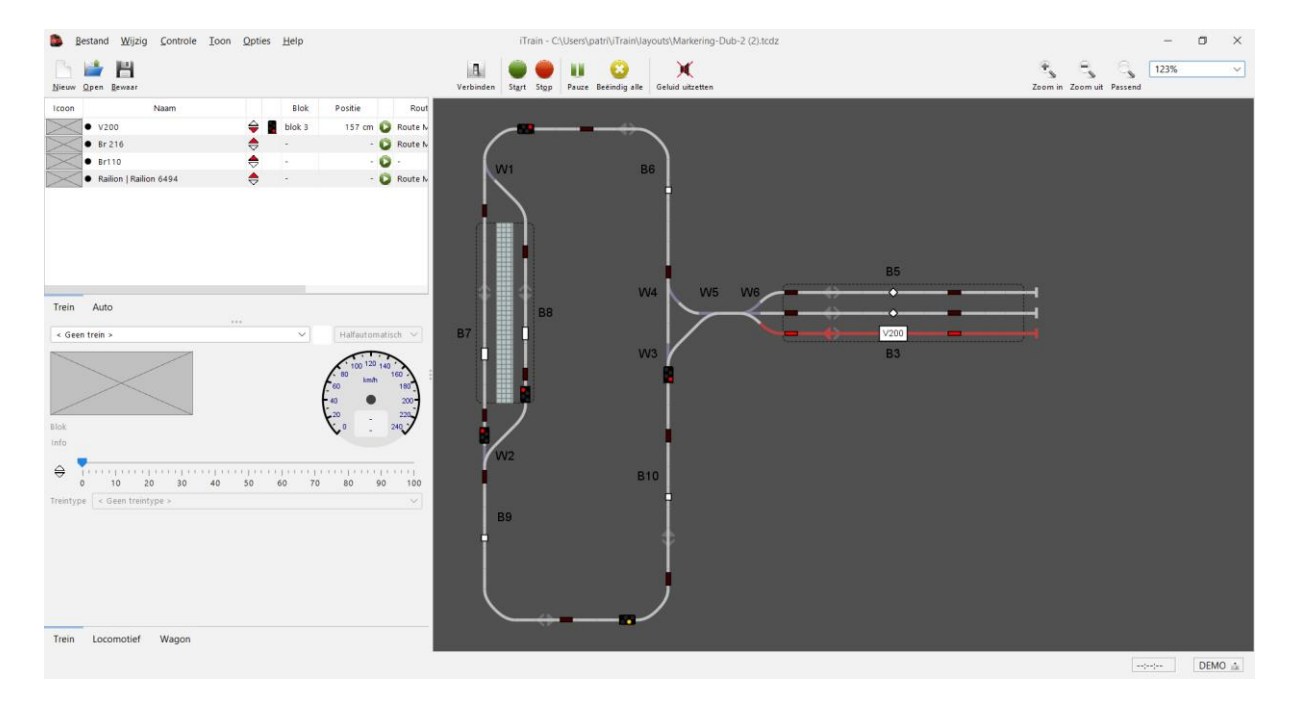

#### Route volgorde

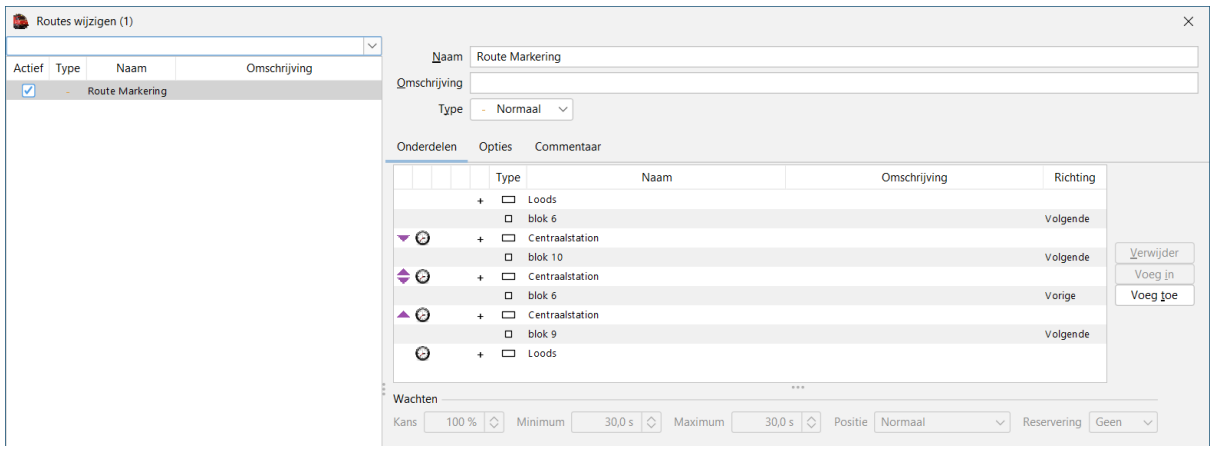

#### Route "herhaling.

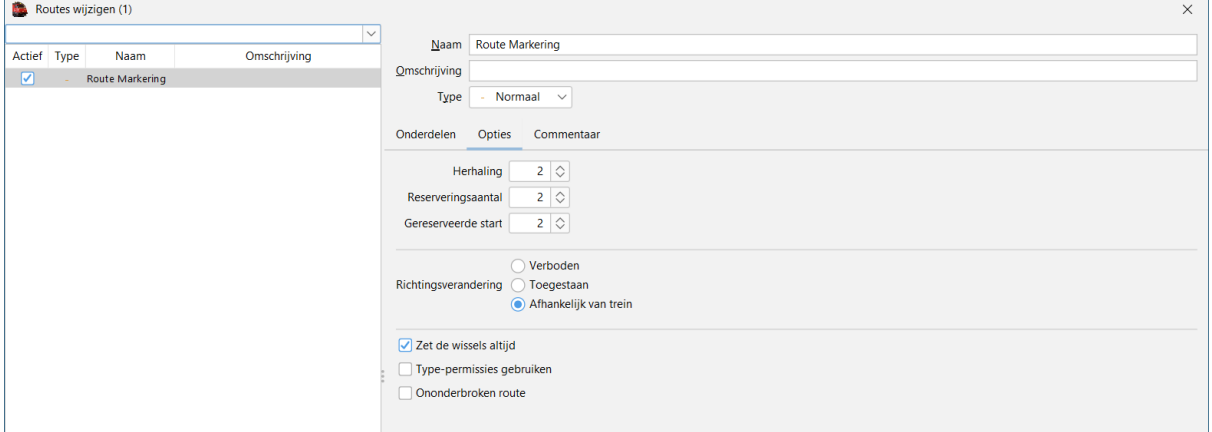

# <span id="page-62-0"></span>**19. Automatisch rijden (zonder route)**

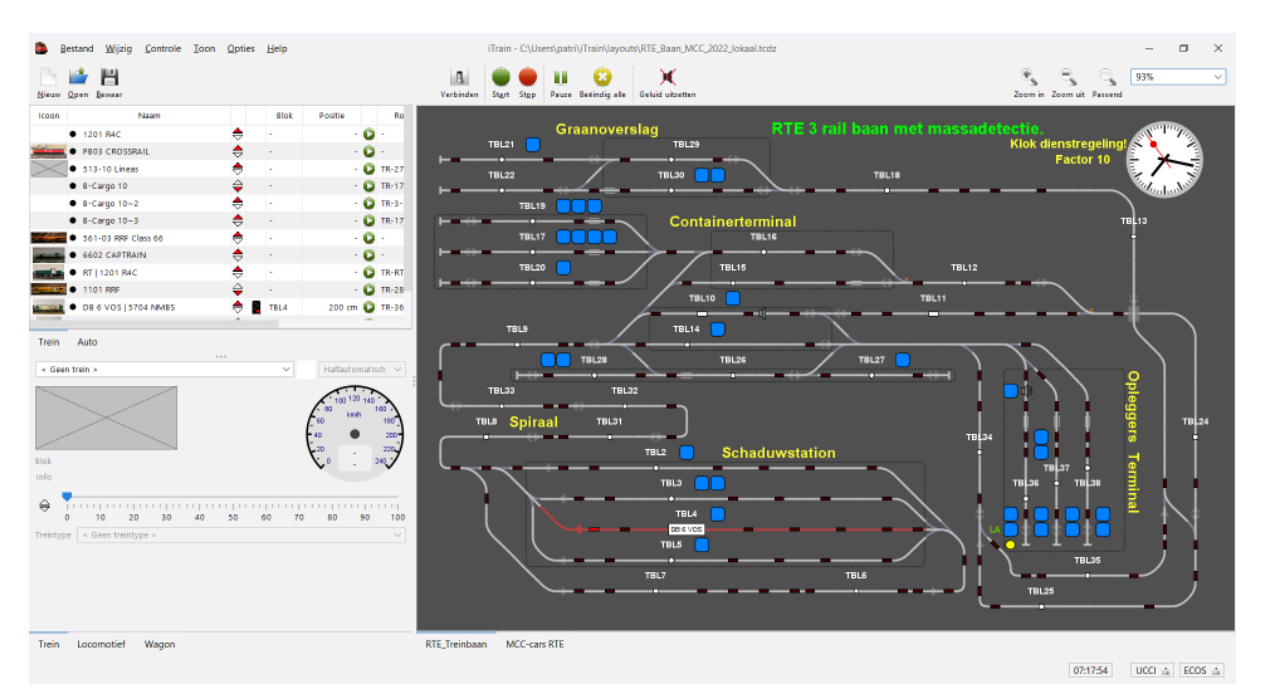

Bij automatisch rijden zonder routes moeten er "Stations" aangemaakt zijn en zullen de beperkingen en mogelijkheden van deze stations gebruikt worden.

De stations maak je aan op het schakelbord door de blokelementen van de blokken die bij het station horen te selecteren met het icoon "Station"

Er komt dan een stippellijn rond de geselecteerde cellen en hieraan koppel je de eigenschappen van het betreffende station.

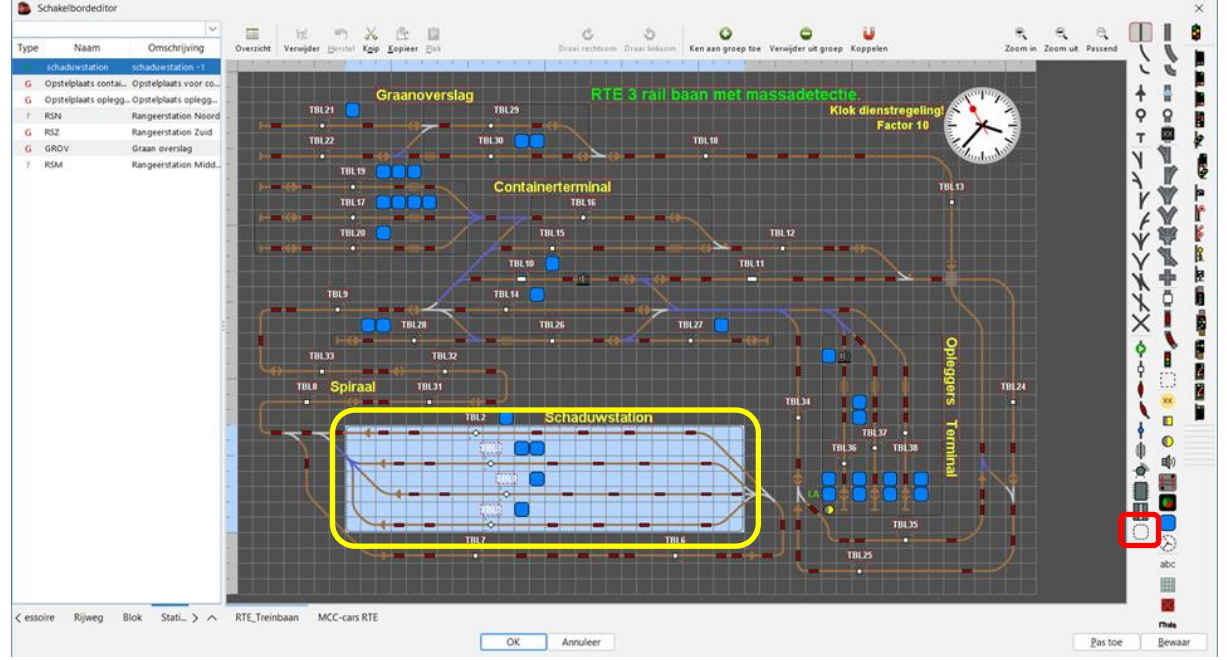

#### **Schaduwstation**

Meer informatie over het aanmaken van stations kan je vinden in de handleiding van iTrain of in het document "iTrain voor beginners", zie website Modeltrein-support.be tabblad downloads.

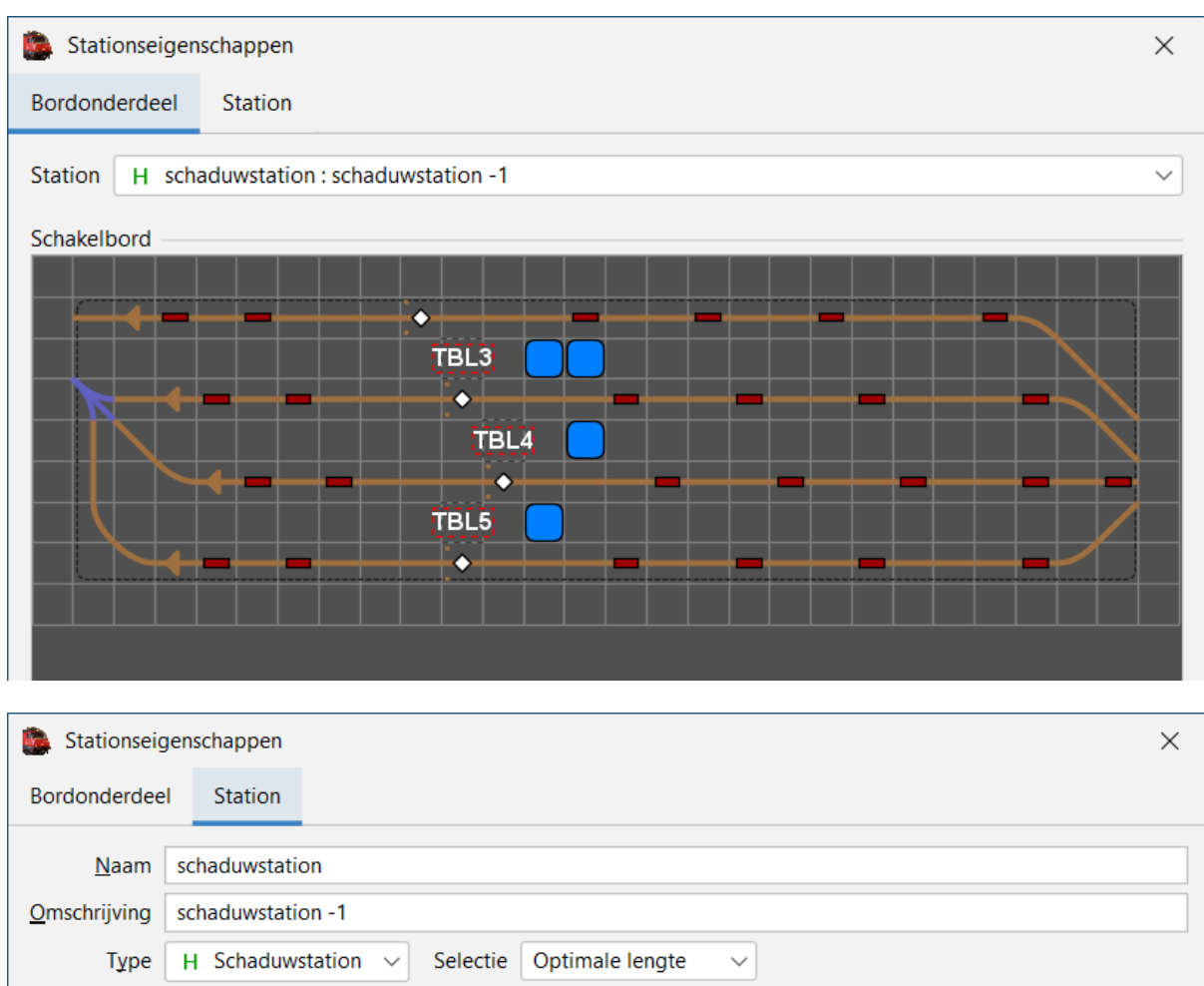

### [Workshop iTrain voor beginners. \(modeltrein-support.be\)](https://www.modeltrein-support.be/onewebmedia/iTrain%20voor%20beginners%20werkjaar%202022_v0.pdf)

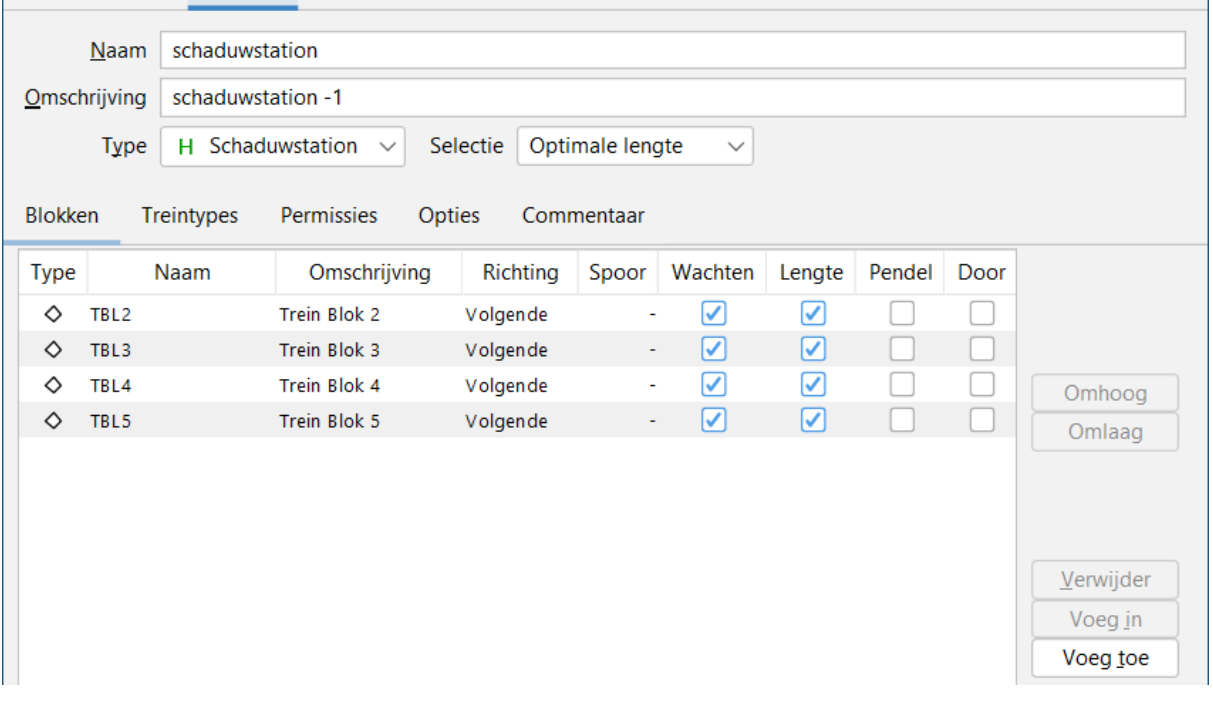

Verder nog enkele voorbeelden van de stations op mijn baan RTE-baan 3 rail met massa detectie.

### **Opstelplaats containers.**

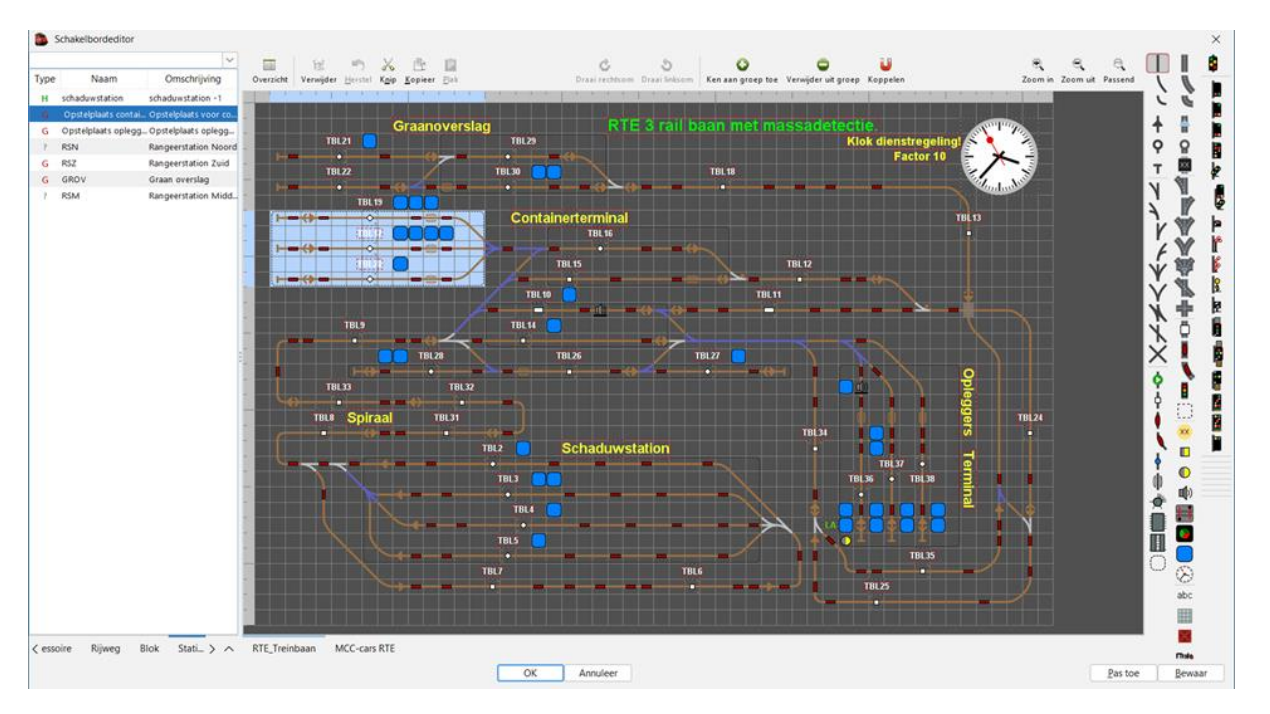

### **Opstelplaats opleggers.**

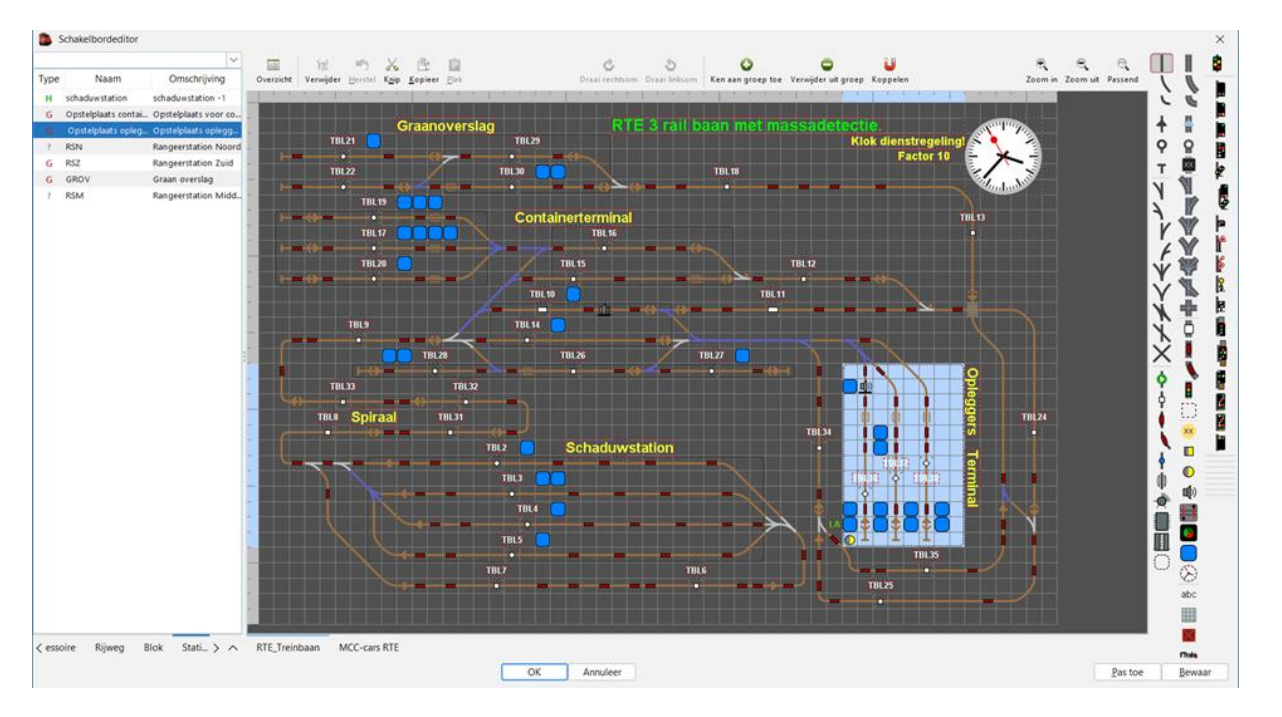

# **RSN (Rangeerstation Noord).**

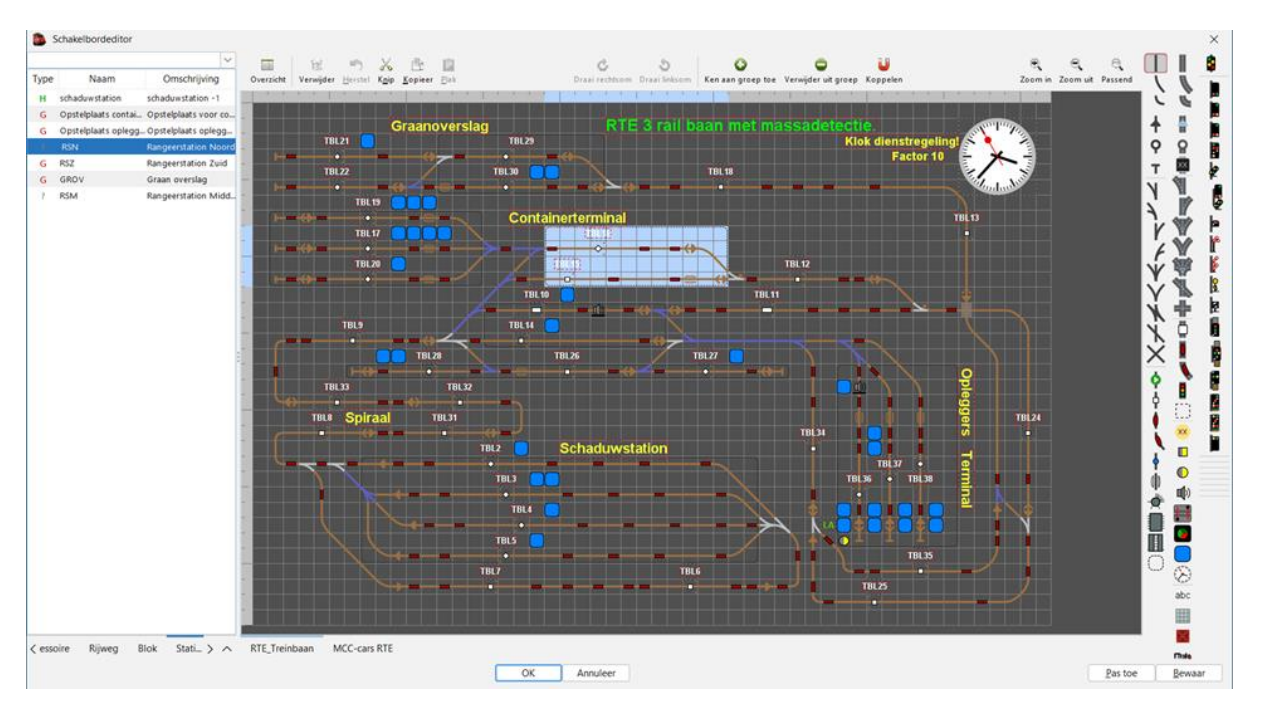

# **RSZ (Rangeerstation Zuid).**

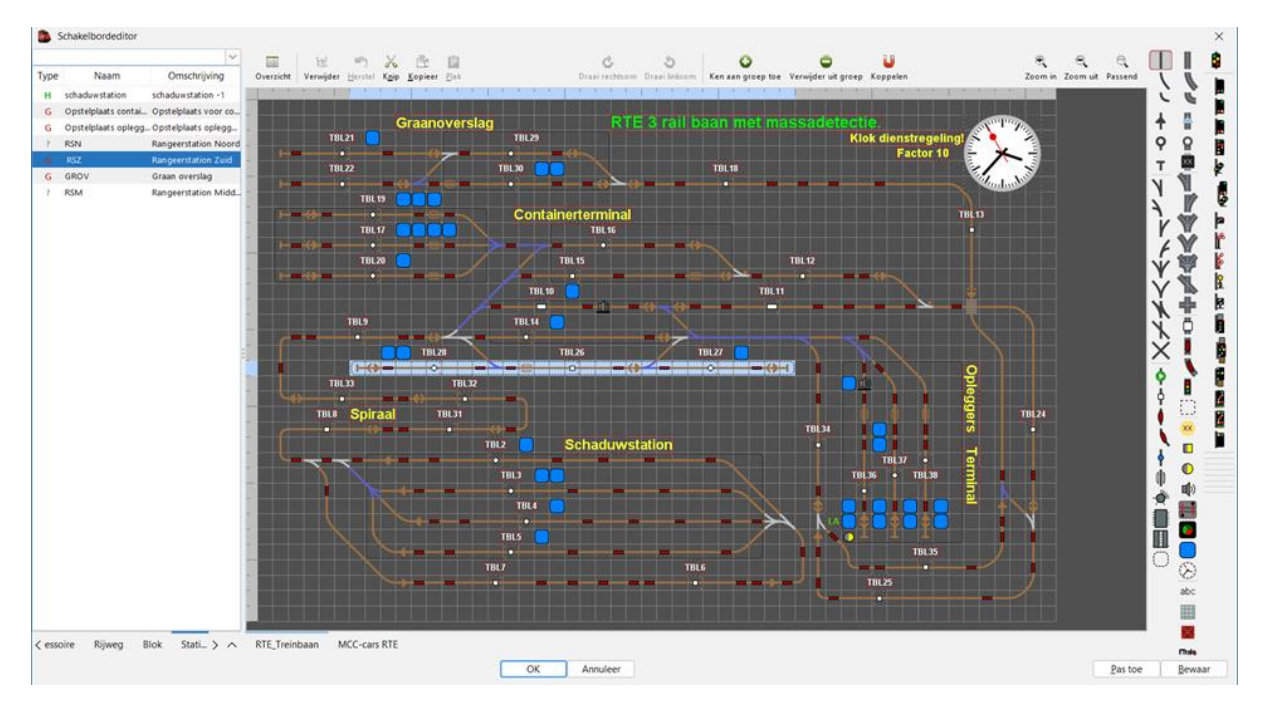

# **GROV (Graanoverslag).**

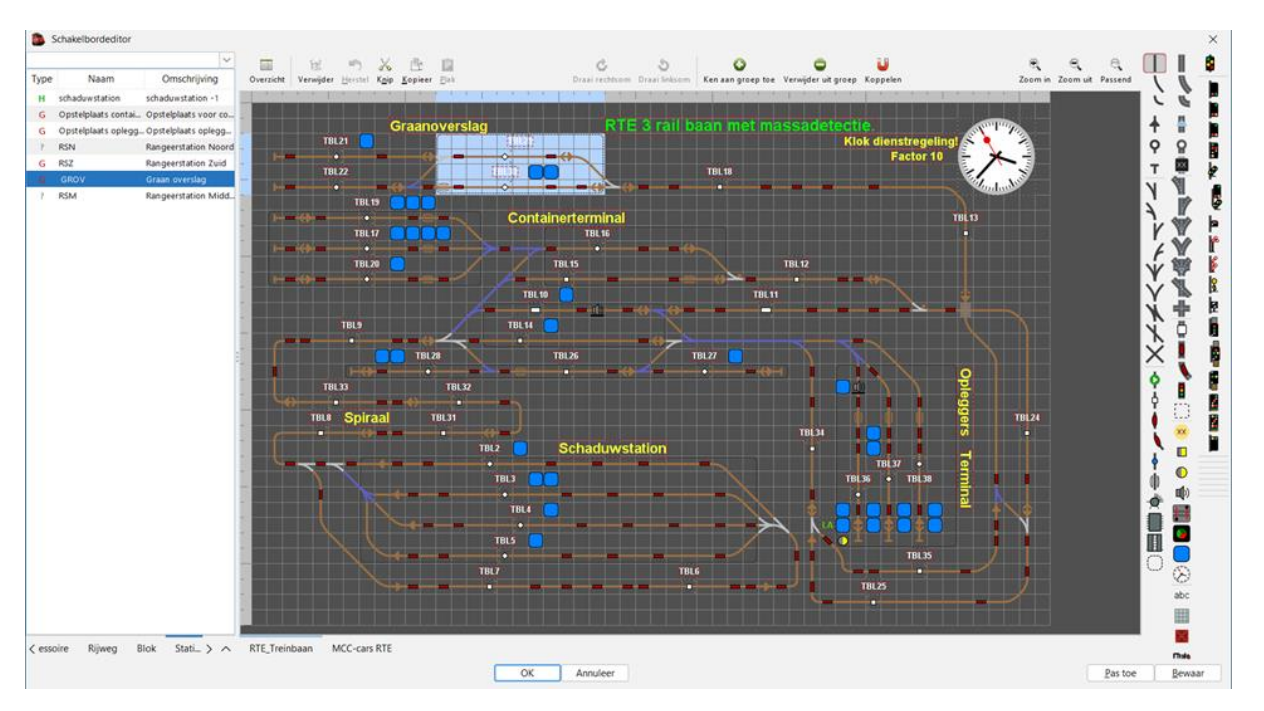

# **RSM (Rangeerstation Midden).**

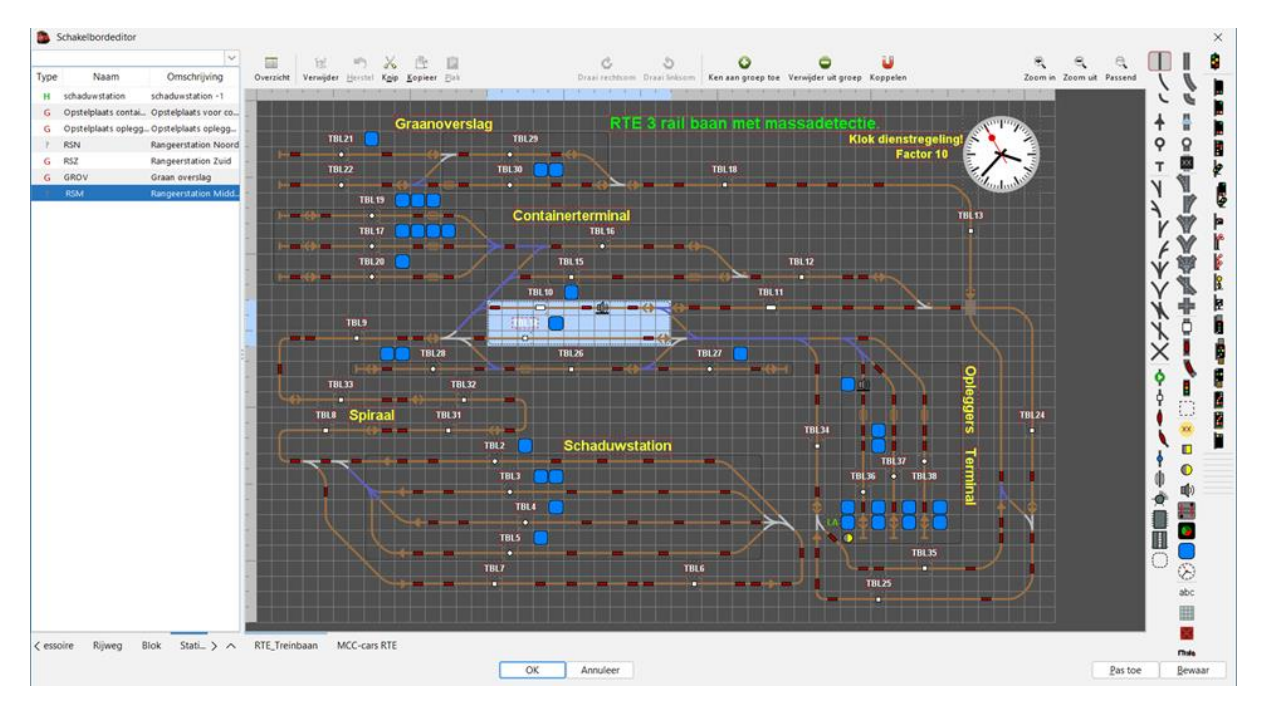

Bij vragen of onduidelijkheden mag je altijd een mail sturen voor bijkomende informatie: [info@modeltrein-support.be](mailto:info@modeltrein-support.be) deze mails worden door het bestuur gelezen en beantwoord [patrick@modeltrein-support.be](mailto:patrick@modeltrein-support.be) lesgever en verantwoordelijke voor dit document.